# lenovo

ThinkServer RD340 User Guide and Hardware Maintenance Manual

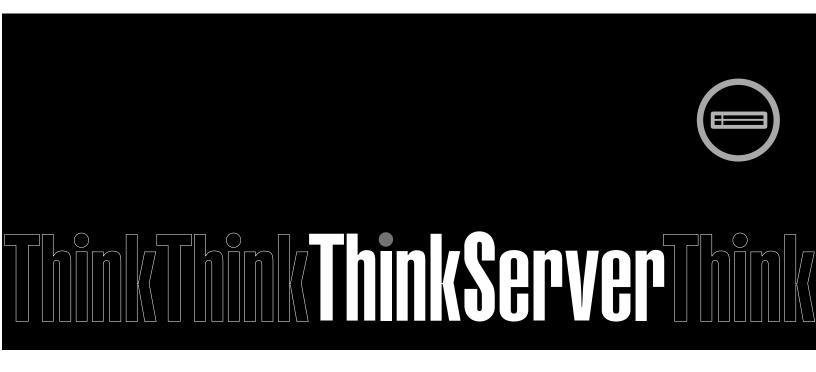

Machine Types: 70A8, 70A9, 70AA, 70AB, 70AC, and 70AD

Note: Before using the information and the product it supports, be sure to read and understand the following:

- The Read Me First that comes with your product
- "Safety information" on page iii
- Appendix A "Notices" on page 183

First Edition (December 2013)

© Copyright Lenovo 2013.

LIMITED AND RESTRICTED RIGHTS NOTICE: If data or software is delivered pursuant a General Services Administration "GSA" contract, use, reproduction, or disclosure is subject to restrictions set forth in Contract No. GS-35F-05925.

# Contents

| Safety information ii                        |
|----------------------------------------------|
| Chapter 1. General information               |
|                                              |
| Server documentation.                        |
| Chapter 2. Server setup road map 8           |
| Chapter 3. Product overview                  |
| Server package                               |
| Features                                     |
| Specifications 1                             |
| Software                                     |
| ThinkServer EasyStartup 1                    |
| ThinkServer EasyUpdate Firmware Updater . 12 |
| Lenovo ThinkServer EasyManage 12             |
| BIOS and TMM update utilities 12             |
| RAID configuration utilities                 |
| Remote management software 12                |
| ThinkServer Smart Grid Technology 12         |
| Diagnostic programs                          |
| Locations                                    |
| Machine type, model, and serial number       |
| Front view of the server                     |
| Front panel                                  |
| Intelligent Diagnostics Module.              |
| Rear view of the server                      |
| Server components                            |
| Hot-swap hard-disk-drive status LEDs 29      |
| RAID card                                    |
| Hot-swap hard-disk-drive backplane 32        |
| Connecting the cables                        |
| System board components                      |
| System board jumpers and switches 4          |
| System board LEDs                            |
| Chapter 4. Turning on and turning off        |
| the server                                   |
| Turning on the server                        |
| Turning off the server                       |
| Chapter 5. Configuring the server 5          |
| Using the Setup Utility program              |
| Starting the Setup Utility program 5         |
| Viewing information in the Setup Utility     |
| program                                      |
|                                              |

| Setting the system date and time                                                                                        |                  | 54                         |
|----------------------------------------------------------------------------------------------------|------------------|----------------------------|
| Using passwords                                                                                                    |                  | 55                         |
| Selecting a startup device                                                                                              |                  | 56                         |
| Configuring the TPM function                                                                                            |                  | 56                         |
| Setting the mode of the Ethernet connectors                                                                             |                  | 57                         |
| Exiting the Setup Utility program                                                                                       |                  | 57                         |
| Updating or recovering the BIOS.                                                                                        |                  | 57                         |
| Using the ThinkServer EasyStartup program                                                                               |                  | 59                         |
| Features of the ThinkServer EasyStartup                                                                                 |                  |                            |
| program                                                                                                    |                  | 60                         |
| Starting the ThinkServer EasyStartup                                                                                    |                  | 60                         |
| Using the ThinkServer EasyStartup program                                                                               | •                |                            |
| on a Windows operating system                                                                                           | •                | 62                         |
|                                                                                                    | ·                | 62                         |
|                                                                                                    | ·                | 62                         |
| Configuring RAID using the ThinkServer<br>EasyStartup program                                                           |                  | 64                         |
| Configuring the ThinkServer RAID 300                                                                                    | •                | 64                         |
| Configuring the advanced SATA/SAS hardwar                                                                               | ~                | 04                         |
|                                                                                                    | с                | 70                         |
| Configuring the Ethernet controllers                                                                                    |                  | 70                         |
| Updating the firmware.                                                                                                  |                  | 71                         |
| Using the Firmware Updater program                                                                                      |                  | 71                         |
| Using the Lenovo ThinkServer EasyManage                                                                                 |                  |                            |
|                                                                                                    |                  | 71                         |
|                                                                                                    |                  |                            |
| Chapter 6. Installing, removing, or                                                                                     |                  | 70                         |
|                                                                                                    | •                | 73                         |
|                                                                                                    | ·                | 73                         |
|                                                                                                    | ·                | 73                         |
| Handling static-sensitive devices                                                                                       | •                | 74                         |
| System reliability guidelines                                                                                           | •                | 75                         |
| Working inside the server with the power on                                                                             | ·                | 75                         |
| Removing the server cover                                                                                               | ·                | 75                         |
| Installing removing or replacing bardware                                                                               |                  | 77                         |
| Installing, removing, or replacing hardware                                                                             | •                |                            |
| Removing and reinstalling the rack handles                                                                              |                  | 77                         |
| Removing and reinstalling the rack handles<br>Removing and reinstalling the cooling                                     | •                |                            |
| Removing and reinstalling the rack handles<br>Removing and reinstalling the cooling<br>shroud                           | •                | 79                         |
| Removing and reinstalling the rack handles<br>Removing and reinstalling the cooling<br>shroud                           |                  | 79<br>81                   |
| Removing and reinstalling the rack handles<br>Removing and reinstalling the cooling<br>shroud                           |                  | 79<br>81<br>87             |
| Removing and reinstalling the rack handles<br>Removing and reinstalling the cooling<br>shroud                           |                  | 79<br>81                   |
| Removing and reinstalling the rack handles<br>Removing and reinstalling the cooling<br>shroud                           | ·<br>·<br>·      | 79<br>81<br>87             |
| <ul> <li>Removing and reinstalling the rack handles</li> <li>Removing and reinstalling the cooling<br/>shroud</li></ul> | •                | 79<br>81<br>87<br>90<br>95 |
| <ul> <li>Removing and reinstalling the rack handles</li> <li>Removing and reinstalling the cooling<br/>shroud</li></ul> | ·<br>·<br>·      | 79<br>81<br>87<br>90       |
| <ul> <li>Removing and reinstalling the rack handles</li> <li>Removing and reinstalling the cooling<br/>shroud</li></ul> | ·<br>·<br>·<br>· | 79<br>81<br>87<br>90<br>95 |

| Installing or removing the ThinkServer<br>Management Module Premium | 105 |
|---------------------------------------------------------------------|-----|
| Installing or removing the ThinkServer Trusted Platform Module      | 108 |
| Installing or replacing a hot-swap redundant power supply           | 111 |
| Installing or replacing a heat sink.                                | 115 |
| Installing or replacing the microprocessor                          | 118 |
| Installing or replacing a hot-swap hard disk drive .                | 127 |
| Installing or replacing a 2.5-inch solid-state drive .              | 131 |
| Installing or replacing the optical drive                           | 138 |
| Replacing the ThinkServer RAID Super                                | 144 |
| Replacing the hot-swap hard-disk-drive backplane.                   | 147 |
| Replacing the Intelligent Diagnostics                               | 151 |
| Replacing a system fan                                              | 153 |
| Replacing the front panel board                                     | 155 |
| Replacing the riser card assembly 1                                 | 157 |
| Replacing the coin-cell battery                                     | 159 |
| Replacing the system board                                          | 161 |
| Completing the parts replacement                                    | 167 |
| Reinstalling the server cover and reconnecting cables               | 168 |
| Updating the server configuration                                   | 172 |
| Chapter 7. Troubleshooting and diagnostics                          | 173 |

|                                   |     | •  | • | • | • | • | 170 |
|-----------------------------------|-----|----|---|---|---|---|-----|
| Troubleshooting procedure         |     |    |   |   |   |   | 173 |
| Viewing the status and diagnostic | LE  | Ds |   |   |   |   | 173 |
| Using a diagnostic program        |     |    |   |   |   |   | 174 |
| Viewing the system event log      |     |    | • | • |   |   | 174 |
| Basic troubleshooting tables      |     |    |   |   |   |   | 174 |
| ThinkServer EasyStartup pro       | qra | ım |   |   |   |   |     |
| problems                          |     |    |   |   |   |   | 174 |
| Optical drive problems            |     |    |   |   |   |   | 175 |
|                                   |     |    |   |   |   |   |     |

| Hard-disk-drive problems                       | 176 |
|------------------------------------------------|-----|
| Memory module problems                         | 177 |
| Keyboard, mouse, and USB device problems       | 178 |
| Chapter 8. Getting information, help,          |     |
| • • • • • •                                    | 79  |
| Information resources                          | 179 |
| Using the documentation.                       | 179 |
| ThinkServer Web site                           | 179 |
| Lenovo Support Web site.                       | 179 |
| Help and service                               | 180 |
| Before you call                                | 180 |
| Calling for service.                           | 180 |
| Using other services                           | 181 |
| Purchasing additional services                 | 181 |
| Appendix A. Notices 1                          | 83  |
| Trademarks                                     | 184 |
|                                                | 184 |
| -                                              | 184 |
| Polyvinyl Chloride (PVC) cable and cord notice | 185 |
|                                                | 185 |
|                                                | 185 |
| Requirement for batteries containing           |     |
|                                                | 186 |
| Important WEEE information                     | 186 |
| European Union RoHS                            | 187 |
| 5                                              | 187 |
|                                                | 187 |
|                                                | 187 |
| Federal Communications Commission (FCC)        | 187 |
|                                                | 189 |
| •                                              | 189 |
|                                                | 109 |
| Index                                          | 91  |

# **Safety information**

**Note:** Before using the product, be sure to read and understand the multilingual safety instructions on the documentation DVD that comes with the product.

قبل استخدام المنتج، تأكد من قراءة إرشادات الأمان متعددة اللغات وفهمها، وتوجد هذه الإرشادات في قرص DVD الوثائقي الذي يأتي مع المنتج.

Antes de usar o produto, leia e entenda as instruções de segurança multilíngues no DVD de documentação que o acompanha.

Преди да използвате този продукт, задължително прочетете и вникнете в многоезичните инструкции за безопасност в DVD диска с документация, който се предоставя с продукта.

Prije upotrebe ovog proizvoda obavezno pročitajte višejezične sigurnosne upute koje se nalaze na DVD-u s dokumentacijom koji dobivate uz proizvod.

Před použitím produktu je třeba si přečíst a porozumět bezpečnostním pokynům uvedeným na disku DVD s dokumentací, který je dodáván s produktem.

Før du bruger produktet, skal du sørge for at læse og forstå de sikkerhedsforskrifter, der findes på flere sprog, på den dokumentations-dvd, der følger med produktet.

Lue tuotteen mukana toimitetulla DVD-tietolevyllä olevat monikieliset turvaohjeet ennen tämän tuotteen käyttöä.

Avant d'utiliser le produit, veillez à bien lire et comprendre les instructions de sécurité multilingues figurant sur le DVD de documentation fourni avec le produit.

Πριν χρησιμοποιήσετε το προϊόν, βεβαιωθείτε ότι έχετε διαβάσει και κατανοήσει τις οδηγίες ασφάλειας, οι οποίες είναι διαθέσιμες σε διάφορες γλώσσες στο DVD τεκμηρίωσης που συνοδεύει το προϊόν.

Vor Verwendung des Produkts sollten Sie unbedingt die mehrsprachigen Sicherheitsanweisungen auf der Dokumentations-DVD lesen, die im Lieferumfang des Produkts enthalten ist.

לפני השימוש במוצר, הקפידו לקרוא ולהבין את הוראות הבטיחות, המופיעות בשפות שונות ב-DVD התיעוד המצורף למוצר.

A termék használata előtt mindenképpen olvassa el és értelmezze a termékhez kapott dokumentációs DVD lemezen található, több nyelven elolvasható biztonsági előírásokat.

Prima di utilizzare il prodotto, accertarsi di leggere e comprendere le informazioni sulla sicurezza multilingue disponibili sul DVD di documentazione fornito con il prodotto.

製品をご使用になる前に、製品に付属の Documentation DVD に収録されているマルチリンガルの「安 全に正しくご使用いただくために」を読んで理解してください。

제품을 사용하기 전에 제품과 함께 제공되는 문서 DVD의 다국어 안전 지침을 주의 깊게 읽어보십시오.

Voordat u het product gebruikt, moet u ervoor zorgen dat u de meertalige veiligheidsinstructies op de documentatie-dvd van het product hebt gelezen en begrijpt.

Przed skorzystaniem z produktu należy zapoznać się z wielojęzycznymi instrukcjami bezpieczeństwa znajdującymi się na płycie DVD z dokumentacją dostarczoną wraz z produktem.

Antes de utilizar o produto, leia atentamente as instruções de segurança multilingues que constam no DVD de documentação fornecido com o produto.

Înainte de a utiliza produsul, asigurați-vă că ați citit și înțeles instrucțiunile de siguranță în mai multe limbi de pe DVD-ul cu documentație care însoțește produsul.

Før du bruker produktet, må du lese og forstå den flerspråklige sikkerhetsinformasjonen på DVDen med dokumentasjon som følger med produktet.

Прежде чем использовать этот продукт, внимательно ознакомьтесь с инструкциями по технике безопасности на разных языках, которые можно найти на DVD-диске с документацией в комплекте с продуктом.

在使用本产品之前,请务必先阅读和了解产品附带的文档 DVD 中的多语言安全说明。

Pre nego to upotrebite proizvod obavezno paljivo proitajte i prouite viejeziko uputstvo za bezbednost na dokumentacionom DVD-u koji ste dobili uz proizvod.

Pred pouvanm produktu si pretajte viacjazyn bezpenostn pokyny na disku DVD s dokumentciou dodanom s produktom.

Preden začnete uporabljati izdelek, je pomembno, da preberete in razumete večjezična varnostna navodila na DVD-ju z dokumentacijo, ki ste ga prejeli skupaj z izdelkom.

Antes de utilizar el producto, asegúrese de leer y comprender las instrucciones de seguridad multilingües del DVD de documentación que se proporciona con el producto.

Var noga med att läsa säkerhetsinstruktionerna på dokumentations-DVD-skivan som följer med produkten innan du börjar använda produkten.

使用本產品之前,請務必閱讀並瞭解產品隨附的文件 DVD 上的多國語言版本安全資訊。

Bu ürünü kullanmadan önce, ürünle birlikte gönderilen belge DVD'si üzerindeki çok dil içeren güvenlik yönergelerini okuyup anladýðýnýzdan emin olun.

Перед використанням цього продукту уважно ознайомтеся з інструкціями з техніки безпеки на різних мовах, що можна знайти на DVD-диску з документацією в комплекті з продуктом.

**Important:** For translated versions of the caution or danger statement, refer to the Safety, Warranty, and Support Information document.

Ensure that you read and understand all caution and danger statements in this document before you perform the procedures. Read and understand any additional safety information that is included with the server or optional device before you install, remove, or replace the device.

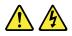

### DANGER

Electrical current from power, telephone, and communication cables is hazardous.

To avoid a shock hazard:

- Do not connect or disconnect any cables or perform installation, maintenance, or reconfiguration of this product during an electrical storm.
- · Connect all power cords to a properly wired and grounded electrical outlet.
- Ensure that all power cord connectors are securely and completely plugged into receptacles.
- Connect to properly wired outlets any equipment that will be attached to this product.
- · When possible, use one hand only to connect or disconnect signal cables.
- Never turn on any equipment when there is evidence of fire, water, or structural damage.
- Disconnect the attached power cords, telecommunications systems, networks, and modems before you open the device covers, unless instructed otherwise in the installation and configuration procedures.
- Connect and disconnect cables as described in the following table when installing, moving, or opening covers on this product or attached devices.

#### To connect:

- 1. Turn everything OFF.
- 2. First, attach all cables to devices.
- 3. Attach signal cables to connectors.
- 4. Attach power cords to outlets.

### To disconnect:

- 1. Turn everything OFF.
- 2. First, remove power cords from outlets.
- 3. Remove signal cables from connectors.
- 4. Remove all cables from devices.

5. Turn devices ON.

### Statement 2

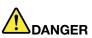

Danger of explosion if battery is incorrectly replaced.

When replacing the lithium coin cell battery, use only the same or an equivalent type that is recommended by the manufacturer. The battery contains lithium and can explode if not properly used, handled, or disposed of.

Do not:

- Throw or immerse into water
- Heat to more than 100°C (212°F)
- Repair or disassemble

Dispose of the battery as required by local ordinances or regulations.

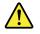

#### CAUTION:

When laser products (such as CD-ROMs, DVD drives, fiber optic devices, or transmitters) are installed, note the following:

- Do not remove the covers. Removing the covers of the laser product could result in exposure to hazardous laser radiation. There are no serviceable parts inside the device.
- Use of controls or adjustments or performance of procedures other than those specified herein might result in hazardous radiation exposure.

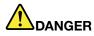

Some laser products contain an embedded Class 3A or Class 3B laser diode. Note the following:

Laser radiation when open. Do not stare into the beam, do not view directly with optical instruments, and avoid direct exposure to the beam.

Statement 4

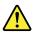

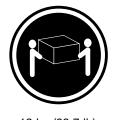

≥ 18 kg (39.7 lb)

< 32 kg (70.5 lb)

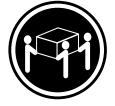

≥ 32 kg (70.5 lb) < 55 kg (121.2 lb)

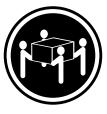

≥ 55 kg (121.2 lb) < 100 kg (220.5 lb)

### CAUTION:

Use safe practices when lifting.

### Statement 5

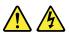

### CAUTION:

The power control button on the device and the power switch on the power supply do not turn off the electrical current supplied to the device. The device also might have more than one power cord. To remove all electrical current from the device, ensure that all power cords are disconnected from the power source.

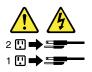

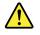

### CAUTION:

If you install a strain-relief bracket option over the end of the power cord that is connected to the device, you must connect the other end of the power cord to a power source that is easily accessible in case it needs to be disconnected.

Statement 7

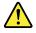

### CAUTION:

If the device has doors, ensure that you remove or secure the doors before moving or lifting the device to protect against personal injury. The doors will not support the weight of the device.

Statement 8

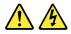

### CAUTION:

Never remove the cover on a power supply or any part that has the following label attached.

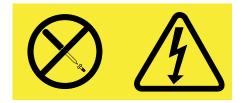

Hazardous voltage, current, and energy levels are present inside any component that has this label attached. There are no serviceable parts inside these components. If you suspect a problem with one of these parts, contact a service technician.

Statement 9

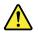

CAUTION: Disconnect the hot-swap fan cables before removing the fan from the device to protect against personal injury.

Statement 10

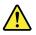

CAUTION: The following label indicates a sharp-edge hazard.

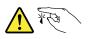

CAUTION: The following label indicates a potential heat hazard.

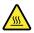

### Statement 12

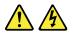

### DANGER

Overloading a branch circuit is a potential fire hazard and a shock hazard under certain conditions. To avoid these hazards, ensure that your system electrical requirements do not exceed branch current ratings at the installation site.

### Statement 13

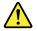

### CAUTION:

Ensure that the rack is secured properly to avoid tipping when the server unit is extended on the rails.

Statement 14

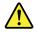

### CAUTION:

Some accessory or option board outputs exceed Class 2 or limited power source limits. You must install the appropriate interconnecting cabling in accordance with your local electrical code requirements.

Statement 15

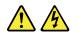

### CAUTION:

The power-control button on the device may put the device in standby mode instead of turning off the device. In addition, the device might have multiple connections to dc power. To remove all electrical current from the device, ensure that all connections to dc power are disconnected at the dc power input terminals.

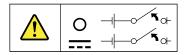

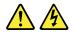

### CAUTION:

To reduce the risk of electric shock or energy hazards:

- This equipment must be installed by trained service personnel in a restricted-access location, as defined by your local electrical code and the latest edition of IEC 60950.
- Connect the equipment to a reliably earthed safety extra low voltage (SELV) source. An SELV source is a secondary circuit that is designed so that normal and single fault conditions do not cause the voltages to exceed a safe level (60 V direct current).
- The branch circuit overcurrent protection must be rated in accordance with local electrical code requirements.
- Use 1.3 mm<sup>2</sup> or 16 American Wire Gauge (AWG) copper conductor only, not exceeding 3 meters in length.
- Torque the wiring-terminal screws to 1.4 newton-meters or 12 inch-pounds.
- Provide a readily available, approved and rated disconnect device in the field wiring.

Statement 17

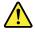

### CAUTION:

This product contains a Class 1M laser. Do not view directly with optical instruments.

Statement 18

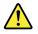

CAUTION: Do not place any object on top of rack-mounted products.

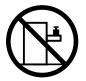

Statement 19

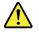

CAUTION: Hazardous moving parts. Keep fingers and other body parts away.

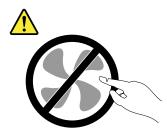

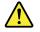

CAUTION:

A lithium ion battery is provided. To avoid possible explosion, do not burn the battery. Replace the battery only with the Lenovo-approved part. Recycle or discard the battery as instructed by local regulations.

# Chapter 1. General information

This chapter provides some general information about your product.

This chapter contains the following items:

- "Introduction" on page 1
- "Server documentation" on page 2

### Introduction

This documentation for your Lenovo<sup>®</sup> ThinkServer<sup>®</sup> product contains information about the server features, specifications, component locations, configuration instructions, hardware replacement procedures, and basic troubleshooting and diagnostics.

Your server comes with a documentation DVD that contains various server documents to help you use and maintain the server. Meanwhile, your server comes with a *ThinkServer EasyStartup* DVD that provides a convenient solution for configuring the server and installing an operating system.

The Lenovo Limited Warranty (LLW) contains the warranty terms that apply to the product you purchased from Lenovo. Read the LLW on the documentation DVD that comes with your server. A printable generic version of the latest LLW also is available in more than 30 languages at http://www.lenovo.com/warranty/llw\_01. If you cannot obtain the LLW through the documentation DVD or Lenovo Web site, contact your local Lenovo office or reseller to obtain a printed version of the LLW, free of charge.

For warranty service, consult the worldwide Lenovo Support telephone list. Telephone numbers are subject to change without notice. The most up-to-date telephone list for Lenovo Support is always available on the Web site at http://www.lenovo.com/support/phone. If the telephone number for your country or region is not listed, contact your Lenovo reseller or Lenovo marketing representative.

To obtain the most up-to-date information about the server, go to: http://www.lenovo.com/thinkserver

Lenovo maintains pages on the World Wide Web, where you can get the latest technical information and download documentation or device drivers and updates. To access the Lenovo Support Web site, go to: http://www.lenovo.com/support

Record information about your server in the following table. You will need the information if you ever need to have your server serviced.

For where to find the product information label on the chassis, see "Machine type, model, and serial number label" on page 13.

| Product name                  |  |
|-------------------------------|--|
| Machine type and model (MT-M) |  |
| Serial number (S/N)           |  |
| Date of purchase              |  |

You can register your server with Lenovo by following the instructions at: http://www.lenovo.com/register

When you register your server, information is entered into a database, which enables Lenovo to contact you in case of a recall or other severe problem. After you register your server with Lenovo, you will receive quicker service when you call Lenovo for help. In addition, some locations offer extended privileges and services to registered users.

### Server documentation

This topic provides general descriptions of the various documentation for your server and instructions on how to obtain all the documentation.

### **Printed documents**

The following documents are printed out and contained in your server package.

Read Me First

This is a multilingual document you should read first. This document guides you to read the complete warranty, support, and safety information on the documentation DVD that comes with your server before using the product. This document also provides information about how to find the most up-to-date information on the Lenovo Support Web site.

• Rack Installation Instructions

This document provides instructions on how to install your server into a standard rack cabinet by using the rail kit shipped with the server.

**Note:** A printed English version of this document is included in your server package. PDF versions of other languages are provided on the documentation DVD that comes with the server.

### **Documentation DVD**

The documentation DVD, which comes with your server, contains various documents for your server in Portable Document Format (PDF) and HyperText Markup Language (HTML). The documentation DVD is not bootable. To view the documents on the DVD, you will need a computer with a Web browser and the Adobe Reader program, which is available for download at: http://www.adobe.com

To start the documentation DVD, insert the DVD into the optical drive. The DVD is AutoPlay enabled and starts automatically in most Microsoft<sup>®</sup> Windows<sup>®</sup> environments. If the DVD fails to start or if you are using a Linux<sup>®</sup> operating system, open the launch.htm file located in the root directory of the DVD.

**Note:** Lenovo maintains pages on the World Wide Web, where you can get the latest technical information and download documentation or device drivers and updates. Some information in the documents on the documentation DVD might change without notice after the first release of the DVD. You can always obtain all the most up-to-date documentation for your server from the Lenovo Web site at: http://www.lenovo.com/UserManuals

The following documents are on the documentation DVD that comes with your server:

• Safety, Warranty, and Support Information

This is a multilingual document that includes all the safety statements for your product in more than 30 languages. Be sure to read and understand all the safety statements before using the product. This document also includes the Lenovo warranty statement, Customer Replaceable Units (CRUs) information, and information about how to contact the Lenovo Customer Support Center.

• Lenovo License Agreement

This document includes the terms and conditions of the Lenovo License Agreement.

• User Guide and Hardware Maintenance Manual

This document provides detailed information to help you get familiar with your server and help you use, configure, and maintain your server. Some information in this document, if specified, is intended for service technicians only.

• Rack Installation Instructions

This document provides instructions on how to install your server into a standard rack cabinet by using the rail kit shipped with the server.

• ThinkServer Management Module User Guide

This document provides information about server remote management. This document is in English only. You might find this document on the documentation DVD that comes with your server. If not, download it from the Lenovo Web site at:

http://www.lenovo.com/UserManuals

**Note:** To obtain advanced remote management functions, install a ThinkServer Management Module Premium (TMM Premium) on the TMM Premium connector on the system board. See "Installing or removing the ThinkServer Management Module Premium" on page 105.

• MegaRAID SAS Software User Guide

This document provides information about Redundant Array of Independent Disks (RAID) and how to use the utility programs to configure, monitor, and maintain your server RAID and related devices. This document is in English only.

**Note:** Refer to this document for hardware RAID information if you have a required RAID card installed in the server. See "Installing or removing the RAID card" on page 90. For information about the ThinkServer RAID 300 (also known as the onboard SAS software RAID), see "Configuring the ThinkServer RAID 300" on page 64.

#### Supplementary documents

Depending on your server, your documentation DVD might contain supplementary documents provided by Lenovo, including documents for Ethernet cards, host bus adapters (HBAs), or other optional parts.

# Chapter 2. Server setup road map

This chapter provides a general road map to guide you through setting up your server.

The server setup procedure varies depending on the configuration of the server when it was delivered. In some cases, the server is fully configured and you need to connect the server to the network and an ac power source, and then you can turn on the server. In other cases, the server needs to have hardware features installed, requires hardware and firmware configuration, and requires an operating system to be installed.

The general procedure for setting up your server is:

- 1. Unpack the server package. See "Server package" on page 7.
- 2. Install any required hardware or server option. See the related topics in Chapter 6 "Installing, removing, or replacing hardware" on page 73.
- 3. Install your server into a standard rack cabinet by using the rail kit shipped with the server. See *Rack Installation Instructions* that comes with your server.
- 4. Connect the Ethernet cable and power cords to the server. See "Rear view of the server" on page 22 to locate the connectors.
- 5. Turn on the server to verify operation. See "Turning on the server" on page 49.
- 6. Review the Unified Extensible Firmware Interface (UEFI) settings and customize as needed. See "Using the Setup Utility program" on page 51.
- 7. Configure RAID and install the operating system and basic drivers. See "Using the ThinkServer EasyStartup program" on page 59 and "Configuring RAID" on page 62.
- 8. Install any additional drivers needed for added features. Refer to the instructions that come with the hardware option.
- 9. Configure Ethernet settings in the operating system by referring to the operating system help. This step is not required if the operating system was installed using the ThinkServer EasyStartup program.
- 10. Check for firmware and driver updates. See "Updating the firmware" on page 71.
- 11. Install other applications. Refer to the documentation that comes with the applications that you want to install.

# Chapter 3. Product overview

This chapter provides information about the server package, features, specifications, software programs, and component locations.

This chapter contains the following items:

- "Server package" on page 7
- "Features" on page 7
- "Specifications" on page 11
- "Software" on page 11
- "Locations" on page 13

### Server package

The server package includes the server, a rail kit, power cords, printed documentation, a documentation DVD, and software media.

Note: Depending on the model, your server might look slightly different from the illustration in this topic.

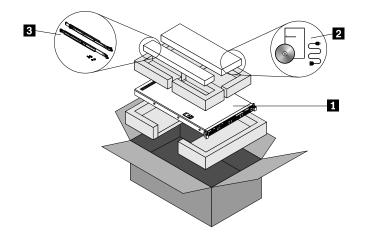

Figure 1. Server package

#### 1 Server

2 Material box (including power cords, printed documentation, a documentation DVD, and software media)

3 Rail kit

### **Features**

This topic provides general information about the server features for various models. Depending on your specific model, some features might vary or not be available. For information about your specific model, use the Setup Utility program. See "Viewing information in the Setup Utility program" on page 51. You also can refer to the *Personal Systems Reference* document for ThinkServer products at: http://www.lenovo.com/psref/

### Microprocessor

One or two Intel® Xeon® microprocessors (internal cache size varies by model)

For a list of ThinkServer microprocessor options, go to: http://www.lenovo.com/thinkserver

#### Memory

Your server has 12 memory slots. For more information, see "Memory module installation rules" on page 81.

#### **Power supply**

One or two 550-watt hot-swap redundant power supplies (Universal input and compliant with 80 PLUS Gold)

#### System fans

Your server comes with six system fans to provide proper system cooling and airflow.

#### Internal drives

Internal drives are devices that your server uses to read and store data. The internal drives supported by your server vary by model.

- · Hard disk drive
  - Up to four 3.5-inch hot-swap Serial Advanced Technology Attachment (SATA) or Serial Attached SCSI (SAS) hard disk drives (SCSI is the acronym for Small Computer System Interface) or SATA solid-state drives
  - Up to six 2.5-inch hot-swap SATA or SAS hard disk drives or SATA solid-state drives (for server models with a slim optical drive)
  - Up to eight 2.5-inch hot-swap SATA or SAS hard disk drives or SATA solid-state drives (for server models without a slim optical drive)

**Note:** The term "2.5-inch hot-swap hard disk drives" or "2.5-inch hard disk drives" hereinafter refers to all the supported types of 2.5-inch hard disk drives, including solid-state drives.

- Optical drive
  - One slim SATA optical drive in some models

For the location information about the internal drives or drive bays, see "Server components" on page 24.

#### **Expansion slots**

- Two riser card assembly slots on the system board
- One PCI Express card slot on the riser card assembly 1
- One PCI Express card slot on the riser card assembly 2

For detailed information, see "Rear view of the server" on page 22.

### Input/Output (I/O) features

- One or two Video Graphics Array (VGA) DB-15 connectors
- One serial connector on the rear panel
- Six USB 2.0 connectors (two on the front panel and four on the rear panel)
- Three RJ-45 Ethernet connectors on the rear panel (Ethernet connector 0 is for system management)

For the location information about the connectors, refer to the related topics in "Locations" on page 13.

#### Video subsystem

An integrated graphics controller in the ThinkServer Management Module (TMM), which also is known as the Baseboard Management Controller (BMC) chip, on the system board to support VGA connectors for connecting video devices

#### **Ethernet connectivity**

There are three RJ-45 Ethernet connectors on the rear panel with 10 megabits per second (Mbps), 100 Mbps, or 1000 Mbps network connectivity. The Ethernet connector 0 is for system management by default. However, you also can set the Ethernet connector 1 or 2 for system management use in the Setup Utility program. See "Setting the mode of the Ethernet connectors" on page 57.

For more information, see "Rear view of the server" on page 22.

#### Reliability, availability, and serviceability

Reliability, availability, and serviceability (hereinafter referred to as RAS) are three important server design features. The RAS features help you to ensure the integrity of the data stored on the server, the availability of the server when you need it, and the ease with which you can diagnose and correct problems.

Your server has the following RAS features:

### • Security features

- Administrator password and user password to help protect unauthorized access to the server (see "Using passwords" on page 55)
- ThinkServer Trusted Platform Module (TPM), which is a security chip, to help enhance server security

Note: The TPM is only available in some models.

- Remote monitoring or control by an administrator to provide protection or help
- Hot-swap redundant power supplies to help avoid significant interruption to the operation of the system when a power supply fails

### Basic system management features

- Ability to store the power-on self-test (POST) hardware test results
- BIOS Setup Utility program

The BIOS Setup Utility program helps you view the server information and configure the server in the pre-operating system environment. See "Using the Setup Utility program" on page 51.

- TMM (also known as BMC) and Intelligent Platform Management Interface (IPMI) 2.0

The system board platform management subsystem is based on the integrated TMM features. The TMM is a management chip that is integrated on the system board of your server. With the TMM chip, no matter what condition the server operating system is in and no matter if the server is on or off, as long as the server is connected to network and an ac power source, the interaction with the

TMM-controlled servers can be achieved through system network. The user can obtain the server hardware health information and system event log (SEL), and is able to conduct the operations including turning on or off the server, restarting the server, and so on. This part of server management is independent of the operating system and is called out-of-band management.

The system board platform management subsystem consists of the integrated TMM, communication buses, sensors, the BIOS, and server management firmware. It is responsible for error reporting, system power control, thermal monitoring, system fan control, and other management features. The TMM provides system management and monitoring features based on the IPMI 2.0 specification. IPMI helps lower the overall costs of server management. You can find more information about IPMI 2.0 from the Web site of Intel. The TMM also supports some non-IPMI features, such as the Dynamic Host Configuration Protocol (DHCP) and the Platform Environment Control Interface (PECI), to provide more system management functions.

For more information, refer to the *ThinkServer Management Module User Guide*, which is available for download at:

http://www.lenovo.com/UserManuals

- Hot-swap feature

Your server supports hot-swap hard disk drives and hot-swap redundant power supplies. With the hot-swap feature, you can install, remove, or replace a hot-swap device without turning off the server.

- Preboot Execution Environment (PXE)

The Intel PXE technology enables you to start your computers, load an operating system, or deploy executable images from a remote server by using a network interface. The operation can be done independently of local data storage devices (such as hard disk drives) or operating systems.

- Redundant Array of Independent Disks (RAID)

Your server supports onboard SATA software RAID. If a required RAID card is installed, your server also supports advanced SATA/SAS hardware RAID configurations. For detailed information, see "Configuring RAID" on page 62.

- Status light-emitting diodes (LEDs) and diagnostic LEDs

For more information about the LEDs for your server, refer to the related topics in "Locations" on page 13.

Software programs

For more information about the software programs, see "Software" on page 11.

Wake on LAN

When the Wake on LAN feature is enabled on a computer that is connected to a LAN, a network administrator can remotely turn on or wake up the computer from a management console using remote network management software. Besides, many other functions, such as data transfer and software updates, can be performed remotely without remote attendance and can be done after normal working hours and on weekends to save time and increase productivity.

### Advanced system management features

The advanced system management features are only available when the TMM detects the presence of a ThinkServer Management Module Premium (TMM Premium), which also is known as integrated keyboard, video, and mouse (iKVM) key. The TMM Premium is a remote management module. You can purchase a TMM Premium from Lenovo and install it on the TMM Premium connector (also known as iKVM connector) on the system board of your server to enable the iKVM function and activate the advanced system management features.

For more information about advanced system management, refer to the *ThinkServer Management Module User Guide*, which is available for download at: http://www.lenovo.com/UserManuals

**10** ThinkServer RD340 User Guide and Hardware Maintenance Manual

# **Specifications**

This topic lists the physical specifications for your server.

| Dimensions                                                                         |
|------------------------------------------------------------------------------------|
| Width: 436 mm (17.17 inches) without handles; 482.4 mm (18.99 inches) with handles |
| Height: 43.6 mm (1.72 inches)                                                      |
| Depth: 720.6 mm (28.37 inches) without handles; 734 mm (28.90 inches) with handles |
| Weight                                                                             |
| The product weight varies depending on different system configurations.            |
| Range of product weight without package: 12 kg (26.46 lb) to 17 kg (37.48 lb)      |
| Range of product weight with package: 15 kg (33.07 lb) to 24 kg (52.91 lb)         |
| Environment                                                                        |
| Air temperature:                                                                   |
| Operating: 10°C to 35°C (50°F to 95°F)                                             |
| Storage: -40°C to 70°C (-40°F to 158°F) in original shipping package               |
| Altitude: 0 to 3048 m (0 to 10 000 ft) in an unpressurized environment             |
| Humidity:                                                                          |
| Operating: 8% to 80% (non-condensing)                                              |
| Storage without package: 8% to 80% (non-condensing)                                |
| Storage with package: 8% to 90% (non-condensing)                                   |
| Electrical input                                                                   |
| Universal input:                                                                   |
| - Low range:                                                                       |
| Minimum: 100 V ac                                                                  |
| Maximum: 127 V ac                                                                  |
| Input frequency range: 50 to 60 Hz                                                 |
| - High range:                                                                      |
| Minimum: 200 V ac                                                                  |
| Maximum: 240 V ac                                                                  |
| Input frequency range: 50 to 60 Hz                                                 |
|                                                                                    |

## Software

This topic provides information about the software programs that you can use to set up, use, and maintain the server.

# ThinkServer EasyStartup

The ThinkServer EasyStartup program simplifies the process of configuring RAID and installing supported Microsoft Windows and Linux operating systems and device drivers on your server. This program is provided with your server on a self-starting (bootable) *ThinkServer EasyStartup* DVD. The user guide for the program also is on the DVD and can be accessed directly from the program interface. For detailed information, see "Using the ThinkServer EasyStartup program" on page 59.

# ThinkServer EasyUpdate Firmware Updater

The ThinkServer EasyUpdate Firmware Updater program (hereinafter referred to as the Firmware Updater program) enables you to maintain your server firmware up-to-date and helps you avoid unnecessary server outages. The Firmware Updater program is provided on the Lenovo Support Web site. For more information about downloading and using the Firmware Updater program, see "Updating the firmware" on page 71.

# Lenovo ThinkServer EasyManage

The Lenovo ThinkServer EasyManage program enables enterprise users to remotely control and monitor multiple Lenovo servers within a LAN.

For detailed information, see "Using the Lenovo ThinkServer EasyManage program" on page 71.

# **BIOS and TMM update utilities**

The BIOS and TMM (also known as BMC) firmware keeps updating after the shipment of the server. Lenovo maintains pages on the Support Web site and provides the BIOS and TMM update utilities with instructions for download to help you update the BIOS and TMM firmware if needed. For more information, see "Updating or recovering the BIOS" on page 57 and "Updating the firmware" on page 71.

# **RAID** configuration utilities

Your server supports onboard SATA software RAID. If a required RAID card is installed, your server also supports advanced SATA/SAS hardware RAID configurations. For detailed information, see "Configuring RAID" on page 62.

## **Remote management software**

The integrated TMM provides basic remote management features for the server. The add-on TMM Premium option provides advanced remote management features for the server.

For detailed information about the remote management software and server remote management, refer to the *ThinkServer Management Module User Guide*, which is available for download at: http://www.lenovo.com/UserManuals

# ThinkServer Smart Grid Technology

The ThinkServer Smart Grid Technology program helps administrators to monitor and manage server performance, especially the power consumption for groups of servers equipped with the Intel Intelligent Power Node Manager technology.

Lenovo provides a trial version of the ThinkServer Smart Grid Technology program with a free 90-day subscription. After 90 days, you must renew the license to continue using the program. You can purchase the license from Lenovo to activate the ThinkServer Smart Grid Technology program and expand the management capability of the program when the free trial ends.

To download the ThinkServer Smart Grid Technology program, go to http://www.lenovo.com/drivers and follow the instructions on the Web page.

For detailed information about using the ThinkServer Smart Grid Technology program, refer to the help system for the program.

# **Diagnostic programs**

The following diagnostic programs are available for you to diagnose server problems:

- ThinkServer Diagnostic Tool
- ThinkServer System Profile Collection Tool

For more information, see "Using a diagnostic program" on page 174.

### Locations

This topic provides information to help you locate your server components.

# Machine type, model, and serial number label

This topic helps you locate the label that contains the machine type, model, and serial number information for your server.

When you contact Lenovo for help, the machine type, model, and serial number information helps support technicians to identify your server and provide faster service.

The illustrations in this topic show the machine type, model, and serial number labels on server models with different hard-disk-drive configurations. Depending on the model, your server might look slightly different from the illustrations in this topic.

The machine type, model, and serial number label is attached on the pull-out information card in the following server models:

- Server models with four 3.5-inch hard-disk-drive bays
- Server models with six 2.5-inch hard-disk-drive bays
- Server models with eight 2.5-inch hard-disk-drive bays

The pull-out information card is a small plastic tab and can be slid out of the front of the chassis.

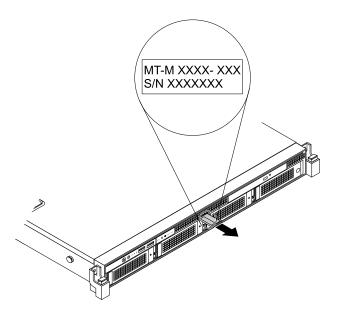

Figure 2. Label on server models with four 3.5-inch hard-disk-drive bays

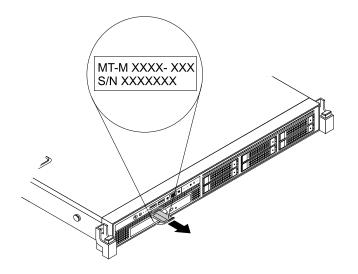

Figure 3. Label on server models with six 2.5-inch hard-disk-drive bays

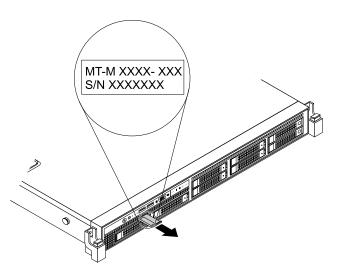

Figure 4. Label on server models with eight 2.5-inch hard-disk-drive bays

# Front view of the server

This topic provides information to help you locate the parts on the front of the server.

The front view of the server varies by model. The illustrations in this topic show the server front views based on the supported hard disk drives:

- "Front view of server models with four 3.5-inch hard-disk-drive bays" on page 14
- "Front view of server models with six 2.5-inch hard-disk-drive bays" on page 16
- "Front view of server models with eight 2.5-inch hard-disk-drive bays" on page 17

Note: Depending on the model, your server might look slightly different from the illustrations in this topic.

### Front view of server models with four 3.5-inch hard-disk-drive bays

The following illustration shows the front view of server models with four 3.5-inch hard-disk-drive bays.

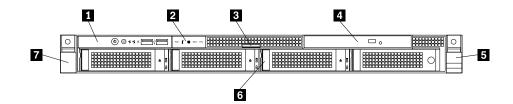

Figure 5. Front view of server models with four 3.5-inch hard-disk-drive bays

| 1 Front panel                                   | 5 Right rack handle             |
|-------------------------------------------------|---------------------------------|
| 2 Intelligent Diagnostics Module                | 6 3.5-inch hard-disk-drive area |
| 3 Pull-out information card                     | 7 Left rack handle              |
| 4 Slim optical drive (available in some models) |                                 |

### 1 Front panel

For detailed information about the controls, connectors, and status LEDs on the front panel, see "Front panel" on page 19.

### **2** Intelligent Diagnostics Module

For more information, see "Intelligent Diagnostics Module" on page 21.

### **3** Pull-out information card

The machine type, model, and serial number label of the server is attached on the pull-out information card. See "Machine type, model, and serial number label" on page 13.

### 4 Slim optical drive

Some server models come with a slim SATA optical drive.

### 5 Right rack handle

### 7 Left rack handle

If your server is installed in a rack cabinet, you can use the rack handles to slide the server out of the rack cabinet; or use the rack handles and screws to secure the server in the rack cabinet so that the server cannot slide out, especially in vibration-prone areas. For more information, refer to the *Rack Installation Instructions* that comes with your server.

### 6 3.5-inch hard-disk-drive area

The EMI integrity and cooling of the server are protected by having all drive bays covered or occupied. The number of the installed hard disk drives in your server varies by model. The vacant hard-disk-drive bays are occupied by dummy hard-disk-drive trays.

The hard-disk-drive bay numbers are marked on the top edge of the front bezel.

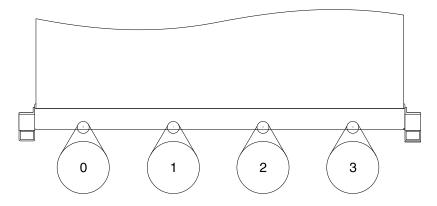

Figure 6. 3.5-inch hard-disk-drive bay numbers (top view of the server)

### Front view of server models with six 2.5-inch hard-disk-drive bays

The following illustration shows the front view of server models with 2.5-inch hard-disk-drive bays.

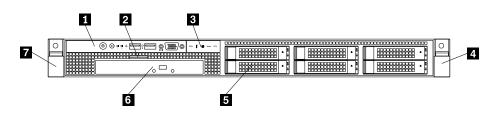

Figure 7. Front view of server models with six 2.5-inch hard-disk-drive bays

| 1 Front panel                    | 5 2.5-inch hard-disk-drive area                 |  |  |
|----------------------------------|-------------------------------------------------|--|--|
| 2 Pull-out information card      | 6 Slim optical drive (available in some models) |  |  |
| 3 Intelligent Diagnostics Module | 7 Left rack handle                              |  |  |
| 4 Right rack handle              |                                                 |  |  |

### 1 Front panel

For detailed information about the controls, connectors, and status LEDs on the front panel, see "Front panel" on page 19.

### 2 Pull-out information card

The machine type, model, and serial number label of the server is attached on the pull-out information card. See "Machine type, model, and serial number label" on page 13.

### **3** Intelligent Diagnostics Module

For more information, see "Intelligent Diagnostics Module" on page 21.

### 4 Right rack handle

### 7 Left rack handle

If your server is installed in a rack cabinet, you can use the rack handles to slide the server out of the rack cabinet; or use the rack handles and screws to secure the server in the rack cabinet so that the server cannot slide out, especially in vibration-prone areas. For more information, refer to the *Rack Installation Instructions* that comes with your server.

### 5 2.5-inch hard-disk-drive area

The EMI integrity and cooling of the server are protected by having all drive bays covered or occupied. The number of the installed hard disk drives in your server varies by model. The vacant hard-disk-drive bays are occupied by dummy hard-disk-drive trays.

The hard-disk-drive bay numbers are marked on the top edge of the front bezel.

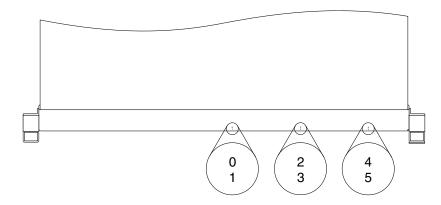

Figure 8. 2.5-inch hard-disk-drive bay numbers (top view of the server)

### 6 Slim optical drive

Some server models come with a slim SATA optical drive.

### Front view of server models with eight 2.5-inch hard-disk-drive bays

The following illustration shows the front view of server models with eight 2.5-inch hard-disk-drive bays.

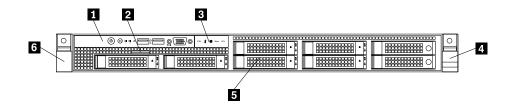

Figure 9. Front view of server models with eight 2.5-inch hard-disk-drive bays

| 1 Front panel                    | 4 Right rack handle             |  |  |
|----------------------------------|---------------------------------|--|--|
| 2 Pull-out information card      | 5 2.5-inch hard-disk-drive area |  |  |
| 3 Intelligent Diagnostics Module | 6 Left rack handle              |  |  |

### 1 Front panel

For detailed information about the controls, connectors, and status LEDs on the front panel, see "Front panel" on page 19.

### 2 Pull-out information card

The machine type, model, and serial number label of the server is attached on the pull-out information card. See "Machine type, model, and serial number label" on page 13.

### **3** Intelligent Diagnostics Module

For more information, see "Intelligent Diagnostics Module" on page 21.

### 4 Right rack handle

### 6 Left rack handle

If your server is installed in a rack cabinet, you can use the rack handles to slide the server out of the rack cabinet; or use the rack handles and screws to secure the server in the rack cabinet so that the server cannot slide out, especially in vibration-prone areas. For more information, refer to the *Rack Installation Instructions* that comes with your server.

### 5 2.5-inch hard-disk-drive area

The EMI integrity and cooling of the server are protected by having all drive bays covered or occupied. The number of the installed hard disk drives in your server varies by model. The vacant hard-disk-drive bays are occupied by dummy hard-disk-drive trays.

The hard-disk-drive bay numbers are marked on the top edge of the front bezel.

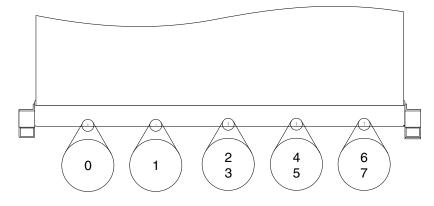

Figure 10. 2.5-inch hard-disk-drive bay numbers (top view of the server)

# Front panel

This topic provides information to help you locate the controls, connectors, and LEDs on the front panel of the server.

The following illustration shows the controls, connectors, and LEDs on the front panel of the server.

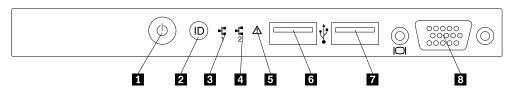

### Figure 11. Front panel

| 1 Power button with power status LED              | 5 System error LED          |
|---------------------------------------------------|-----------------------------|
| 2 ID button with ID LED                           | 6 Front USB connector 1     |
| 3 Network Interface Controller (NIC) 1 status LED | 7 Front USB connector 2     |
| 4 NIC 2 status LED                                | 8 Front VGA DB-15 connector |

Note: The front VGA DB-15 connector is only available in server models with 2.5-inch hard disk drives.

### 1 Power button with power status LED

You can press the power button to turn on the server when you finish setting up the server. You also can hold the power button for several seconds to turn off the server if you cannot turn off the server from the operating system. See Chapter 4 "Turning on and turning off the server" on page 49. The power status LED helps you to determine the current power status.

| Power status LED | Color | Description                                                                                                    |
|------------------|-------|----------------------------------------------------------------------------------------------------|
| On               | Green | The server is on.                                                                                                    |
| Off              | None  | The server is off.                                                                                                    |
| Blinking         | Green | The server is in ACPI S1 mode, which also is known<br>as Power On Suspend (POS) mode. In this mode, the<br>microprocessor is not working while other hardware<br>devices are still working. |

### 2 ID button with ID LED

When you press the ID button, the ID LEDs on both the front and rear of the server are lit to help you locate the server among other servers. You also can turn on the ID LEDs using a remote management program for server presence detection.

| ID LED | Color | Description                                               |
|--------|-------|-----------------------------------------------------------|
| On     | Blue  | The server is identified.                                 |
| Off    | None  | The ID LED is not in use or the server is not identified. |

### 3 NIC 1 status LED

### 4 NIC 2 status LED

The two NIC status LEDs indicate the LAN status for the Ethernet connector 1 and Ethernet connector 2 on the rear panel of the server.

| NIC status LED | Color | Description                            |
|----------------|-------|----------------------------------------|
| On             | Green | The server is connected to a LAN.      |
| Off            | None  | The server is disconnected from a LAN. |
| Blinking       | Green | The LAN is connected and active.       |

### 5 System error LED

The system error LED helps you to determine if there are any system errors.

- Off: The server is off or the server is on and working correctly.
- **Amber**: The server has potential system errors. Check the information in the following table for potential system errors and corresponding solutions.

| Potential system error (system error LED: amber)                                 | Solution                                                                                                    |
|----------------------------------------------------------------------------------|----------------------------------------------------------------------------------------------------|
| The temperature of the server reached the non-critical temperature threshold.    | Check the BMC for errors and check the system fans.                                                                                                    |
| The voltage of the server reached the non-critical voltage threshold.            | Replace the system board.<br><b>Note:</b> This action must be performed only by Lenovo<br>service personnel. See Chapter 8 "Getting information,<br>help, and service" on page 179.                                                   |
| A fan is running at low speed.                                                   | Check the system fans.                                                                                                    |
| A hot-swap fan has been removed.                                                 | 1. Ensure that the system fans are connected securely to the system board.                                                                                                    |
|                                                                                  | <ol><li>Reinstall the removed fan or install a new fan to<br/>replace the removed fan.</li></ol>                                                                                                    |
| The power supply has a critical error.                                           | Check the BMC for detailed information.                                                                                                    |
| A power cord has been disconnected or a redundant power supply has been removed. | <ol> <li>Ensure that the power supplies are installed securely.</li> <li>Ensure that the power cords are connected securely<br/>to the power supplies.</li> <li>Install a new power supply to replace the removed<br/>one.</li> </ol> |
| The system is overheated.                                                        | Check the BMC for errors and then check the system fans.                                                                                                    |

### 6 Front USB connector 1

### 7 Front USB connector 2

Used to attach a USB-compatible device, such as a USB keyboard, mouse, scanner, or printer. If you have more than six USB devices, you can purchase a USB hub, which you can use to connect additional USB devices.

### 8 Front VGA DB-15 connector

Used to attach a VGA-compatible video device, such as a VGA monitor.

# **Intelligent Diagnostics Module**

This topic provides information about the Intelligent Diagnostics Module (hereinafter referred to as IDM) and the diagnostic LEDs on the module. Many errors are first indicated by a lit error LED on the diagnostic panel of the server. If an LED is lit, one or more LEDs elsewhere in the server might also be lit to direct you to the source of the error. See "System board LEDs" on page 45.

The following illustration shows the location of the IDM and the diagnostic LEDs on the IDM panel. Depending on the model, your server might look slightly different from the illustration in this topic.

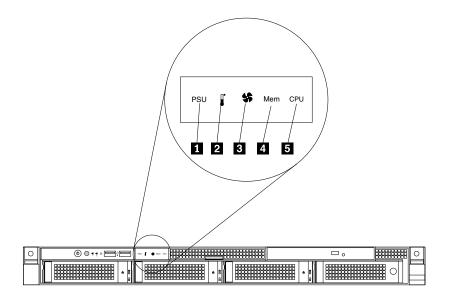

### Figure 12. IDM panel

- When the power supply error LED or system fan error LED is off, it indicates that the power supply or system fan is working correctly. When the ambient temperature limit LED, memory module status LED, or microprocessor status LED is off, it indicates that the server, memory module, or microprocessor is operating at a normal temperature.
- When one error LED is lit in amber, it indicates potential errors. Check the information in the following table for potential errors and corresponding solutions.

| LED                                | Status           | Potential error                                                        | Solution                                                                                                    |
|------------------------------------|------------------|------------------------------------------------------------------------|----------------------------------------------------------------------------------------------------|
| 1 Power supply error<br>LED        | Solid on (amber) | The power supply is likely to fail or has failed.                      | Check the BMC for errors and<br>run the diagnostic programs. See<br>"Using a diagnostic program" on<br>page 174.<br><b>Note:</b> To identify the failing power<br>supply, check the status LED<br>near the power cord connector<br>on the redundant power supply. |
| 2 Ambient temperature<br>limit LED | Solid on (amber) | The ambient temperature is below<br>7°C (44.6°F) or over 40°C (104°F). | Check the BMC for errors and<br>run the diagnostic programs. See<br>"Using a diagnostic program" on<br>page 174.                                                                                                    |

| LED                                                             | Status           | Potential error                                                              | Solution                                                                                                    |
|-----------------------------------------------------------------|------------------|------------------------------------------------------------------------------|----------------------------------------------------------------------------------------------------|
| 3 System fan error LED                                          | Solid on (amber) | One or more system fans are<br>running at low speed or have<br>been removed. | Check the BMC for errors and<br>run the diagnostic programs. See<br>"Using a diagnostic program" on<br>page 174.<br><b>Note:</b> To identify the failing<br>system fans, check the status<br>LEDs on the system board. See<br>"System board LEDs" on page<br>45. |
| 4 Memory module<br>status LED                                   | Solid on (amber) | One or more memory modules are overheated.                                   | Check the BMC for errors and<br>run the diagnostic programs. See<br>"Using a diagnostic program" on<br>page 174.                                                                                                    |
| 5 Microprocessor<br>status LED (also known<br>as CPU error LED) | Solid on (amber) | The microprocessors are overheated.                                          | Check the BMC for errors and<br>run the diagnostic programs. See<br>"Using a diagnostic program" on<br>page 174.                                                                                                    |

## Rear view of the server

This topic provides information to help you locate the connectors and components on the rear of your server.

The following illustration shows the rear view of the server with two hot-swap power supplies.

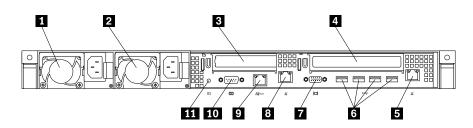

Figure 13. Rear view of the server

| Hot-swap redundant power supply 2 (available in some models) | 7 VGA DB-15 connector                                |
|--------------------------------------------------------------|------------------------------------------------------|
| 2 Hot-swap redundant power supply 1                          | 8 Ethernet connector 1 (RJ-45)                       |
| 3 Low-profile PCI Express card slot                          | 9 Ethernet connector 0 for system management (RJ-45) |
| 4 PCI Express card slot                                      | 10 Serial port                                       |
| 5 Ethernet connector 2 (RJ-45)                               | 11 ID LED                                            |
| 6 USB connectors (4)                                         |                                                      |

### 1 Hot-swap redundant power supply 2 (available in some models)

### 2 Hot-swap redundant power supply 1

The hot-swap redundant power supplies help you avoid significant interruption to the operation of the system when a power supply fails. You can purchase a hot-swap redundant power supply option directly from Lenovo and install the power supply to provide power redundancy without turning off the server.

On each hot-swap redundant power supply, there is a status LED near the power cord connector. When the LED is lit in green, it indicates that the hot-swap redundant power supply is working correctly. When the LED is lit in amber, it indicates that the hot-swap redundant power supply is likely to fail or has failed.

### **3** Low-profile PCI Express card slot

It is recommended that you attach a RAID card to the low-profile PCI Express card slot.

**Note:** If a ThinkServer Host Bus Adapter is available, refer to its user guide for detailed information. The user guide is available for download at:

http://www.lenovo.com/UserManuals

| Physical link width | Negotiable link width | Supported card length and height |
|---------------------|-----------------------|----------------------------------|
| x8                  | x4, x2, x1            | Low-profile card                 |

### 4 PCI Express card slot

Used to attach an Ethernet card or any other supported PCI Express card.

**Note:** If a ThinkServer HBA is available, refer to its user guide for detailed information. The user guide is available for download at:

http://www.lenovo.com/UserManuals

| Physical link width | Negotiable link width | Supported card length and height |
|---------------------|-----------------------|----------------------------------|
| x16                 | x16, x8, x4, x2, x1   | Half-length, full-height card    |

### 5 8 9 Ethernet connectors (RJ-45)

Used to attach an Ethernet cable for a LAN. Each Ethernet connector has two status LEDs to help you identify the Ethernet connectivity, activity, and connection speed.

**Note:** The Ethernet connector 0 (callout ) marked with "MGMT" is for system management by default. However, you also can set the Ethernet connector 1 or 2 for system management use in the Setup Utility program. See "Setting the mode of the Ethernet connectors" on page 57.

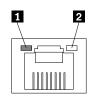

| Figure 14  | Ethernet status LEDs |
|------------|----------------------|
| riguic 14. |                      |

| Ethernet status LED | Color | Status   | Description                            |
|---------------------|-------|----------|----------------------------------------|
| 1 Left              | Amber | On       | The connection speed is 1000 Mbps.     |
|                     | Green | On       | The connection speed is 100 Mbps.      |
|                     | None  | Off      | The connection speed is 10 Mbps.       |
| 2 Right             | Green | On       | The server is connected to a LAN.      |
|                     | None  | Off      | The server is disconnected from a LAN. |
|                     | Green | Blinking | The LAN is connected and active.       |

### 6 USB connectors (4)

Used to attach a USB-compatible device, such as a USB keyboard, mouse, scanner, or printer. If you have more than six USB devices, you can purchase a USB hub, which you can use to connect additional USB devices.

### 7 VGA DB-15 connector

Used to attach a VGA-compatible video device, such as a VGA monitor.

### 10 Serial port

Used to attach a device that uses a 9-pin serial port.

### 11 ID LED

When you press the ID button, the ID LEDs on both the front and rear of the server are lit to help you locate the server among other servers. You also can turn on the ID LEDs using a remote management program for server presence detection.

| ID LED | Color | Description                                               |
|--------|-------|-----------------------------------------------------------|
| On     | Blue  | The server is identified.                                 |
| Off    | None  | The ID LED is not in use or the server is not identified. |

### Server components

This topic provides information to help you locate the components of your server. For more information about major components, see the related topics in "Locations" on page 13.

To remove the server cover and the cooling shroud and gain access to the inside of the server, see "Removing the server cover" on page 75 and "Removing and reinstalling the cooling shroud" on page 79.

The chassis configuration varies by model. The following illustrations show the three chassis configurations based on the supported hard disk drives.

- "Components of server models with four 3.5-inch hard-disk-drive bays" on page 25
- "Components of server models with six 2.5-inch hard-disk-drive bays" on page 26
- "Components of server models with eight 2.5-inch hard-disk-drive bays" on page 27

Note: Depending on the model, your server might look slightly different from the illustrations in this topic.

## Components of server models with four 3.5-inch hard-disk-drive bays

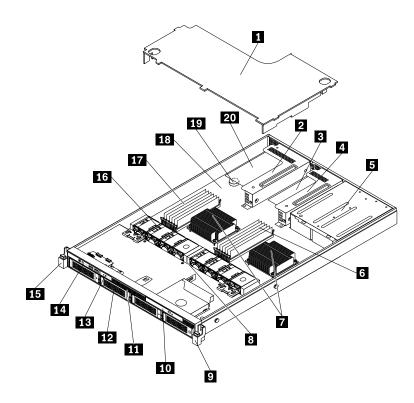

Figure 15. Components of server models with four 3.5-inch hard-disk-drive bays

| 1 Cooling shroud                                     | 11 Pull-out information card                   |
|------------------------------------------------------|------------------------------------------------|
| 2 Riser card assembly 1                              | 12 3.5-inch hard-disk-drive bays               |
| B PCI Express card (available in some models)        | 13 Intelligent Diagnostics Module              |
| 4 Riser card assembly 2                              | 14 Front panel                                 |
| 5 One or two hot-swap redundant power supplies       | 15 Left rack handle                            |
| 6 CPU2 DIMMs (vary by model)                         | 16 System fans                                 |
| 7 Heat sinks (each with a microprocessor underneath) | 17 CPU1 DIMMs (vary by model)                  |
| 8 Hot-swap hard-disk-drive backplane                 | 18 System board                                |
| 9 Right rack handle                                  | 19 Coin-cell battery                           |
| 10 Slim optical drive (available in some models)     | 20 PCI Express card (available in some models) |

### Components of server models with six 2.5-inch hard-disk-drive bays

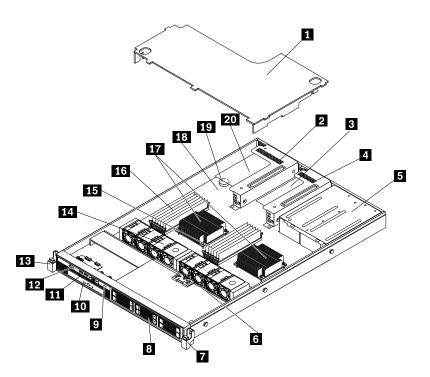

Figure 16. Components of server models with six 2.5-inch hard-disk-drive bays

| 1 Cooling shroud                                 | 11 Pull-out information card                          |
|--------------------------------------------------|-------------------------------------------------------|
| 2 Riser card assembly 1                          | 12 Front panel                                        |
| 3 PCI Express card (available in some models)    | 13 Left rack handle                                   |
| 4 Riser card assembly 2                          | 14 System fans                                        |
| 5 One or two hot-swap redundant power supplies   | 15 CPU2 DIMMs (vary by model)                         |
| 6 Hot-swap hard-disk-drive backplane             | 16 CPU1 DIMMs (vary by model)                         |
| 7 Right rack handle                              | 17 Heat sinks (each with a microprocessor underneath) |
| 8 2.5-inch hard-disk-drive bays                  | 18 System board                                       |
| 9 Intelligent Diagnostics Module                 | 19 Coin-cell battery                                  |
| 10 Slim optical drive (available in some models) | 20 PCI Express card (available in some models)        |

### Components of server models with eight 2.5-inch hard-disk-drive bays

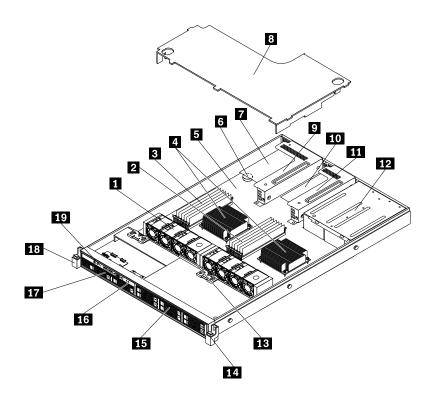

Figure 17. Components of server models with eight 2.5-inch hard-disk-drive bays

| 1 System fans                                        | 11 Riser card assembly 2                        |
|------------------------------------------------------|-------------------------------------------------|
| 2 CPU2 DIMMs (vary by model)                         | 12 One or two hot-swap redundant power supplies |
| 3 CPU1 DIMMs (vary by model)                         | 13 Hot-swap hard-disk-drive backplane           |
| 4 Heat sinks (each with a microprocessor underneath) | 14 Right rack handle                            |
| 5 System board                                       | 15 2.5-inch hard-disk-drive bays                |
| 6 Coin-cell battery                                  | 16 Intelligent Diagnostics Module               |
| 7 PCI Express card (available in some models)        | 17 Pull-out information card                    |
| 8 Cooling shroud                                     | 18 Left rack handle                             |
| 9 Riser card assembly 1                              | 19 Front panel                                  |
| 10 PCI Express card (available in some models)       |                                                 |

### **CRU** identification

CRUs are parts that can be upgraded or replaced by the customer. If a CRU is determined to be defective during the warranty period, a replacement CRU will be provided to the customer. Customers are responsible for installing the self-service CRUs for this product. Customers also can install optional-service CRUs, which might require some technical skills or tools, or request that a technician install the optional-service CRU under the terms of the applicable warranty service type for your country or region.

Non-CRUs must be replaced only by trained service technicians.

The following table lists the major FRUs in your server and the CRU identification information. For a complete listing of FRU information, such as FRU part numbers and supported server models, go to: http://www.lenovo.com/serviceparts-lookup

#### Notes:

- Before servicing a Lenovo product, ensure that you read and understand "Safety information" on page iii.
- Use only parts provided by Lenovo.

| Description                                                                 | Self-service CRU | Optional-service<br>CRU |
|-----------------------------------------------------------------------------|------------------|-------------------------|
| Cooling shroud                                                              | Yes              | No                      |
| Diagnostic module                                                           | No               | Yes                     |
| Front panel board                                                           | No               | Yes                     |
| Heat sink                                                                   | Yes              | No                      |
| Hot-swap hard disk drive                                                    | Yes              | No                      |
| Hot-swap hard-disk-drive backplane                                          | No               | Yes                     |
| Hot-swap redundant power supply                                             | Yes              | No                      |
| Memory module                                                               | Yes              | No                      |
| Microprocessor                                                              | No               | Yes                     |
| Optical drive (available in some models)                                    | Yes              | No                      |
| Peripheral Component Interconnect (PCI) card                                | Yes              | No                      |
| Rack handles                                                                | Yes              | No                      |
| Riser card assembly                                                         | Yes              | No                      |
| System board                                                                | No               | No                      |
| Coin-cell battery                                                           | Yes              | No                      |
| System fan                                                                  | Yes              | No                      |
| ThinkServer Management Module Premium (available as an option)              | Yes              | No                      |
| ThinkServer RAID 500 Upgrade Key for Advanced RAID (available as an option) | No               | Yes                     |
| ThinkServer RAID 700 Battery (available as an option)                       | No               | Yes                     |
| ThinkServer RAID Super Capacitor Module (available as an option)            | No               | Yes                     |
| ThinkServer Trusted Platform Module (available as an option)                | Yes              | No                      |

# Hot-swap hard-disk-drive status LEDs

Each hot-swap hard disk drive has two status LEDs on the front.

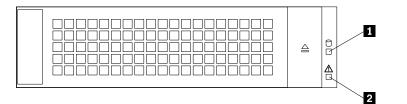

Figure 18. Hot-swap hard-disk-drive status LEDs

| 1 Hard-disk-drive activity LED | 2 Hard-disk-drive RAID status LED                       | Description                                                                       |
|--------------------------------|---------------------------------------------------------|-----------------------------------------------------------------------------------|
| Off                            | Off                                                     | The hard disk drive has failed or is not present.                                 |
| On, green                      | Off                                                     | The hard disk drive is present but not in use.                                    |
| Blinking, green                | Off                                                     | The hard disk drive is active and data is being transferred.                      |
| On, green                      | Blinking rapidly (about four flashes per second), amber | The RAID controller is identifying the hard disk drive.                           |
| On, green                      | On, amber                                               | The RAID array has failed and cannot be recovered. You need to recreate an array. |
| Blinking, green                | Blinking slowly (about one flash per second), amber     | The hard disk drive is being rebuilt.                                             |

# **RAID** card

This topic provides information to help you locate the connectors on a RAID card if a RAID card is installed on the riser card assembly 2.

Some server models come with a RAID card to provide advanced SATA/SAS hardware RAID functions to the server. For more information, refer to "Installing or removing the RAID card" on page 90.

**Note:** The option kit for the RAID card is designed for different types of servers and might contain additional cables that are not required for your server.

Your server supports the following RAID cards:

- ThinkServer RAID 500 Adapter (also known as ThinkServer 9240-8i RAID 0/1 Adapter)
- ThinkServer RAID 700 Adapter (also known as ThinkServer 9260-8i SAS RAID Adapter)
- ThinkServer RAID 710 Adapter (also known as 9270CV-8i RAID adapter)

#### ThinkServer RAID 500 Adapter (also known as ThinkServer 9240-8i RAID 0/1 Adapter)

The following illustration shows the connectors on the ThinkServer RAID 500 Adapter.

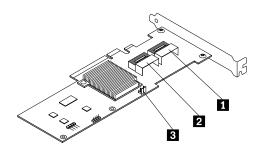

Figure 19. ThinkServer RAID 500 Adapter

| 1 Port 0 | 3 TR 500 key connector |
|----------|------------------------|
| 2 Port 1 |                        |

#### 1 Port 0

Used to connect a mini-SAS signal cable. See "Connecting the cables" on page 35.

#### 2 Port 1

Used to connect a mini-SAS signal cable. See "Connecting the cables" on page 35.

#### **3** TR 500 key connector

Used to connect a ThinkServer RAID 500 Upgrade Key for Advanced RAID. See "Installing or removing the ThinkServer RAID 500 Upgrade Key for Advanced RAID" on page 95.

#### ThinkServer RAID 700 Adapter (also known as ThinkServer 9260-8i SAS RAID Adapter)

The following illustration shows the connectors on the ThinkServer RAID 700 Adapter.

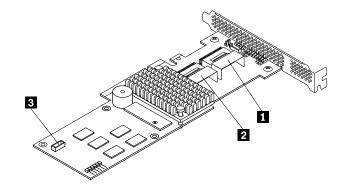

#### Figure 20. ThinkServer RAID 700 Adapter

| 1 Ports 7-4 | 3 ThinkServer RAID 700 Battery connector |
|-------------|------------------------------------------|
| 2 Ports 3-0 |                                          |

#### 1 Ports 7-4

Used to connect a mini-SAS signal cable. See "Connecting the cables" on page 35.

#### 2 Ports 3-0

Used to connect a mini-SAS signal cable. See "Connecting the cables" on page 35.

#### **3** ThinkServer RAID 700 Battery connector

Used to connect a ThinkServer RAID 700 Battery. See "Installing or removing the ThinkServer RAID 700 Battery" on page 98.

#### ThinkServer RAID 710 Adapter (also known as 9270CV-8i RAID adapter)

The following illustration shows the connectors on the ThinkServer RAID 710 Adapter.

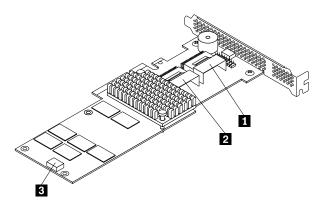

Figure 21. ThinkServer RAID 710 Adapter

| 1 Port 1 | 3 ThinkServer RAID Super Capacitor Module connector |
|----------|-----------------------------------------------------|
| 2 Port 2 |                                                     |

#### 1 Port 1

Used to connect a mini-SAS signal cable. See "Connecting the cables" on page 35.

### 2 Port 2

Used to connect a mini-SAS signal cable. See "Connecting the cables" on page 35.

#### 3 ThinkServer RAID Super Capacitor Module connector

Used to connect the cable of a ThinkServer RAID Super Capacitor Module. See "Replacing the ThinkServer RAID Super Capacitor Module" on page 144.

### Hot-swap hard-disk-drive backplane

Your server might come with one of the following hot-swap hard-disk-drive bay and backplane configurations:

- Four 3.5-inch hard-disk-drive bays with one backplane
- Six 2.5-inch hard-disk-drive bays with one backplane
- Eight 2.5-inch hard-disk-drive bays with one backplane

To locate the backplane, see "Server components" on page 24.

### Backplane for server models with four 3.5-inch hard-disk-drive bays

This topic provides information to help you locate the connectors on the backplane for server models with four 3.5-inch hard-disk-drive bays.

The following illustrations show the connectors on the backplane for server models with four 3.5-inch hard-disk-drive bays.

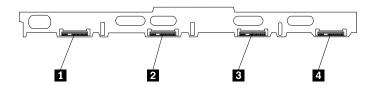

Figure 22. Front view of the backplane for server models with four 3.5-inch hard-disk-drive bays

| 1 Slot 0 for a 3.5-inch hard disk drive | 3 Slot 2 for a 3.5-inch hard disk drive |
|-----------------------------------------|-----------------------------------------|
| 2 Slot 1 for a 3.5-inch hard disk drive | 4 Slot 3 for a 3.5-inch hard disk drive |

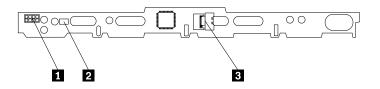

Figure 23. Rear view of the backplane for server models with four 3.5-inch hard-disk-drive bays

| 1 8-pin power connector         | 3 Mini-SAS ports 0-3 |
|---------------------------------|----------------------|
| 2 Optical drive power connector |                      |

#### **1** 8-pin power connector

Used to connect a power cable to provide power to the backplane.

#### 2 Optical drive power connector

Used to connect the power cable for the slim optical drive if the server has one installed.

#### 3 Mini-SAS ports 0-3

Used to connect the mini-SAS connector on one end of a mini-SAS to mini-SAS signal cable to support the hard disk drive 0 to hard disk drive 3.

#### Backplane for server models with six 2.5-inch hard-disk-drive bays

This topic provides information to help you locate the connectors on the backplane for server models with six 2.5-inch hard-disk-drive bays.

The following illustrations show the connectors on the backplane for server models with six 2.5-inch hard-disk-drive bays.

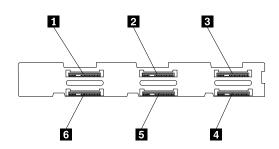

Figure 24. Front view of the backplane for server models with six 2.5-inch hard-disk-drive bays

| 1 Slot 0 for a 2.5-inch hard disk drive | 4 Slot 5 for a 2.5-inch hard disk drive |
|-----------------------------------------|-----------------------------------------|
| 2 Slot 2 for a 2.5-inch hard disk drive | 5 Slot 3 for a 2.5-inch hard disk drive |
| 3 Slot 4 for a 2.5-inch hard disk drive | 6 Slot 1 for a 2.5-inch hard disk drive |

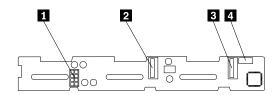

Figure 25. Rear view of the backplane for server models with six 2.5-inch hard-disk-drive bays

| 1 8-pin power connector | 3 Mini-SAS ports 0-3            |
|-------------------------|---------------------------------|
| 2 Mini-SAS ports 4-5    | 4 Optical drive power connector |

#### **1** 8-pin power connector

Used to connect a power cable to provide power to the backplane.

#### 2 Mini-SAS ports 4-5

Used to connect the mini-SAS connector on one end of a mini-SAS to mini-SAS signal cable to support the hard disk drive 4 to hard disk drive 5.

#### 3 Mini-SAS ports 0-3

Used to connect the mini-SAS connector on one end of a mini-SAS to mini-SAS signal cable to support the hard disk drive 0 to hard disk drive 3.

#### 4 Optical drive power connector

Used to connect the power cable for the slim optical drive if the server has one installed.

#### Backplane for server models with eight 2.5-inch hard-disk-drive bays

This topic provides information to help you locate the connectors on the backplane for server models with eight 2.5-inch hard-disk-drive bays.

The following illustrations show the connectors on the backplane for server models with eight 2.5-inch hard-disk-drive bays.

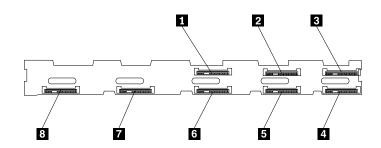

Figure 26. Front view of the backplane for server models with eight 2.5-inch hard-disk-drive bays

| 1 Slot 2 for a 2.5-inch hard disk drive | 5 Slot 5 for a 2.5-inch hard disk drive |
|-----------------------------------------|-----------------------------------------|
| 2 Slot 4 for a 2.5-inch hard disk drive | 6 Slot 3 for a 2.5-inch hard disk drive |
| 3 Slot 6 for a 2.5-inch hard disk drive | 7 Slot 1 for a 2.5-inch hard disk drive |
| 4 Slot 7 for a 2.5-inch hard disk drive | 8 Slot 0 for a 2.5-inch hard disk drive |

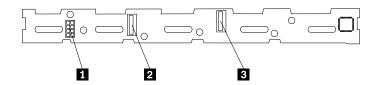

Figure 27. Rear view of the backplane for server models with eight 2.5-inch hard-disk-drive bays

| 1 8-pin power connector | 3 Mini-SAS ports 0-3 |
|-------------------------|----------------------|
| 2 Mini-SAS ports 4-7    |                      |

#### **1** 8-pin power connector

Used to connect a power cable to provide power to the backplane.

#### 2 Mini-SAS ports 4-7

Used to connect the mini-SAS connector on one end of the mini-SAS signal cable to support the hard disk drive 4 to hard disk drive 7.

#### 3 Mini-SAS ports 0-3

Used to connect the mini-SAS connector on one end of the mini-SAS signal cable to support the hard disk drive 0 to hard disk drive 3.

### **Connecting the cables**

This topic provides instructions on the following mini-SAS to mini-SAS signal cable connections:

- Connecting cables from the system board to the backplane
- Connecting cables from the RAID card to the backplane

#### Connecting cables from the system board to the backplane

To connect cables from the system board to the backplane, do the following:

- 1. Use one mini-SAS to mini-SAS signal cable. Connect one connector of the mini-SAS signal cable to the SAS connector 0-3 on the system board. Then, connect the other connector of the mini-SAS signal cable to the mini-SAS ports 0-3 on the hot-swap hard-disk-drive backplane.
- 2. If you have more than four hard disk drives installed, use the other mini-SAS to mini-SAS signal cable. Connect one connector of the mini-SAS signal cable to the SAS connector 4-7 on the system board. Then, connect the other connector of the mini-SAS signal cable to the mini-SAS ports 4-5 or mini-SAS prots 4-7 on the hot-swap hard-disk-drive backplane.

**Note:** If you connect the mini-SAS to mini-SAS signal cables from the system board to the backplane, you can configure RAID using the configuration utility for the ThinkServer RAID 300. See "Configuring the ThinkServer RAID 300" on page 64.

#### Connecting cables from the RAID card to the backplane

If your server has a supported RAID card installed, you can connect cables from the RAID card to the backplane to support up to six hard disk drives. In this case, you can configure RAID for the hard disk drives using the advanced hardware RAID functions.

**Note:** The option kit for the RAID card is designed for different types of servers and might contain additional cables that are not required for your server.

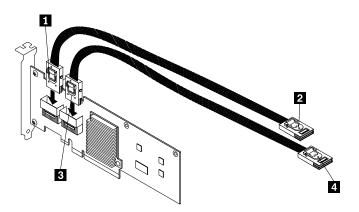

Figure 28. Connecting cables from the RAID card to the backplane

To connect cables from the RAID card to the backplane, do one of the following depending on the type of your RAID card:

- If you are using a ThinkServer RAID 500 Adapter, do the following:
  - 1. Use one mini-SAS to mini-SAS signal cable. Connect the mini-SAS connector 1 on one end of the cable to the port 0 on the RAID card. Then, connect the mini-SAS connector 2 on the other end of the cable to the mini-SAS ports 0-3 on the backplane.
  - If your server has more than four hard disk drives installed, use the other mini-SAS to mini-SAS signal cable. Connect the mini-SAS connector 3 on one end of the cable to the port 1 on the RAID card. Then, connect the mini-SAS connector 4 on the other end of the cable to the mini-SAS ports 4-5 or mini-SAS prots 4-7 on the backplane.

- If you are using a ThinkServer RAID 700 Adapter, do the following:
  - 1. Use one mini-SAS to mini-SAS signal cable. Connect the mini-SAS connector 3 on one end of the cable to the ports 3-0 on the RAID card. Then, connect the mini-SAS connector 4 on the other end of the cable to the mini-SAS ports 0-3 on the backplane.
  - If your server has more than four hard disk drives installed, use the other mini-SAS to mini-SAS signal cable. Connect the mini-SAS connector 1 on one end of the cable to the ports 7-4 on the RAID card. Then, connect the mini-SAS connector 2 on the other end of the cable to the mini-SAS ports 4-5 or mini-SAS prots 4-7 on the backplane.
- If you are using a ThinkServer RAID 710 Adapter, do the following:
  - 1. Use the mini-SAS to mini-SAS signal cable. Connect the mini-SAS connector 1 to the port 1 on the RAID card. Then, connect the mini-SAS connector 2 to the mini-SAS ports 0-3 on the backplane.
  - 2. If your server has more than four hard disk drives installed, use the other mini-SAS to mini-SAS signal cable. Connect the mini-SAS connector **3** to the port 2 on the RAID card. Then, connect the mini-SAS connector **4** to the mini-SAS ports 4-5 or mini-SAS ports 4-7 on the backplane.

Refer to the following topics for information about the connector locations:

- "Hot-swap hard-disk-drive backplane" on page 32
- "RAID card" on page 29
- "System board components" on page 37

# System board components

The following illustration shows the component locations on the system board.

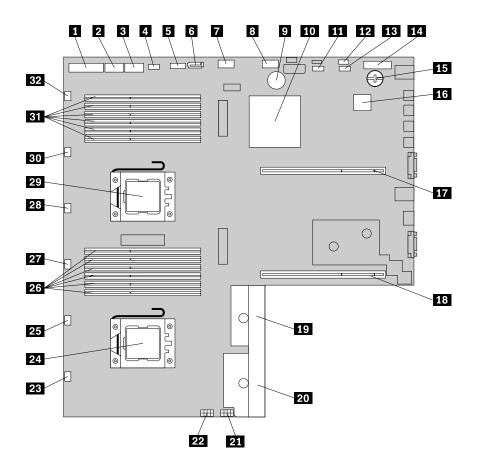

Figure 29. System board components

| 1 Front panel connector                    | 17 Riser card assembly 1 slot         |
|--------------------------------------------|---------------------------------------|
| 2 Internal USB connector 1                 | 18 Riser card assembly 2 slot         |
| 3 Internal USB connector 2                 | 19 Redundant power supply connector 1 |
| 4 Intelligent Diagnostics Module connector | 20 Redundant power supply connector 2 |
| 5 Front VGA connector                      | 21 Backplane power connector 1        |
| 6 SATA connector 0                         | 22 Backplane power connector 2        |
| 7 SAS connector 4-7                        | 23 System fan 7 connector             |
| 8 SAS connector 0-3                        | 24 Microprocessor socket 2            |
| 9 Coin-cell battery                        | 25 System fan 6 connector             |
| 10 Platform Controller Hub (PCH)           | 26 Memory slots (6)                   |
| 11 Internal USB Type A connector 1         | 27 System fan 5 connector             |
| 12 TMM Premium connector                   | 28 System fan 3 connector             |
| 13 Internal USB Type A connector 2         | 29 Microprocessor socket 1            |
| 14 TPM connector                           | 30 System fan 2 connector             |
| 15 iButton socket                          | 31 Memory slots (6)                   |
| 16 ThinkServer Management Module           | 32 System fan 1 connector             |

#### **1** Front panel connector

Used to connect the front panel cable.

#### 2 Internal USB connector 1

Used to connect the front panel USB cable.

#### 3 Internal USB connector 2

Reserved for the manufacturer.

#### 4 Intelligent Diagnostics Module connector

Used to connect the cable of the Intelligent Diagnostics Module.

#### 5 Front VGA connector

Used to connect the cable of the front VGA connector on the front panel of the server.

#### 6 SATA connector 0

Used to connect the signal cable of the slim optical drive if the server has one installed.

#### 7 SAS connector 4-7

Used to connect the mini-SAS connector on one end of a mini-SAS to mini-SAS signal cable to support the hard disk drive 4 to hard disk drive 5.

#### 8 SAS connector 0-3

Used to connect the mini-SAS connector on one end of a mini-SAS to mini-SAS signal cable to support the hard disk drive 0 to hard disk drive 3.

#### 9 Coin-cell battery

Your server has a special type of memory that maintains the date, time, and configuration information for built-in features. The coin-cell battery keeps the information active when you turn off the server.

#### **10** Platform Controller Hub (PCH)

This chip on the system board serves as a PCH, which provides the data buffering and interface arbitration required to ensure that system interfaces operate efficiently and provides the bandwidth necessary for the system to achieve peak performance. The chip supports and provides many features, including the onboard SAS software RAID.

#### 11 Internal USB Type A connector 1

#### 13 Internal USB Type A connector 2

Used to connect a device that uses a USB Type A connector. For example, in some situations, you might want to connect a USB key directly to the system board. In this case, you can connect it to an internal USB Type A connector.

#### 12 TMM Premium connector

Used to connect a server option named ThinkServer Management Module Premium (TMM Premium) to enable advanced remote management functions on your server. See "Installing or removing the ThinkServer Management Module Premium" on page 105.

#### 14 TPM connector

Used to connect a ThinkServer Trusted Platform Module (TPM), which is a security chip, to enhance server security. See "Installing or removing the ThinkServer Trusted Platform Module" on page 108.

#### 15 iButton socket

Your server supports ThinkServer RAID 300, which includes onboard SAS software RAID levels 0, 1, and 10. You also can activate onboard SAS software RAID 5 by installing a ThinkServer RAID 300 Upgrade Key for Advanced RAID in the iButton socket. For more information, see "Installing or removing the ThinkServer RAID 300 Upgrade Key for Advanced RAID 300 Upgrade Key for Advanced RAID" on page 101.

#### 16 ThinkServer Management Module

With the integrated ThinkServer Management Module (hereinafter referred to as the TMM), no matter what condition the server operating system is in and no matter if the server is on or off, as long as the server is connected to network and an ac power source, the interaction with the TMM controlled servers can be achieved through system network. The user can obtain the server hardware health information and SEL, and is able to conduct the operations including turning on or off the server, restarting the server, and so on. This part of the server management is independent of the operating system and is called out-of-band management.

#### 17 Riser card assembly 1 slot

Used to install the riser card assembly 1.

#### 18 Riser card assembly 2 slot

Used to install the riser card assembly 2.

#### 19 Redundant power supply connector 1

#### 20 Redundant power supply connector 2

Used to connect a hot-swap redundant power supply.

#### 21 Backplane power connector 1

Used to connect the power cable from the backplane.

#### 22 Backplane power connector 2

Reserved for the manufacturer.

#### 23 25 27 28 30 32 System fan connectors

Used to connect the cable of the corresponding system fan.

#### 26 31 Memory slots

There are 12 memory slots on the system board. For more information, see "Memory module installation rules" on page 81.

#### 24 Microprocessor socket 2

#### 29 Microprocessor socket 1

If the server has two microprocessors, each of the microprocessor is secured in the microprocessor socket on the system board. A heat sink is installed above the microprocessor to provide cooling. If the server has only one microprocessor, the microprocessor socket 2 is protected by a microprocessor socket cover.

## System board jumpers and switches

This topic provides information about the jumpers and switches on the system board.

A jumper is a short length of conductor used to set up or adjust printed circuit boards, such as the system board of a computer. A jumper usually is encased in a non-conductive block of plastic for convenient use and to avoid any possible damage to a live circuit. Jumper pins arranged in groups on the system board are called jumper blocks. When two or more jumper pins are capped with a jumper, an electrical connection is made between them and the equipment is thus instructed to activate certain settings accordingly.

The following illustration shows a jumper in the default setting position (pin 1 and pin 2). This is the correct position for normal operation.

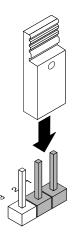

Figure 30. Default jumper setting

The following illustration shows the status of the jumpers and switches on the system board of your server. You can configure, recover, enable, or disable some specific features of the system board by setting the jumpers or moving the switches.

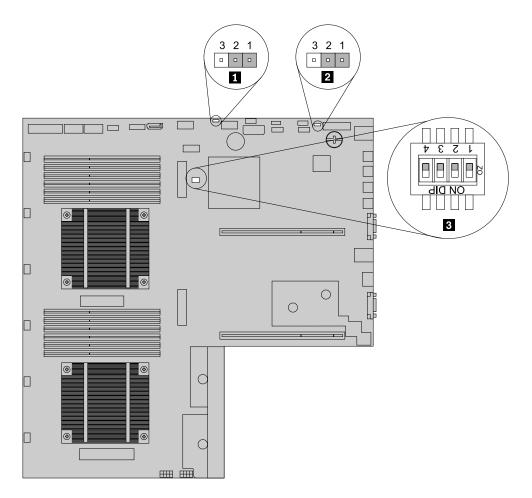

Figure 31. System board jumpers and switches

Table 1. System jumpers

| Clear CMOS (Complementary Metal Oxide Semiconductor) jumper | 3 Switches |
|-------------------------------------------------------------|------------|
| 2 ThinkServer Management Module Enable/Disable jumper       |            |

**Attention:** To set the jumpers or move switches, you need to remove the server cover to access the system board. Do not open your server or attempt any repair before reading and understanding "Safety information" on page iii and "Guidelines" on page 73.

#### 1 Clear CMOS jumper

Used to clear CMOS and recover your server to the factory default settings.

Note: After clearing CMOS, your BIOS recovers to the factory default settings.

To clear CMOS, do the following:

- 1. Remove all media from the drives and turn off all attached devices and the server. Then, disconnect all power cords from electrical outlets and disconnect all cables that are connected to the server.
- 2. If the server is installed in a rack cabinet, remove the server from the rack cabinet and place it on a flat, clean, and static-protective surface. See the *Rack Installation Instructions* that comes with the server.
- 3. Remove the server cover. See "Removing the server cover" on page 75.
- 4. Locate the Clear CMOS jumper on the system board. Then, remove any parts and disconnect any cables that might impede your access to the jumper.
- 5. Move the clear CMOS jumper from the default normal position (pin 1 and pin 2) to the short-circuited position (pin 2 and pin 3).
- 6. Wait more than five seconds and then move the Clear CMOS jumper back to the normal position (pin 1 and pin 2).
- 7. Reinstall any parts and reconnect any cables. Then, reinstall the server cover. See "Completing the parts replacement" on page 167.
- 8. Connect the server to an ac power source and wait about 30 seconds. Then, turn on the server. The BIOS recovers to the factory default settings.

#### 2 ThinkServer Management Module Enable/Disable jumper

When the ThinkServer Management Module Enable/Disable jumper (hereinafter referred to as the TMM Enable/Disable jumper) is in the default normal position (pin 1 and pin 2), the server needs about 30 seconds for the TMM to initialize whenever you connect the server to an ac power source. If you press the power button on the front panel during this period, the server will not start immediately; it will start after the TMM initialization finishes. The TMM function is available in this situation.

If you move the TMM Enable/Disable jumper to pin 2 and pin 3, the TMM function is not available and the server will be directly turned on when you press the power button without waiting for the TMM to be ready.

#### 3 Switches

There are four switches on the system board of your server.

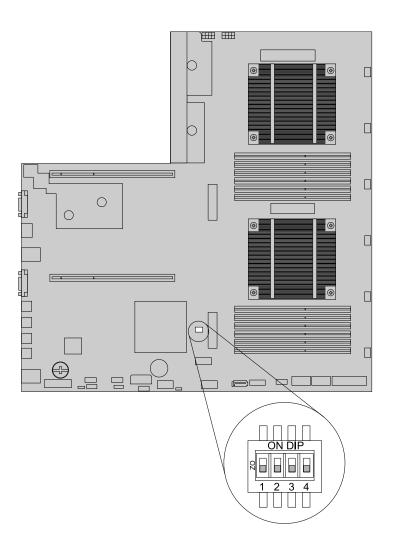

#### Figure 32. Switches

Table 2. Switches

| 1 BIOS recovery switch  | 3 Management Engine (ME) in force update switch |
|-------------------------|-------------------------------------------------|
| 2 Clear password switch | 4 Reserved for the manufacturer                 |

#### **1** BIOS recovery switch

Used to recover the BIOS if the power to your server is interrupted while the BIOS is being updated and your server cannot start correctly.

To recover the BIOS, see "Recovering from a BIOS update failure" on page 59.

#### 2 Clear password switch

Used to erase forgotten passwords, such as the BIOS passwords.

To clear passwords, do the following:

- 1. Remove all media from the drives and turn off all attached devices and the server. Then, disconnect all power cords from electrical outlets and disconnect all cables that are connected to the server.
- 2. If the server is installed in a rack cabinet, remove the server from the rack cabinet and place it on a flat, clean, and static-protective surface. See the *Rack Installation Instructions* that comes with the server.
- 3. Remove the server cover. See "Removing the server cover" on page 75.
- 4. Locate the Clear password switch on the system board. Then, remove any parts and disconnect any cables that might impede your access to the switch.
- 5. Move the clear password switch from the default off position to the on position.
- 6. Wait more than five seconds and then move the clear password switch back to the off position.
- 7. Reinstall any parts and reconnect any cables. Then, reinstall the server cover. See "Completing the parts replacement" on page 167.
- 8. Connect the server to an ac power source and wait about 30 seconds. Then, turn on the server. The BIOS passwords are erased, including the administrator password and user password.
- 9. To set new passwords, see "Using passwords" on page 55.

#### **3** ME in force update switch

Used to update (flash) the ME.

The ME updating process usually is contained in the BIOS updating (flashing) process.

**Note:** Only some BIOS versions contain the parameters for updating the ME. If you want to update the ME, ensure that your BIOS version contains the required parameters.

To update the ME, do the following:

- 1. Remove all media from the drives and turn off all attached devices and the server. Then, disconnect all power cords from electrical outlets and disconnect all cables that are connected to the server.
- 2. If the server is installed in a rack cabinet, remove the server from the rack cabinet and place it on a flat, clean, and static-protective surface. See the *Rack Installation Instructions* that comes with the server.
- 3. Remove the server cover. See "Removing the server cover" on page 75.
- 4. Locate the ME in force update switch on the system board. Then, remove any parts and disconnect any cables that might impede your access to the switch.
- 5. Move the ME in force update switch from the default off position to the on position.
- 6. Reinstall any parts and reconnect any cables. Then, reinstall the server cover. See "Completing the parts replacement" on page 167.
- 7. Connect the server to an ac power source. Then, update the BIOS. See "Updating (flashing) the BIOS" on page 58.
- 8. Repeat step 1 through step 4.
- 9. Move the ME in force update switch back to the off position.
- 10. Reinstall any parts and reconnect any cables. Then, reinstall the server cover. See "Completing the parts replacement" on page 167.
- 11. Connect the server to an ac power source and turn on the server. The BIOS and ME have been updated. You need to check and configure the BIOS settings for your specific needs. See "Using the Setup Utility program" on page 51.

### System board LEDs

This topic helps you locate the LEDs on the system board.

Note: Depending on the model, your server might look slightly different from the illustration in this topic.

The server is designed so that LEDs remain lit when the server is connected to an ac power source but is not turned on, if the power supply is operating correctly. This helps you isolate problems when the server is not turned on. Many errors are first indicated by a lit error LED on the diagnostic panel of the server. If an LED is lit, one or more LEDs elsewhere in the server might also be lit to direct you to the source of the error.

The following illustration shows the ThinkServer Management Module status LED and system fan error LEDs on the system board.

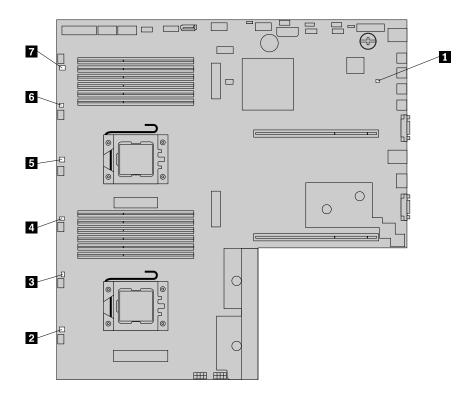

#### Figure 33. System board LEDs

| 1 ThinkServer Management Module status LED | 5 System fan 3 error LED |
|--------------------------------------------|--------------------------|
| 2 System fan 7 error LED                   | 6 System fan 2 error LED |
| 3 System fan 6 error LED                   | 7 System fan 1 error LED |
| 4 System fan 5 error LED                   |                          |

#### 1 ThinkServer Management Module status LED

This LED indicates the status of the onboard ThinkServer Management Module (TMM).

| ThinkServer Management Module<br>status LED | Color | Description                         |
|---------------------------------------------|-------|-------------------------------------|
| On                                          | Green | The TMM is not ready.               |
| Off                                         | None  | The TMM has no power or has failed. |
| Blinking                                    | Green | The TMM is working.                 |

### 2 - 7 System fan error LEDs

When a system fan error LED on the system board is lit, it indicates that the corresponding system fan is operating slowly or has failed. To solve the problem, you might need to reinstall or replace the system fan. See "Replacing a system fan" on page 153. If it is a system board problem, contact the Lenovo Customer Support Center.

# Chapter 4. Turning on and turning off the server

This chapter provides information about turning on and turning off the server.

## Turning on the server

The server can be turned on in one of the following ways:

- After you finish unpacking and setting up the server, connect it to an ac power source. Press the power button on the front panel to turn on the server. See "Front panel" on page 19. The server needs about 30 seconds for the TMM to initialize whenever you connect the server to an ac power source. If you press the power button on the front panel during this period, the server will not start immediately; it will start after the TMM initialization finishes.
- When the Wake on LAN feature is enabled on the server that is connected to an ac power source and a LAN, a network administrator can remotely turn on or wake up the server from a management console using remote network management software.
- You also can use the related TMM feature to remotely turn on the server through the management LAN. For more information about the TMM, refer to the ThinkServer Management Module User Guide, which is available for download at:

http://www.lenovo.com/UserManuals

# Turning off the server

#### CAUTION:

The power control button on the device and the power switch on the power supply do not turn off the electrical current supplied to the device. The device also might have more than one power cord. To remove all electrical current from the device, ensure that all power cords are disconnected from the power source.

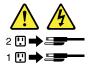

The server can be turned off in one of the following ways:

- Turn off the server from the operating system if your operating system supports this feature. After an orderly shutdown of the operating system, the server will turn off automatically. For instructions on how to shut down your specific operating system, refer to the related documentation or help system for the operating system.
- Press the power button on the front panel to start an orderly shutdown of the operating system and turn off the server, if your operating system supports this feature.
- If your server stops responding and you cannot turn it off, press and hold the power button on the front panel for four seconds or more. If you still cannot turn off the server, disconnect all power cords from the server.
- If the server is connected to a LAN, a network administrator can remotely turn off the server from a management console using remote network management software.
- You also can use the related TMM feature to remotely turn off the server through the management LAN. For more information about the TMM, refer to the ThinkServer Management Module User Guide, which is available for download at:

http://www.lenovo.com/UserManuals

• The server might be turned off as an automatic response to a critical system failure.

#### Notes:

- When you turn off the server and leave it connected to an ac power source, the server also can respond to a remote request to turn on the server. To remove all power from the server, you must disconnect the server from the ac power source.
- For information about your specific operating system, refer to the related documentation or help system for the operating system.

# Chapter 5. Configuring the server

This chapter provides the following information to help you configure the server:

- "Using the Setup Utility program" on page 51
- "Using the ThinkServer EasyStartup program" on page 59
- "Configuring RAID" on page 62
- "Configuring the Ethernet controllers" on page 70
- "Updating the firmware" on page 71
- "Using the Lenovo ThinkServer EasyManage program" on page 71

# Using the Setup Utility program

This topic provides information about using the Setup Utility program.

The Setup Utility program is part of the server firmware. You can use the Setup Utility program to view and change the configuration settings of your server, regardless of which operating system you are using. However, the operating system settings might override any similar settings in the Setup Utility program.

# Starting the Setup Utility program

This topic provides instructions on how to start the Setup Utility program.

To start the Setup Utility program, do the following:

- 1. Connect the server to an ac power source and press the power button on the front panel to turn on the server. See "Turning on the server" on page 49.
- 2. Press the F1 key as soon as you see the logo screen. Then, wait for several seconds, and the Setup Utility program opens. If you have set a password, you need to type the correct password to enter the Setup Utility program. For password information, see "Using passwords" on page 55.

# Viewing information in the Setup Utility program

The Setup Utility program menu lists various items about the system configuration. Select a desired item to view information or change settings.

When working with the Setup Utility program, you must use the keyboard. The keys used to perform various tasks are displayed on the right bottom pane of each screen. You also can press the F1 key for general help about the keys. For most items, the corresponding help message is displayed on the right top pane of the screen when the item is selected. If the item has submenus, you can display the submenus by pressing Enter.

You can view the following information about your specific server model in the Setup Utility program:

- The **Main** menu lists information about the BIOS, microprocessor type, microprocessor speed and core numbers, total memory size, and system date and time.
- On the **Advanced** menu:
  - Select Processor Configuration and follow the instructions on the screen to view information about the installed microprocessor and its supported technologies.
  - Select Memory Configuration and follow the instructions on the screen to view information about the installed memory modules.

- Select **SATA/SAS Configuration** and follow the instructions on the screen to view information about the installed SATA or SAS devices, such as a hard disk drive or an optical drive.
- On the Server Management menu, select System Information to view information about your system.

# Setup Utility program interface

This topic provides general information about the menus and items in the Setup Utility program.

Depending on the BIOS version of your server, some menu or item information might differ slightly from the information in this topic.

#### Notes:

- The default settings already are optimized for you. Use the default value for any item you are not familiar with. Do not change the value of unfamiliar items to avoid unexpected problems. If you consider changing the server configuration, proceed with extreme caution. Setting the configuration incorrectly might cause unexpected results. If you cannot turn on the server because of incorrect BIOS settings, use the Clear CMOS jumper to restore the BIOS settings to the factory default settings. See "System board jumpers and switches" on page 41.
- If you have changed any hardware in the server, you might need to reflash the BIOS, the BMC firmware, and the FRU/Sensor Data Records (SDR).

The Setup Utility program main interface consists of the following menus:

- "Main menu" on page 52
- "Advanced menu" on page 52
- "Security menu" on page 53
- "Server Management menu" on page 53
- "Boot Options menu" on page 54
- "Boot Manager menu" on page 54
- "Save & Exit menu" on page 54

Lenovo provides the BIOS update utility on the Lenovo Support Web site. You can download the BIOS update utility to update the BIOS if the newer BIOS version specifically solves a problem you have. See "Updating or recovering the BIOS" on page 57.

If the power to your server is interrupted while the BIOS is being updated and your server cannot start correctly, use the BIOS recovery switch to recover from a BIOS update failure. See "System board jumpers and switches" on page 41.

#### Main menu

After entering the Setup Utility program, you can see the **Main** menu, which lists basic information about the BIOS, microprocessor type, microprocessor speed and core numbers, total memory size, and system date and time.

To set the system date and time on the Main menu, see "Setting the system date and time" on page 54.

### Advanced menu

You can view or change various server component settings on the **Advanced** menu in the Setup Utility program. The **Advanced** menu contains various configuration submenus and items. On each submenu, press Enter to show selectable options and select a desired option by using the up and down arrow keys or type desired values from the keyboard. Some items are displayed on the menu only if the server supports the corresponding features.

#### Notes:

- Enabled means that the function is configured.
- **Disabled** means that the function is not configured.

The **Advanced** menu contains the following submenus. For more information, enter the corresponding submenu and refer to the instructions on the screen.

- PCI/PCIE Configuration: View and set PCI configuration parameters.
- ACPI Configuration: View and set ACPI configuration parameters.
- **Processor Configuration**: View information about the installed microprocessors and set microprocessor configuration parameters.
- **Memory Configuration**: View information about the installed memory modules and set memory configuration parameters.
- Chipset Configuration: View and set chipset configuration parameters.
- **SATA/SAS Configuration**: View information about the installed SATA or SAS devices and set SATA or SAS configuration parameters.
- **USB Configuration**: View and set USB configuration parameters, such as enabling or disabling USB devices.
- Serial Configuration: View and set serial connector configuration parameters.
- UEFI Network Setup: View and set UEFI Ipv4 PXE and UEFI Ipv6 PXE configuration parameters.
- iSCSI Configuration: View and configure the iSCSI parameter.

#### Security menu

You can set passwords and configure the TPM function on the **Security** menu in the Setup Utility program. For each menu item, press Enter to show selectable options and select a desired option by using the up and down arrow keys or type desired values from the keyboard. Some items are displayed on the menu only if the server supports the corresponding features.

#### Notes:

- Enabled means that the function is configured.
- **Disabled** means that the function is not configured.

The Security menu contains the following items:

- Administrator Password: Set an administrator password to protect against unauthorized access to your server. See "Using passwords" on page 55.
- User Password: Set a user password to protect against unauthorized access to your server. See "Using passwords" on page 55.
- **TPM/TCM**: Configure the TPM function if your server has a TPM installed in the TPM connector on the system board. See "Configuring the TPM function" on page 56.

#### Server Management menu

You can view system information and view or change event log and BMC settings on the **Server Management** menu in the Setup Utility program. On each submenu, press Enter to view the information or show selectable options and select a desired option by using the up and down arrow keys. Some items are displayed on the menu only if the server supports the corresponding features.

The **Server Management** menu contains the following submenus. For more information, enter the corresponding submenu and refer to the instructions on the screen.

- Erase SEL: Erase system event log (SEL).
- System Information: View basic information about your server.
- BMC Network Configuration: Set BMC configuration parameters.

#### **Boot Options menu**

The **Boot Options** menu in the Setup Utility program provides an interface to help you view or change the server startup options, including the startup sequence and boot priority for various devices. Changes in the startup options take effect when the server starts.

The startup sequence specifies the order in which the server checks devices to find a boot record. The server starts from the first boot record that it finds. For example, you can define a startup sequence that checks a disc in the optical drive, then checks the hard disk drive, and then checks a network device. For information about setting the startup sequence or selecting a startup device, see "Selecting a startup device" on page 56.

#### **Boot Manager menu**

The **Boot Manager** menu in the Setup Utility program lists all the bootable devices installed in your server and the listed items vary depending on your server configuration. If you select a desired device listed on this menu, the server will start from the device you select.

You can press F12 when turning on the server and select a temporary startup device from the boot device selection window. See "Selecting a startup device" on page 56.

### Save & Exit menu

After you finish viewing or changing settings in the Setup Utility program, you can choose a desired action from the **Save & Exit** menu to save changes, discard changes, or load default values, and exit the program. Press Enter to select the item on the **Save & Exit** menu and then select **Yes** when prompted to confirm the action. For information about exiting the Setup Utility program, see "Exiting the Setup Utility program" on page 57.

The Save & Exit menu contains the following items:

- Save Changes and Exit: Save changes and exit the Setup Utility program.
- **Save Changes and Reset**: Save changes and then continue with the configuration in the Setup Utility program.
- **Discard Changes and Exit**: Discard changes, load previous values, and then exit the Setup Utility program.
- Discard Changes: Discard changes and load previous values.
- Restore Defaults: Return to the optimized default settings.
- Save as User Defaults: Save the current settings as user default values.
- Restore User Defaults: Restore the user default values for all the items.

# Setting the system date and time

This topic provides instructions on how to set the system date and time in the Setup Utility program.

To set the system date and time in the Setup Utility program, do the following:

- 1. Start the Setup Utility program. See "Starting the Setup Utility program" on page 51.
- 2. On the Main menu, select System Date or System Time.
- 3. Use the Tab key to switch between data elements and type the numbers from the keyboard to set the system date and time.

4. Press F10 to save settings and exit the Setup Utility program.

# Using passwords

By using the Setup Utility program, you can set a password to prevent unauthorized access to your server.

You do not have to set a password to use your server. However, using a password improves computing security. If you decide to set a password, read the following topics.

### Setup Utility program password types

The following types of passwords are available in the Setup Utility program:

• Administrator password

Setting an administrator password deters unauthorized users from changing configuration settings. If you are responsible for maintaining the configuration settings of several computers, you might want to set an administrator password. When an administrator password is set, you are prompted to type a valid password each time you try to access the Setup Utility program. The Setup Utility program cannot be accessed until a valid password is typed in.

User password

When a user password is set, the server cannot be used until a valid password is typed in.

**Note:** If both the administrator password and user password are set, you can type either password to use the server. However, you must use your administrator password to change any configuration settings.

#### **Password considerations**

For security reasons, it is recommended to use a strong password that cannot be easily compromised.

#### Notes:

- The Setup Utility program passwords are not case-sensitive.
- The server supports Setup Utility program passwords that consist of three to 20 characters.

To set a strong password, use the following guidelines:

- Have at least eight characters in length
- Contain at least one alphabetic character and one numeric character
- Not be your name or your user name
- Not be a common word or a common name
- Be different from your previous passwords

Besides the alphabetic characters (a-z) and numeric characters (0-9), the server also supports characters typed using special keys on the keyboard for a password. Refer to the help message on the screen when setting a password to determine the valid special characters.

### Setting, changing, or deleting a password

This topic provides instructions on how to set, change, or delete a password in the Setup Utility program.

To set, change, or delete a password in the Setup Utility program, do the following:

- 1. Start the Setup Utility program. See "Starting the Setup Utility program" on page 51.
- 2. On the **Security** menu, select **Administrator Password** to set an administrator password or select **User Password** to set a user password.

- 3. See "Password considerations" on page 55. Then, follow the instructions on the screen to set or change a password.
- 4. If you want to delete a password, type your current password. Press Enter when you are prompted to type a new password. Then, press Enter to confirm the new password. The previous password will be cleared.

Note: For security reasons, it is recommended that you always set a password for your server.

5. Press F10 to save settings and exit the Setup Utility program.

If you have forgotten the password, you can use the Clear password switch on the system board to erase the password. See "System board jumpers and switches" on page 41. Then, set a new password for the server.

# Selecting a startup device

If your server does not start up from a desired device such as the disc or hard disk drive as expected, do one of the following to select the startup device you want.

Note: Not all discs, hard disk drives, or other removable devices are bootable.

• To select a temporary startup device, do the following:

**Note:** Selecting a startup device using the following method does not permanently change the startup sequence.

- 1. Turn on or restart your server.
- 2. When you see the logo screen, press F10 if your server is connected to a network and you want to start up the server from the network. Otherwise, press F12 to display the boot menu. The boot device selection window opens.
- 3. In the boot device selection window, use the up and down arrow keys on the keyboard to switch between the selections. Press Enter to select the device of your choice. Then, the server will start up from the selected device.
- To view or permanently change the configured startup device sequence, do the following:
  - 1. Start the Setup Utility program. See "Starting the Setup Utility program" on page 51.
  - On the Boot Options menu, follow the instructions on the screen to set the startup device for Boot Option #1 to Boot Option #5 depending on your needs. You also can set the boot priority for various devices. See "Boot Options menu" on page 54.
  - 3. Press F10 to save settings and exit the Setup Utility program. The server will follow the startup device sequence you have set each time you turn on the server.

# **Configuring the TPM function**

The TPM works as a hardware security solution to help you to encrypt data and protect the server. The TPM function is only available when there is a TPM installed in your server. See "Installing the ThinkServer Trusted Platform Module" on page 108. You can purchase a TPM from Lenovo.

After installing a TPM, you need to check if the TPM function is enabled in the Setup Utility program.

To enable the TPM function in the Setup Utility program, do the following:

- 1. Start the Setup Utility program. See "Starting the Setup Utility program" on page 51.
- 2. On the Security menu, select TPM/TCM → TPM Support. Ensure that TPM Support is set to Enabled.
- 3. When **TPM Support** is set to **Enabled**, the **TPM State** item is displayed. Set **TPM State** to **Enabled**.
- 4. Press F10 to save settings and exit the Setup Utility program. The server will restart to enable the TPM function.

# Setting the mode of the Ethernet connectors

There are three RJ-45 Ethernet connectors on the rear of the server. The Ethernet connector 0 is for system management by default. However, you also can set the Ethernet connector 1 or 2 for system management use. You also can install an operating system through the system-management connector. To locate the three Ethernet connectors, see "Rear view of the server" on page 22.

If you set one of the Ethernet connectors for system management, the other two Ethernet connectors can be teamed. If two Ethernet connectors are teamed, the teamed connection speed will be the same with the lower connection speed of the two Ethernet connectors.

| Ethernet connector for system management | Ethernet connectors for teaming               |
|------------------------------------------|-----------------------------------------------|
| Ethernet connector 0                     | Ethernet connector 1 and Ethernet connector 2 |
| Ethernet connector 1                     | Ethernet connector 0 and Ethernet connector 2 |
| Ethernet connector 2                     | Ethernet connector 0 and Ethernet connector 1 |

To set the mode of the Ethernet connectors in the Setup Utility program, do the following:

- 1. Start the Setup Utility program. See "Starting the Setup Utility program" on page 51.
- 2. On the Server Management menu, select BMC Network Configuration → BMC LAN Share Setting.
- 3. Do one of the following:
  - To use the Ethernet connector 0 as an Ethernet connector and also a system-management connector, select **Management NIC Shared**.
  - To use the Ethernet connector 0 as a dedicated system-management connector, select Management NIC Dedicated.
  - To use the Ethernet connector 1 as an Ethernet connector and also a system-management connector, select **Onboard LAN port1 Shared**.
  - To use the Ethernet connector 2 as an Ethernet connector and also a system-management connector, select **Onboard LAN port2 Shared**.

**Note:** If you set one Ethernet connector as the system management connector, the other two Ethernet connectors will be ordinary Ethernet connectors by default.

4. Press F10 to save settings and exit the Setup Utility program.

# Exiting the Setup Utility program

After you finish viewing or changing settings, press Esc to return to the Setup Utility program main interface. If you are on a nested submenu, press Esc repeatedly until you reach the main interface. Then, you can do one of the following to exit the Setup Utility program:

- If you want to save the new settings and exit the Setup Utility program, press F10 or select Save & Exit → Save Changes and Exit. Otherwise, your changes will not be saved.
- If you do not want to save the new settings, select Save & Exit → Discard Changes and Exit.
- If you want to return to the default settings, press F9 or select **Save & Exit → Restore Defaults**.

For more information about the **Save & Exit** menu in the Setup Utility program, see "Save & Exit menu" on page 54.

# Updating or recovering the BIOS

This topic provides instructions on how to update the BIOS and how to recover from a POST and BIOS update failure.

System programs are the basic layer of software built into your server. System programs include the POST, the UEFI BIOS, the Setup Utility program, and the TMM firmware. The POST is a set of tests and procedures that are performed each time you turn on your server. The UEFI BIOS is a layer of software that translates instructions from other layers of software into electrical signals that the server hardware can execute. You can use the Setup Utility program to view or change the configuration settings of your server. See "Using the Setup Utility program" on page 51. The TMM firmware provides remote management features.

Lenovo might make changes and enhancements to the BIOS and TMM firmware. When updates are released, they are available for download on the Lenovo Web site at http://www.lenovo.com/drivers. You can update the server firmware by downloading an update package and following the instructions on the Web page.

You also can use the Firmware Updater program to help you keep the server firmware up-to-date. See "Updating the firmware" on page 71.

### Updating (flashing) the BIOS

This topic provides instructions on how to update (flash) the BIOS.

#### Notes:

- Update the BIOS on your server only if the newer BIOS version specifically solves a problem you have. We do not recommend BIOS updates for servers that do not need them. You can view the updated information for the new BIOS version in the installation instructions for the BIOS update package.
- Downgrading the BIOS to an earlier version is not recommended and might not be supported. An earlier BIOS version might not support the latest system configurations.
- If the power to your server is interrupted while the POST and BIOS are being updated, your server might not restart correctly. Ensure that you perform the BIOS update procedure in an environment with a steady power supply. Besides, ensure that your server can restart successfully without encountering hardware problems.
- If you have updated the BIOS firmware, all the BIOS settings become the default settings of the updated BIOS version. You need to check and reconfigure the BIOS settings for your specific needs. You can select Save as User Defaults on the Save & Exit menu in the Setup Utility program to save your current BIOS settings as user default values before updating the BIOS. Then, you can select Restore User Defaults on the Save & Exit menu in the Setup Utility program to restore the user default values after updating the BIOS. In this case, you can keep your previous BIOS settings and do not need to reconfigure the settings after updating the BIOS. You also can note down your specific BIOS settings before updating the BIOS for an easier reconfiguration in the new BIOS version.

To update (flash) the BIOS, do the following:

- 1. Go to http://www.lenovo.com/drivers and follow the instructions on the Web page to locate the BIOS update package.
- 2. Download the BIOS update package and the installation instructions in a TXT file.
- 3. Print the TXT file that contains the installation instructions and follow the instructions to update (flash) the BIOS.
- 4. Do one of the following after the BIOS update process is completed:
  - If you have saved your BIOS settings as user default values before updating the BIOS, select **Restore User Defaults** on the **Save & Exit** menu in the Setup Utility program to restore the user default values. Then, check if the user default values meet your current requirements.
  - Check and reconfigure the BIOS settings for your specific needs based on your note or refer to "Using the Setup Utility program" on page 51.

### **Recovering from a BIOS update failure**

If the power to your server is interrupted while the BIOS is being updated, your server might not restart correctly. If this happens, perform the following procedure to recover from the BIOS update failure.

**Note:** If the operating system of your server is installed under EFI mode, you need to reinstall the operating system after recovering the BIOS.

To recover from a BIOS update failure, do the following:

- Go to http://www.lenovo.com/drivers and follow the instructions on the Web page to download a BIOS update package. Then, put the amiboot.rom file contained in the package into the root directory of a bootable USB key.
- 2. Remove all media from the drives and turn off all attached devices and the server. Then, disconnect all power cords from electrical outlets and disconnect all cables that are connected to the server.
- 3. If the server is installed in a rack cabinet, remove the server from the rack cabinet and place it on a flat, clean, and static-protective surface. See the *Rack Installation Instructions* that comes with the server.
- 4. Remove the server cover. See "Removing the server cover" on page 75.
- 5. Locate the BIOS recovery switch on the system board. See "System board jumpers and switches" on page 41. Then, remove any parts and disconnect any cables that might impede your access to the switch.
- 6. Move the BIOS recovery switch from the default off position to the on position.
- 7. Reinstall any parts and reconnect any cables. Then, reinstall the server cover. See "Completing the parts replacement" on page 167.
- 8. Connect the server to an ac power source and then start the server from the bootable USB key that contains the amiboot.rom file. The recovery process starts. After the recovery process is completed, your server will automatically turn off.
- 9. Repeat step 2 through step 5.
- 10. Move the BIOS recovery switch back to the off position.
- 11. Reinstall any parts and reconnect any cables. Then, reinstall the server cover. See "Completing the parts replacement" on page 167.
- 12. Connect the server to an ac power source and turn on the server. The BIOS settings recover to the factory default settings. You need to check and configure the BIOS settings for your specific needs. See "Using the Setup Utility program" on page 51.

**Note:** If you cannot recover the BIOS after using the instructions in this topic, the BIOS read-only memory (ROM) might be damaged and you need to replace the system board. Contact the Lenovo Customer Support Center.

### Using the ThinkServer EasyStartup program

This topic guides you to use the ThinkServer EasyStartup program to set up and configure your server.

The ThinkServer EasyStartup program simplifies the process of configuring RAID and installing supported Windows and Linux operating systems and device drivers on your server. The program works with your Windows or Linux operating system installation disc to automate the process of installing the operating system and associated device drivers. This program is provided with your server on a self-starting (bootable) *ThinkServer EasyStartup* DVD. The user guide for the program also is on the DVD and can be accessed directly from the program interface.

If you do not have a *ThinkServer EasyStartup* DVD, you also can download an ISO image from the Lenovo Support Web site and make a disc by yourself.

To download the ThinkServer EasyStartup program image and burn it into a disc, do the following:

- 1. Go to http://www.lenovo.com/drivers and follow the instructions on the Web page to locate the ThinkServer EasyStartup program.
- 2. Download the ISO image for the ThinkServer EasyStartup program and the readme file. The readme file contains important information about the ThinkServer EasyStartup program.
- 3. Print the readme file and read it carefully.
- 4. Use an optical drive and any DVD burning software to create a bootable disc with the ISO image.

## Features of the ThinkServer EasyStartup program

This topic lists the features of the ThinkServer EasyStartup program.

The ThinkServer EasyStartup program has the following features:

- · Contained in a self-starting (bootable) DVD
- Easy-to-use, language-selectable interface
- Integrated help system and user guide
- Automatic hardware detection
- Contains the RAID configuration utility
- Provides device drivers based on the server model and detected devices
- Downloads device drivers from the *ThinkServer EasyStartup* DVD according to the operating system or add-on device
- Selectable partition size and file system type
- · Support for multiple operating systems
- Ability to install the operating system and device drivers in an unattended mode to save time
- Ability to create a reuseable response file that can be used with similarly configured Lenovo servers to make future installations even faster

# Starting the ThinkServer EasyStartup program

This topic provides instructions on how to start the ThinkServer EasyStartup program. After you start the program and enter the main interface, click **User Guide** for detailed information about how to use this program to help you configure the server and install an operating system.

To start the ThinkServer EasyStartup program, do the following:

- 1. Insert the *ThinkServer EasyStartup* DVD into an optical drive, set the optical drive as the first startup device, and start your server from the DVD in the optical drive. See "Selecting a startup device" on page 56.
- 2. Wait for the program to load. Then, you will be prompted for the following selections:
  - The language in which you want to view the program
  - The language of the keyboard layout you will be using with the program

**Note:** The supported languages and keyboard layouts for the ThinkServer EasyStartup program are Dutch, English, French, German, Italian, Japanese, Russian, Spanish, and Turkish. Your *ThinkServer EasyStartup* DVD might be English only. In this case, the keyboard layout should be English.

 After selecting the language and keyboard layout, click OK. Then, you will see one or more reminders or messages about configuring storage devices. Click Next until you are presented with the Lenovo License Agreement. Read the Lenovo License Agreement carefully. In order to continue, you must accept the terms by clicking Agree. Then, the Date and time window opens.

- 4. Set the current date and time and click **OK**. The Start option window opens.
- 5. The Start option window provides the following selections:
  - Continue to the main interface.
  - Install the operating system using a pre-existing response file.
  - Configure RAID using a pre-existing response file.

Read the explanations on the screen and select a desired option. Then, follow the instructions on the screen. If this is the first time you are using the ThinkServer EasyStartup program, select the option to continue to the main interface and view the compatibility notes and user guide.

### Notes:

- Functionality and supported operating systems vary depending on the version of the ThinkServer EasyStartup program. From the main interface of the program, click **Compatibility notes** to view the information about the RAID controllers, operating systems, and server configurations supported by the specific version of the program; and click **User Guide** to view the various functions and learn how to use the program.
- Before using the ThinkServer EasyStartup program to install an operating system, ensure that any external storage devices and fiber channels are configured correctly.

The ThinkServer EasyStartup program main interface provides the following menus on the left pane of the screen:

#### Home

This menu is the welcome page that contains some general descriptions about the program and the Lenovo copyright and trademark statements.

#### • Compatibility notes

This menu provides information about the RAID controllers, operating systems, and server configurations supported by the version of the program you are using.

## • User Guide

This menu provides information about the features of the program and instructions on how to use the program.

## • Hardware list

This menu displays a list of hardware devices detected by the program.

## Configure RAID

This menu guides you to configure RAID or view the current RAID configuration and make changes if needed.

## • Install operating system

This menu displays a series of choices and prompts to collect information required for operating system installation, prepares the hard disk drive for installation, and then initiates the installation process using your operating system installation disc.

## Download drivers

This menu helps you download the required device drivers from the *ThinkServer EasyStartup* DVD to a removable storage device so that you can easily get the drivers for server configuration when you need them.

**Note:** The most up-to-date device drivers for various server models are always available for download on the Lenovo Support Web site at: http://www.lenovo.com/drivers

About

This menu provides the version information and legal notices.

# Using the ThinkServer EasyStartup program on a Windows operating system

You can run the *ThinkServer EasyStartup* DVD on a Windows operating system with the Internet Explorer<sup>®</sup> 6.0 Web browser or a later version installed. Enter the operating system and insert the *ThinkServer EasyStartup* DVD into an internal or external optical drive. The DVD starts automatically in most environments. If the DVD fails to start, open the launch.exe file located in the root directory of the DVD.

# Notes:

- You should read and accept the Lenovo License Agreement when prompted.
- On the Microsoft Windows Server<sup>®</sup> 2003 operating system, you might need to add the Uniform Resource Locator (URL) for the ThinkServer EasyStartup program Web page to the trusted Web site list so that the page can open correctly.

You can do the following when using the ThinkServer EasyStartup program on a Windows operating system. For detailed information, refer to the help system.

- View a general introduction to your ThinkServer server model and the specific server configuration information.
- View general guidance on how to use the *ThinkServer EasyStartup* DVD.
- Download the required device drivers to a removable storage device so that you can easily get the drivers for server configuration when you need them, especially when you finish installing an operating system without using the *ThinkServer EasyStartup* DVD and need appropriate device drivers to configure your server.
- Install the required device drivers directly on the server on which you are running the *ThinkServer EasyStartup* DVD.
- View information about all server models supported by the ThinkServer EasyStartup program and information about the device drivers for each server model, including the driver versions and driver locations in the root directory of the *ThinkServer EasyStartup* DVD.

**Note:** The most up-to-date device drivers for various server models are always available for download on the Lenovo Support Web site at: http://www.lenovo.com/drivers

# **Configuring RAID**

This topic provides information about RAID and the utility programs that are available for you to configure RAID.

This topic contains the following items:

- "About RAID" on page 62
- "Configuring RAID using the ThinkServer EasyStartup program" on page 64
- "Configuring the ThinkServer RAID 300" on page 64
- "Configuring the advanced SATA/SAS hardware RAID" on page 70

# About RAID

RAID, an acronym for Redundant Array of Independent Disks, is a technology that provides increased storage functions and reliability through redundancy. This is achieved by combining multiple hard disk drives into a logical unit, where data is distributed across the drives in one of several ways called RAID levels.

When a group of independent physical hard disk drives are set up to use RAID technology, they are in a RAID array. This array distributes data across multiple hard disk drives, but the array appears to the host server as one single storage unit. Creating and using RAID arrays provides high performance, such as the expedited I/O performance, because several drives can be accessed simultaneously.

RAID drive groups also improve data storage reliability and fault tolerance compared with single-drive storage systems. Data loss resulting from a drive failure can be prevented by reconstructing missing data from the remaining drives.

The following list describes some of the most commonly used RAID levels:

• RAID 0: block-level striping without parity or mirroring

Simple stripe sets are normally referred to as RAID 0. RAID 0 uses striping to provide high data throughput, especially for large files in an environment that does not require fault tolerance. RAID 0 has no redundancy and it provides improved performance and additional storage without fault tolerance. Any drive failure destroys the array and the likelihood of failure increases with more drives in the array. RAID 0 does not implement error checking, so any error is uncorrectable. More drives in the array means higher bandwidth, but greater risk of data loss.

RAID 0 requires a minimum number of two hard disk drives.

• RAID 1: mirroring without parity or striping

RAID 1 uses mirroring so that data written to one drive is simultaneously written to another drive. This is good for small databases or other applications that require small capacity but complete data redundancy. RAID 1 provides fault tolerance from disk errors or failures and continues to operate as long as at least one drive in the mirrored set is functioning. With appropriate operating system support, there can be increased read performance and only a minimal write performance reduction.

RAID 1 requires a minimum number of two hard disk drives.

• RAID 5: block-level striping with distributed parity

RAID 5 uses disk striping and parity data across all drives (distributed parity) to provide high data throughput, especially for small random access. RAID 5 distributes parity along with the data and requires all drives but one to be present to operate; drive failure requires replacement, but the array is not destroyed by a single drive failure. Upon drive failure, any subsequent read operations can be calculated from the distributed parity so that the drive failure is masked from the end user. The array will have data loss in the event of a second drive failure and is vulnerable until the data that was on the failing drive is rebuilt onto a replacement drive. A single drive failure in the set will result in reduced performance of the entire set until the failing drive has been replaced and rebuilt.

RAID 5 requires a minimum number of three hard disk drives.

• RAID 10: a combination of RAID 0 and RAID 1

RAID 10 consists of striped data across mirrored spans. A RAID 10 drive group is a spanned drive group that creates a striped set from a series of mirrored drives. RAID 10 allows a maximum of eight spans. You must use an even number of drives in each RAID virtual drive in the span. The RAID 1 virtual drives must have the same stripe size. RAID 10 provides high data throughput and complete data redundancy but uses a larger number of spans.

RAID 10 requires a minimum number of four hard disk drives and also requires an even number of drives, for example, six hard disk drives or eight hard disk drives.

• RAID 50: a combination of RAID 0 and RAID 5

RAID 50 uses distributed parity and disk striping. A RAID 50 drive group is a spanned drive group in which data is striped across multiple RAID 5 drive groups. RAID 50 works best with data that requires high reliability, high request rates, high data transfers, and medium-to-large capacity.

**Note:** Having virtual drives of different RAID levels, such as RAID 0 and RAID 5, in the same drive group is not allowed. For example, if an existing RAID 5 virtual drive is created out of partial space in an array, the next virtual drive in the array has to be RAID 5 only.

RAID 50 requires a minimum number of six hard disk drives.

For detailed information about RAID, refer to "Introduction to RAID" in the *MegaRAID SAS Software User Guide* on the documentation DVD that comes with your server.

# Configuring RAID using the ThinkServer EasyStartup program

The ThinkServer EasyStartup program simplifies the process of configuring supported RAID and installing supported Windows and Linux operating systems and device drivers on your server. The user guide for the program can be accessed directly from the program interface.

The ThinkServer EasyStartup program has the following features for RAID configuration:

- · For use with all supported RAID controllers
- Automatically detects hardware and lists all supported RAID configurations
- Configures one or more disk arrays per controller depending on the number of drives attached to the controller and the RAID level selected
- Supports hot-spare drives
- Creates a RAID response file that can be used to configure RAID controllers on similarly configured Lenovo servers

See "Using the ThinkServer EasyStartup program" on page 59 and view the user guide from the main interface of the program.

Some RAID management software also is provided on the *ThinkServer EasyStartup* DVD to help you manage RAID arrays and RAID controllers in an operating system environment. After you enter the operating system, insert the *ThinkServer EasyStartup* DVD into the optical drive. The installation packages for the programs are located in the Utilities and Others folder in the root directory of the DVD. The *ThinkServer EasyStartup* DVD is designed for different types of servers and the Utilities and Others folder might contain additional installation packages that are not required to be installed on your server.

# **Configuring the ThinkServer RAID 300**

The ThinkServer RAID 300 (also known as onboard SAS software RAID) is integrated in the PCH on the system board. If you connect the mini-SAS to mini-SAS signal cables from the system board to the backplane, you can configure RAID for the hard disk drives using the LSI Software RAID Configuration Utility program, independently of the operating system. The ThinkServer RAID 300 supports RAID levels 0, 1, and 10 by default. You also can activate RAID 5 by installing a ThinkServer RAID 300 Upgrade Key for Advanced RAID. See "Installing or removing the ThinkServer RAID 300 Upgrade Key for Advanced RAID.

You can install and use the MegaRAID Storage Manager program to manage the RAID array and RAID controller in an operating system environment.

Before configuring RAID for your server, observe the following precautions:

- Use hard disk drives that are of the same type (SATA or SAS) and have the same capacity within a single RAID array.
- The total drive capacity of the primary RAID array might be limited to 2 TB.

# **RAID** array status

When you turn on the server, the RAID controller ROM version, the RAID array status, and the list of the available hard disk drives will be displayed during the POST.

The RAID array status can be one of the following:

Online

This is the normal status, which indicates that the RAID array is working correctly.

• Degrade

This status indicates that more than one hard disk drive in the RAID array cannot be synchronized or have failed. You need to replace the failing hard disk drives and rebuild the data. See "Installing or replacing a hot-swap hard disk drive" on page 127 and "Rebuilding a physical drive" on page 68.

• Offline

This status indicates that the RAID array has failed and cannot be rebuilt. You need to create a RAID array. See "Creating, adding, or deleting a RAID array" on page 67.

# Starting the LSI Software RAID Configuration Utility program

This topic provides instructions on how to start the LSI Software RAID Configuration Utility program.

To start the LSI Software RAID Configuration Utility program, do the following:

- 1. Turn on the server.
- 2. During the POST, when you see the message "Press Ctrl-M or Enter to run LSI Software RAID Setup Utility," immediately press Ctrl+M to start the LSI Software RAID Configuration Utility program.

# LSI Software RAID Configuration Utility program interface

This topic provides information about the menus and items in the LSI Software RAID Configuration Utility program. Depending on the version of the program, some menu or item information might differ slightly from the information in this topic.

When working with the LSI Software RAID Configuration Utility program, you must use the keyboard. The keys used to perform various tasks are displayed on the bottom of each screen. Use up and down arrow keys to navigate between items. For most items, the corresponding help message is displayed on the bottom of the screen when the item is selected. If the item has submenus, you can display the submenus by pressing Enter.

After entering the LSI Software RAID Configuration Utility program, you can see the **Management Menu** on the screen. The **Management Menu** contains the following menu items:

## • Configure

This menu contains items to help you create a RAID array, view the current RAID configuration, add a RAID array, delete an existing RAID array, and select a boot virtual drive.

# Initialize

This menu helps you initialize virtual drives.

**Note:** Initializing a virtual drive erases all data on the virtual drive. Back up any data you want to keep and ensure that the operating system is not installed on the virtual drive before the initialization.

# • Objects

This menu helps you configure parameters for the RAID controller, the virtual drives, and the physical drives.

# Rebuild

This menu helps you rebuild a physical drive in a RAID array in the event of a physical drive failure. You can choose to rebuild the data on the failing drive if the drive is still operational. If the drive is not operational, it must be replaced and the data on the failing drive must be rebuilt on a new drive to restore the system to fault tolerance.

# Check Consistency

This menu helps you do consistency check for the virtual drives. The consistency check verifies the correctness of the data on virtual drives that use RAID 1, 5, and 10.

The following table shows the various menus and items in the LSI Software RAID Configuration Utility program. On each menu, press the Enter key to show selectable options and select a desired option by using up and down arrow keys or type desired values from the keyboard directly.

| Menu item         | Submenu item             | Comments                                                                                                    |  |  |  |  |
|-------------------|--------------------------|----------------------------------------------------------------------------------------------------|--|--|--|--|
| Configure         | Easy Configuration       | Create physical arrays. An array will automatically become a virtual drive.                                                                                                    |  |  |  |  |
|                   | New Configuration        | Clear the existing configuration and start a new configuration.                                                                                                    |  |  |  |  |
|                   | View/Add Configuration   | View the existing configuration or add a configuration.                                                                                                    |  |  |  |  |
|                   | Clear Configuration      | Clear the existing configuration.                                                                                                    |  |  |  |  |
|                   | Select Boot Drive        | Select a boot virtual drive.                                                                                                    |  |  |  |  |
| Initialize        | Varies by configuration. | Initialize virtual drives.                                                                                                    |  |  |  |  |
| Objects           | Adapter                  | Set adapter-related parameters, such as rebuild rate, consistency check rate, and auto-rebuild.                                                                                                    |  |  |  |  |
|                   | Virtual Drive            | Set virtual drive parameters.                                                                                                    |  |  |  |  |
|                   | Physical Drive           | Set physical drive parameters, such as<br>creating a hot-spare drive for the virtual<br>drive, making a failing drive as online,<br>changing a drive state, and viewing the<br>specifications of a physical drive. |  |  |  |  |
| Rebuild           | Varies by configuration. | Rebuild physical drives.                                                                                                    |  |  |  |  |
| Check Consistency | Varies by configuration. | Check consistency of virtual drives.                                                                                                    |  |  |  |  |

Table 3. LSI Software RAID Configuration Utility program menu items

# Creating, adding, or deleting a RAID array

This topic provides instructions on how to create, add, or delete a RAID array using the LSI Software RAID Configuration Utility program.

**Note:** Before you create a RAID array using the LSI Software RAID Configuration Utility program, ensure that the server meets the required hardware configuration. For example, the server needs to have the required number of hard disk drives installed and connected to the system board. See "About RAID" on page 62 for information about the required number of hard disk drives for each RAID level. If you want to create a RAID 5 array using the LSI Software RAID Configuration Utility program, the server also needs to have a ThinkServer RAID 300 Upgrade Key for Advanced RAID. See "Installing or removing the ThinkServer RAID 300 Upgrade Key for Advanced RAID.

To create, add, or delete a RAID array using the LSI Software RAID Configuration Utility program, do the following:

- 1. Start the LSI Software RAID Configuration Utility program. See "Starting the LSI Software RAID Configuration Utility program" on page 65.
- 2. On the main interface of the program, do one of the following depending on your needs:
  - If you want to create a RAID array, select **Easy Configuration** and then follow the instructions on the screen.
  - If you want to add a secondary RAID array (if supported by your server), select View/Add Configuration and then follow the instructions on the screen to view the current configuration and add a RAID array.
  - If you want to delete the existing RAID array, exit the program and back up all your data on the hard disk drives. After backing up all your data, enter the program main interface and select **Clear Configuration**. Select **Yes** when prompted and follow the instructions on the screen.

**Attention:** Deleting an existing RAID array erases all data on the array. Ensure that you back up all data before deleting the RAID array. If the operating system is installed on the RAID array you want to delete, you need to reinstall the operating system after deleting the RAID array.

• If you want to delete the existing RAID array and create a RAID array, exit the program and back up all your data on the hard disk drives. After backing up all your data, enter the program main interface and select **New Configuration**. Select **Yes** when prompted to proceed and then follow the instructions on the screen.

**Attention:** Deleting an existing RAID array erases all data on the array. Ensure that you back up all data before deleting the RAID array. If the operating system is installed on the RAID array you want to delete, you need to reinstall the operating system after deleting the RAID array.

# Initializing a virtual drive

This topic provides instructions on how to initialize a virtual drive using the LSI Software RAID Configuration Utility program after completing the configuration process.

Virtual drive initialization is the process of writing zeros to the data fields of a virtual drive and, in fault-tolerant RAID levels, generating the corresponding parity to put the virtual drive in a ready state. Initialization erases all data on the virtual drive. Drive groups will work without being initialized, but they can fail a consistency check because the parity fields have not been generated.

## Notes:

- Ensure that you back up any data you want to keep before initializing a virtual drive.
- Ensure that the operating system is not installed on the virtual drive you are initializing. Otherwise, you need to reinstall the operating system after initializing the virtual drive.

To initialize a virtual drive using the LSI Software RAID Configuration Utility program, do the following:

- 1. Start the LSI Software RAID Configuration Utility program. See "Starting the LSI Software RAID Configuration Utility program" on page 65.
- 2. On the main interface of the program, select **Initialize** and follow the instructions on the screen.

# Setting a hot-spare drive

This topic provides instructions on how to set a hard disk drive as a hot-spare drive using the LSI Software RAID Configuration Utility program.

A hot-spare drive is an extra, unused drive that is part of the disk subsystem. It is usually in standby mode and ready for service if a hard disk drive fails. For detailed information about hot-spare drives, refer to "Introduction to RAID" in the *MegaRAID SAS Software User Guide* on the documentation DVD that comes with your server.

To set a hard disk drive as a hot-spare drive using the LSI Software RAID Configuration Utility program, do the following:

- 1. Start the LSI Software RAID Configuration Utility program. See "Starting the LSI Software RAID Configuration Utility program" on page 65.
- 2. Do one of the following:
  - If you want to create or add a RAID array, you can set a hot-spare drive during the configuration process by following the instructions on the screen.
  - If you want to set a hot-spare drive right after the configuration, select Objects → Physical Drive
    from the program main interface. Then, select the hard disk drive that you want to set as a hot-spare
    drive and press Enter. A submenu is displayed. Select Make Hot Spare from the submenu and then
    select Yes when prompted to set the hard disk drive as a hot-spare drive.

# Rebuilding a physical drive

This topic provides instructions on how to rebuild a physical drive using the LSI Software RAID Configuration Utility program when a physical drive in a RAID array fails.

When a physical drive in a RAID array fails, you can rebuild the drive by recreating the data that was stored on the drive before it fails. If the drive is not operational, it must be replaced and the data on the failing drive must be rebuilt on a new drive to restore the system to fault tolerance.

The RAID controller recreates the data using the data stored on other drives in the drive group. Rebuilding can be done only in drive groups with data redundancy, such as RAID 1, RAID 5, and RAID 10 arrays. For detailed information about disk rebuild, refer to "Introduction to RAID" in the *MegaRAID SAS Software User Guide* on the documentation DVD that comes with your server.

To rebuild a physical drive using the LSI Software RAID Configuration Utility program when a physical drive in a RAID array fails, do the following:

- 1. Start the LSI Software RAID Configuration Utility program. See "Starting the LSI Software RAID Configuration Utility program" on page 65.
- 2. On the main interface of the program, select **Rebuild** and follow the instructions on the screen.

**Note:** Run a consistency check immediately after the rebuild completes to ensure data integrity for the virtual drives. See "Running a consistency check" on page 69.

The rebuild rate is the percentage of the computing cycles dedicated to rebuilding failing drives. The rebuild rate can be configured between 0 percent and 100 percent. At 0 percent, the rebuild is done only if the system is not doing anything else. At 100 percent, the rebuild has a higher priority than any other system activity.

To configure the rebuild rate using the LSI Software RAID Configuration Utility program, do the following:

Note: Using a rebuild rate of 0 or 100 percent is not recommended. The default value is 30 percent.

- 1. Start the LSI Software RAID Configuration Utility program. See "Starting the LSI Software RAID Configuration Utility program" on page 65.
- 2. On the main interface of the program, select **Objects**  $\rightarrow$  **Adapter**  $\rightarrow$  **Rebuild Rate**.
- 3. Set the rebuild rate by typing a desired value from the keyboard directly.

# Running a consistency check

This topic provides instructions on how to run a consistency check for virtual drives using the LSI Software RAID Configuration Utility program.

The consistency check operation verifies that all stripes on a virtual drive with a redundant RAID level (RAID 1, RAID 5, and RAID 10) are consistent and the date on the virtual drive is correct. For example, in a system with parity, checking consistency means computing the data on one drive and comparing the results to the contents of the parity drive.

You should run a consistency check on fault-tolerant virtual drives periodically. It is recommended that you run a consistency check at least once a month. You must run a consistency check if you suspect that the virtual drive data might be corrupted. Ensure that you back up the data before running a consistency check if you suspect that the data might be corrupted.

To run a consistency check using the LSI Software RAID Configuration Utility program, do the following:

- 1. Start the LSI Software RAID Configuration Utility program. See "Starting the LSI Software RAID Configuration Utility program" on page 65.
- 2. On the main interface of the program, select **Check Consistency** and follow the instructions on the screen.

The consistency check rate is the rate at which consistency check operations are run on a system. The consistency check rate can be configured between 0 percent and 100 percent. At 0 percent, the consistency check is done only if the system is not doing anything else. At 100 percent, the consistency check has a higher priority than any other system activity.

To configure the consistency check rate using the LSI Software RAID Configuration Utility program, do the following:

**Note:** Using a consistency check rate of 0 or 100 percent is not recommended. The default value is 30 percent.

- 1. Start the LSI Software RAID Configuration Utility program. See "Starting the LSI Software RAID Configuration Utility program" on page 65.
- 2. On the main interface of the program, select **Objects**  $\rightarrow$  **Adapter**  $\rightarrow$  **Chk Const Rate**.
- 3. Set the consistency check rate by typing a desired value from the keyboard directly.

# Installing and using the MegaRAID Storage Manager program

You can install and use the MegaRAID Storage Manager program to manage the RAID array and RAID controller in an operating system environment after configuring RAID.

The installation package for the MegaRAID Storage Manager program is on the *ThinkServer EasyStartup* DVD. After you enter the operating system, insert the *ThinkServer EasyStartup* DVD into the optical drive. The installation package for the MegaRAID Storage Manager program is located in the Utilities and Others folder in the root directory of the DVD.

To install and use the MegaRAID Storage Manager program, refer to the following chapters in the *MegaRAID* SAS Software User Guide on the documentation DVD that comes with your server:

**Note:** Some information in these chapters might be intended for the advanced SATA/SAS hardware RAID configurations and might not apply to the ThinkServer RAID 300 configurations.

- "MegaRAID Storage Manager Overview and Installation"
- "MegaRAID Storage Manager Window and Menus"
- "Monitoring System Events and Storage Devices"
- "Maintaining and Managing Storage Configurations"

The *MegaRAID SAS Software User Guide* also is available on the Lenovo Web site at: http://www.lenovo.com/UserManuals

# Configuring the advanced SATA/SAS hardware RAID

Before configuring RAID for your server, observe the following precautions:

- Use hard disk drives that are of the same type (SATA or SAS) and have the same capacity within a single RAID array.
- The total drive capacity of the primary RAID array might be limited to 2 TB.

Some server models come with a RAID card to provide advanced SATA/SAS hardware RAID functions. You also can purchase a supported RAID card from Lenovo and install it into the server. See "RAID card" on page 29.

The RAID card provides the WebBIOS Configuration Utility program to help you configure RAID independently of the operating system. You also can install the MegaRAID Storage Manager program and the MegaCLI Configuration Utility program to help you manage the RAID array and RAID controller in an operating system environment.

The installation packages for the MegaRAID Storage Manager program and the MegaCLI Configuration Utility program are on the *ThinkServer EasyStartup* DVD. After you enter the operating system, insert the *ThinkServer EasyStartup* DVD into the optical drive. The installation packages for the programs are located in the Utilities and Others folder in the root directory of the DVD.

**Note:** The *ThinkServer EasyStartup* DVD is designed for different types of servers and the Utilities and Others folder might contain additional installation packages that are not required to be installed on your server.

For instructions on how to configure and manage the advanced SATA/SAS hardware RAID, refer to the *MegaRAID SAS Software User Guide* on the documentation DVD that comes with your server. This document also is available on the Lenovo Web site at: http://www.lenovo.com/UserManuals

# **Configuring the Ethernet controllers**

The Ethernet controllers are integrated on the system board. They provide an interface for connecting to a 10 Mbps, 100 Mbps, or 1000 Mbps network and provide full-duplex (FDX) capability, which enables simultaneous transmission and reception of data on the network.

You do not have to set any jumpers or configure the Ethernet controllers. However, you must install a device driver to enable the operating system to recognize the controllers.

The ThinkServer EasyStartup program simplifies the process of configuring RAID and installing supported operating systems and device drivers on your server. See "Using the ThinkServer EasyStartup program" on page 59.

The device drivers for onboard Ethernet controllers also are available for download at: http://www.lenovo.com/drivers

# Updating the firmware

The firmware in the server is periodically updated and is available for download on the Lenovo Web site.

Go to http://www.lenovo.com/drivers and follow the instructions on the Web page to check for the latest level of firmware, such as the BIOS updates and device drivers.

When you replace a device in the server, you might have to either update the server with the latest version of the firmware that is stored in memory on the device or reflash the BIOS, the TMM firmware, and the FRU/SDR.

# Using the Firmware Updater program

The Firmware Updater program enables you to maintain your system firmware up-to-date and helps you avoid unnecessary outages.

To update your system firmware using the Firmware Updater program, do the following:

**Note:** Before distributing the firmware updates to a server, ensure that your server can restart successfully without encountering hardware problems.

- 1. Go to http://www.lenovo.com/drivers and follow the instructions on the Web page to locate the Firmware Updater program.
- 2. Download the ISO image for the Firmware Updater program and the TXT file that contains the installation instructions.
- 3. Use any CD or DVD burning software to create a bootable disc with the ISO image.
- 4. Print the TXT file that contains the installation instructions and follow the instructions to use the Firmware Updater program to update your system firmware.

# Using the Lenovo ThinkServer EasyManage program

The Lenovo ThinkServer EasyManage program enables enterprise users to remotely control and monitor multiple Lenovo servers within a LAN. The program provides an interface to display all severs being managed, which enables the administrator to conveniently search for, monitor, and manage servers.

To download the Lenovo ThinkServer EasyManage program, go to http://www.lenovo.com/drivers and follow the instructions on the Web page.

For detailed information about using the Lenovo ThinkServer EasyManage program, refer to the help system for the program.

# Chapter 6. Installing, removing, or replacing hardware

This chapter provides instructions on how to install, remove, or replace hardware for your server.

This chapter contains the following items:

- "Guidelines" on page 73
- "Removing the server cover" on page 75
- "Installing, removing, or replacing hardware" on page 77
- "Completing the parts replacement" on page 167

For a list of ThinkServer options, go to: http://www.lenovo.com/thinkserver

# Guidelines

This topic provides some guidelines that you should read and understand before using your server.

# Precautions

Before you use the server, ensure that you read and understand the following precautions:

- Before using the product, be sure to read and understand the multilingual safety instructions and the Lenovo Limited Warranty (LLW) on the documentation DVD that comes with the product. Reading and understanding the safety instructions reduces the risk of personal injury and damage to your product.
- When you install your new server, take the opportunity to download and apply the most recent firmware updates. This step will help to ensure that any known issues are addressed and that your server is ready to function at maximum levels of performance. To download firmware updates for your server, go to http://www.lenovo.com/drivers, and then follow the instructions on the Web page. See "Updating the firmware" on page 71 for more information.
- Before you install optional hardware devices, ensure that the server is working correctly. If the server is not working correctly, see Chapter 7 "Troubleshooting and diagnostics" on page 173 to do basic troubleshooting. If the problem cannot be solved, see Chapter 8 "Getting information, help, and service" on page 179.
- Observe good housekeeping in the area where you are working. Put removed covers and other parts in a safe place.
- If you must turn on the server while the server cover is removed, ensure that no one is near the server and that no tools or other objects have been left inside the server.
- Do not attempt to lift an object that you think is too heavy for you. If you have to lift a heavy object, observe the following precautions:
  - Ensure that you can stand safely without slipping.
  - Distribute the weight of the object equally between your feet.
  - Use a slow lifting force. Never move suddenly or twist when you lift a heavy object.
  - To avoid straining the muscles in your back, lift by standing or by pushing up with your leg muscles.
- Ensure that you have enough properly grounded electrical outlets for the server, monitor, and other devices.
- Back up all important data before you make changes to drives.
- Have a small flat-blade screwdriver available.

- You do not have to turn off the server to install or replace a hot-swap redundant power supply, a hot-swap hard disk drive, or a hot-plug USB device. However, you must turn off the server before performing any step that involves installing, removing, or replacing adapter cables or non-hot-swap devices or components.
- To view the LEDs on the system board and internal components, leave the server connected to power.
- When you are finished working on the server, reinstall all safety shields, guards, labels, and ground wires.
- When working inside the server, you might find some tasks easier if you lay the server on its side.

# Handling static-sensitive devices

**Attention:** Do not open the static-protective package that contains the new part until the defective part has been removed from the server and you are ready to install the new part. Static electricity, although harmless to you, can seriously damage server components and parts.

Any server part containing transistors or integrated circuits (ICs) should be considered sensitive to electrostatic discharge (ESD). ESD damage can occur when there is a difference in charge between objects. Protect against ESD damage by equalizing the charge so that the machine, the part, the work mat, and the person handling the part are all at the same charge.

# Notes:

- Use product-specific ESD procedures when they exceed the requirements noted here.
- Ensure that the ESD protective devices you use have been certified (ISO 9000) as fully effective.

When you handle server parts and components, take these precautions to avoid static-electricity damage:

- Limit your movement. Movement can cause static electricity to build up around you.
- Always carefully handle the parts and other components (such as PCI Express cards, memory modules, system boards, and microprocessors) by edges or frame. Do not touch solder joints, pins, or exposed circuitry.
- Do not leave the device where others can handle and possibly damage the device.
- Before you replace a new part, touch the static-protective package containing the new part to an unpainted metal part of the server for at least two seconds. This reduces static electricity from the package and your body.
- Remove the new part from the static-protective package and directly install it in the server without placing it on any other surface. If it is hard for you to do this in your specific situation, place the static-protective package of the new part on a smooth, level surface, and then place the new part on the static-protective package.
- Do not place the part on the server cover or other metal surface.
- Take additional care when handling devices during cold weather. Heating reduces indoor humidity and increases static electricity.
- Use a grounded work mat to provide a static-free work surface. The mat is especially useful when handling ESD-sensitive devices.
- Prevent the part from touching your clothing. Most clothing is insulative and retains a charge even when you are wearing a wrist strap.
- The use of a grounding system is recommended. For example, it is recommended to wear an electrostatic discharge (ESD) wrist strap, if one is available. Ensure that you work in an ESD-safe area. Select a grounding system, such as those listed below, to provide protection that meets the specific service requirement.

**Note:** The use of a grounding system to guard against ESD damage is desirable but not necessary.

- Attach the ESD ground clip to any frame ground, ground braid, or green-wire ground.
- When working on a double-insulated or battery-operated system, use an ESD common ground or reference point. You can use coax or connector-outside shells on these systems.
- Use the ground prong of the ac plug on ac-operated servers.

# System reliability guidelines

To help ensure proper cooling and system reliability, strictly follow these guidelines:

- Each of the drive bays has a drive or a dummy tray installed.
- If the server supports hot-swap redundant power supplies, each of the power supply bay has a redundant power supply installed, or one bay has a redundant power supply installed while the other bay is covered by a shield.
- Leave adequate space around the server to ensure that the server cooling system works well. Leave approximately 50 mm (2 inches) of open space around the front and rear of the server. Do not place objects in front of the fans. For proper cooling and airflow, install the server cover before you turn on the server. Operating the server for extended periods of time (more than 30 minutes) with the server cover removed might damage server components.
- Properly route the cables. For some options, such as PCI Express cards, follow the cabling instructions that come with the options in addition to the instructions in this manual.
- When replacing a hot-swap drive, install the new hot-swap drive within two minutes of removal.
- If your server has air ducts or air baffles, do not remove them while the server is running. Operating the server without the air ducts or air baffles might cause the microprocessors to overheat.
- For servers that support up to two microprocessors, ensure that the second microprocessor socket always contains a microprocessor or is protected by a microprocessor socket cover.

# Working inside the server with the power on

**Attention:** Static electricity that is released to internal server components when the server is turned on might cause the server to halt, which might result in the loss of data. To avoid this potential problem, always use an ESD wrist strap or other grounding system when you work inside the server with the power on.

The server supports hot-swap devices and is designed to operate safely while it is turned on and the cover is removed. Follow these guidelines when you work inside the server with the power on:

- Avoid wearing loose-fitting clothing on your forearms. Button long-sleeved shirts before working inside the server; do not wear cuff links while you are working inside the server.
- Do not allow your necktie or scarf to hang inside the server.
- Remove jewelry, such as bracelets, necklaces, rings, and loose-fitting wrist watches.
- Remove items from your shirt pocket, such as pens and pencils. These items might fall into the server as you lean over it.
- Avoid dropping any metallic objects into the server, such as paper clips, hairpins, and screws.

# Removing the server cover

Attention: Do not open your server or attempt any repair before reading and understanding "Safety information" on page iii and "Guidelines" on page 73.

This topic provides instructions on how to remove the server cover.

Before you begin, print all the related instructions or ensure that you can view the PDF version on another computer for reference.

Note: Depending on the model, your server might look slightly different from the illustrations in this topic.

To remove the server cover, do the following:

- 1. Remove all media from the drives and turn off all attached devices and the server. Then, disconnect all power cords from electrical outlets.
- 2. Disconnect the power cords, Input/Output (I/O) cables, and all other cables that are connected to the server.
- 3. If the server is installed in a rack cabinet, remove the server from the rack cabinet and place it on a flat, clean, and static-protective surface. See the *Rack Installation Instructions* that comes with the server.
- 4. Press the release button **1** in the direction as shown.

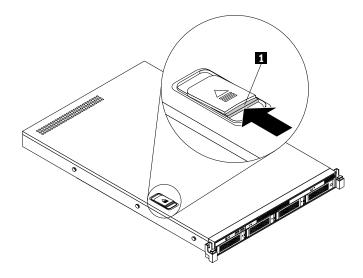

Figure 34. Pressing the release button

5. Fully open the cover latch **1** and slide the server cover to the rear until it is disengaged from the chassis. Then, lift the server cover off the chassis and set it aside.

**Note:** It is recommended that you wait three to five minutes to let the server cool before removing the server cover.

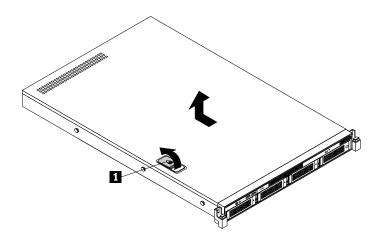

Figure 35. Removing the server cover

**Attention:** For proper cooling and airflow, install the server cover before turning on the server. Operating the server for more than 30 minutes with the server cover removed might damage server components.

To reinstall the server cover, see "Reinstalling the server cover and reconnecting cables" on page 168.

# Installing, removing, or replacing hardware

This topic provides instructions on how to install, remove, or replace hardware for your server. You can expand the capabilities of your server by adding new hardware devices, such as memory modules or other server options, and maintain your server by replacing the failing hardware devices.

If you are handling a server option, refer to the appropriate installation or removal instructions in this topic along with the instructions that come with the option.

## Notes:

- Use only parts provided by Lenovo.
- Depending on the model, your server might look slightly different from the illustrations in this topic.

The EMI integrity and cooling of the server are protected by having all drive bays and PCI Express card slots covered or occupied. When you install an internal drive or a PCI Express card, save the EMI shield or dummy tray from the drive bay or save the PCI Express card slot bracket in case you later remove the device.

**Attention:** An unoccupied drive bay or PCI Express card slot without a cover, shield, dummy tray, filler, or any other protection might impact the EMI integrity and cooling of the server, which might result in overheating or component damage.

# Removing and reinstalling the rack handles

Attention: Do not open your server or attempt any repair before reading and understanding "Safety information" on page iii and "Guidelines" on page 73.

This topic provides instructions on how to remove and reinstall the rack handles.

Before you begin, print all the related instructions or ensure that you can view the PDF version on another computer for reference.

Note: Depending on the model, your server might look slightly different from the illustrations in this topic.

To remove and reinstall the rack handles, do the following:

1. On each side of the server, remove the screw that secures the rack handle and then remove the rack handle from the chassis.

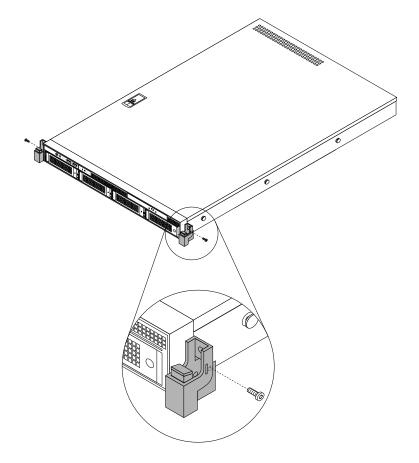

Figure 36. Removing the rack handles

2. To reinstall the rack handles, insert the small tab 1 on the rack handle into the hole 2 in the chassis. Then, align the screw hole in the rack handle with the corresponding hole in the chassis and install the screw to secure the rack handle on each side of the server.

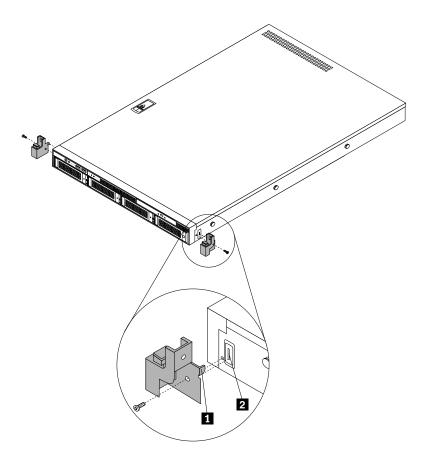

Figure 37. Installing the rack handles

# Removing and reinstalling the cooling shroud

The cooling shroud must be removed to allow access to most server components. This topic provides instructions on how to remove and reinstall the cooling shroud.

# Removing the cooling shroud

**Attention:** Do not open your server or attempt any repair before reading and understanding "Safety information" on page iii and "Guidelines" on page 73.

This topic provides instructions on how to remove the cooling shroud.

Before you begin, print all the related instructions or ensure that you can view the PDF version on another computer for reference.

Note: Depending on the model, your server might look slightly different from the illustrations in this topic.

To remove the cooling shroud, do the following:

1. Remove all media from the drives and turn off all attached devices and the server. Then, disconnect all power cords from electrical outlets and disconnect all cables that are connected to the server.

- 2. If the server is installed in a rack cabinet, remove the server from the rack cabinet and place it on a flat, clean, and static-protective surface. See the *Rack Installation Instructions* that comes with the server.
- 3. Remove the server cover. See "Removing the server cover" on page 75.
- 4. Insert a finger into each of the two holes in the cooling shroud and then lift the cooling shroud out of the server.

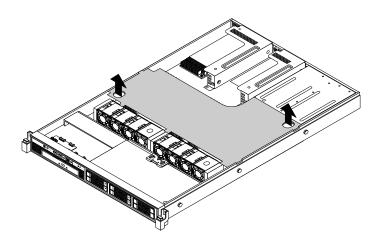

Figure 38. Removing the cooling shroud

**Attention:** For proper cooling and airflow, reinstall the cooling shroud before turning on the server. Operating the server for more than 30 minutes with the cooling shroud removed might damage server components.

# Reinstalling the cooling shroud

Attention: Do not open your server or attempt any repair before reading and understanding "Safety information" on page iii and "Guidelines" on page 73.

This topic provides instructions on how to reinstall the cooling shroud.

Before you begin, print all the related instructions or ensure that you can view the PDF version on another computer for reference.

Note: Depending on the model, your server might look slightly different from the illustrations in this topic.

To reinstall the cooling shroud, do the following:

- 1. Ensure that all components have been reassembled correctly and that no tools or loose screws are left inside your server.
- 2. Ensure that all cables inside the server have been properly routed so that they will not interfere with installing the cooling shroud.

3. Note the orientation of the cooling shroud and then place it above the server so that the tabs on both sides of the cooling shroud are aligned with the corresponding holes or gaps in both sides of the chassis. Then, lower the cooling shroud into the chassis until it snaps into position.

**Note:** If necessary, gently press the cooling shroud on both sides so that the tabs on the cooling shroud completely engage with both sides of the chassis.

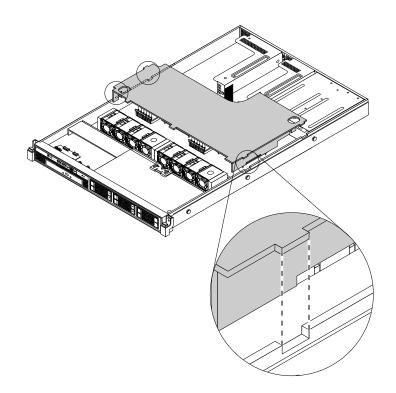

Figure 39. Reinstalling the cooling shroud

4. Go to "Reinstalling the server cover and reconnecting cables" on page 168.

# Installing or removing a memory module

This topic provides instructions on how to install or remove a memory module.

**Note:** The memory modules are sensitive to ESD. Ensure that you read and understand "Handling static-sensitive devices" on page 74 first and carefully perform the operation.

# Memory module installation rules

Your server has 12 memory slots to provide the following features:

- Each slot supports 4 GB, 8 GB, and 16 GB double data rate 3 registered dual inline memory modules (DDR3 RDIMMs).
- Your server supports up to six memory modules when one microprocessor is installed and up to 12 memory modules when two microprocessors are installed.
- The minimum system memory is 4 GB (only one microprocessor installed and only one 4 GB memory module installed in the CPU1 DIMMA1 slot).
- The maximum system memory is 192 GB (two microprocessors installed and one 16 GB memory module installed in each of the 12 memory slots).

For more information about the memory modules in your specific server model, use the Setup Utility program. See "Viewing information in the Setup Utility program" on page 51.

For a list of supported ThinkServer memory module options, go to: http://www.lenovo.com/thinkserver

The following illustration shows the locations of all memory slots on the system board.

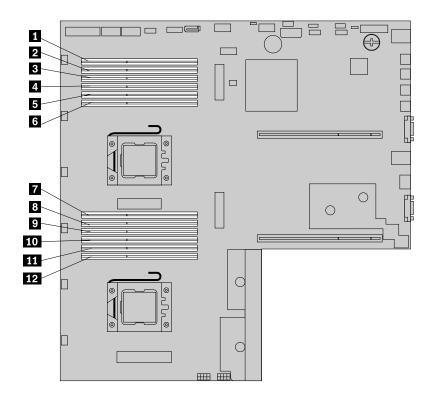

Figure 40. Memory slots on the system board

| 1 Memory slot (CPU1 DIMMA1) | 7 Memory slot (CPU2 DIMMA1)  |
|-----------------------------|------------------------------|
| 2 Memory slot (CPU1 DIMMA2) | 8 Memory slot (CPU2 DIMMA2)  |
| 3 Memory slot (CPU1 DIMMB1) | 9 Memory slot (CPU2 DIMMB1)  |
| 4 Memory slot (CPU1 DIMMB2) | 10 Memory slot (CPU2 DIMMB2) |
| 5 Memory slot (CPU1 DIMMC1) | 11 Memory slot (CPU2 DIMMC1) |
| 6 Memory slot (CPU1 DIMMC2) | 12 Memory slot (CPU2 DIMMC2) |

The following table explains the memory module installation rules for servers that have only one microprocessor (CPU1) installed. The "X" mark indicates the memory slots into which the memory modules should be installed in different situations.

# Notes:

- When you install memory modules with different ranks in one channel, start from the farthest memory slot in the channel and install the memory module that has the most ranks first.
- When you install 1.35 V memory modules and 1.50 V memory modules into the memory slots for the same microprocessor, all the memory modules run at 1.50 V.

- When you install memory modules with different frequencies into the memory slots for the same microprocessor, all the memory modules run at the lowest frequency.
- It is recommended that you install the high-frequency memory modules into the memory slots for the same microprocessor to ensure high performance.

| 1MC1<br>1MC2 |
|--------------|
|              |
|              |
| 1MB2         |
| 1MB1         |
| 1MA2         |
| 1MA1         |
|              |

#### Figure 41. CPU1 DIMMs

| T-I-I- A NA-   |                                                               |
|----------------|---------------------------------------------------------------|
| Iable 4. Memor | module installation rules for servers with one microprocessor |

| CPU1 DIMM   | A1 | A2 | B1 | B2 | C1 | C2 |  |
|-------------|----|----|----|----|----|----|--|
| One DIMM    | Х  |    |    |    |    |    |  |
| Two DIMMs   | Х  |    | Х  |    |    |    |  |
| Three DIMMs | Х  |    | Х  |    | Х  |    |  |
| Four DIMMs  | Х  | Х  | Х  |    | Х  |    |  |
| Six DIMMs   | Х  | Х  | Х  | Х  | Х  | Х  |  |

The following table explains the memory module installation rules for servers that have two microprocessors (CPU1 and CPU2) installed. The "X" mark indicates the memory slots into which the memory modules should be installed in different situations.

## Notes:

- When you install memory modules with different ranks in one channel, start from the farthest memory slot in the channel and install the memory module that has the most ranks first.
- When you install 1.35 V memory modules and 1.50 V memory modules into the memory slots for the same microprocessor, all the memory modules run at 1.50 V.
- When you install memory modules with different frequencies into the memory slots for the same microprocessor, all the memory modules run at the lowest frequency.
- It is recommended that you install the high-frequency memory modules into the memory slots for the same microprocessor to ensure high performance.

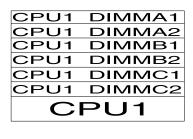

| CPU2 | DIMMA1 |  |  |  |  |  |  |
|------|--------|--|--|--|--|--|--|
| CPU2 | DIMMA2 |  |  |  |  |  |  |
| CPU2 | DIMMB1 |  |  |  |  |  |  |
| CPU2 | DIMMB2 |  |  |  |  |  |  |
| CPU2 | DIMMC1 |  |  |  |  |  |  |
| CPU2 | DIMMC2 |  |  |  |  |  |  |
| CPU2 |        |  |  |  |  |  |  |

Figure 42. CPU1 DIMMs and CPU2 DIMMs

|              | CPU1 DIMM |    |    |    |    | CPU2 DIMM |    |    |    |    |    |    |
|--------------|-----------|----|----|----|----|-----------|----|----|----|----|----|----|
|              | A1        | A2 | B1 | B2 | C1 | C2        | A1 | A2 | B1 | B2 | C1 | C2 |
| Two DIMMs    | Х         |    |    |    |    |           | Х  |    |    |    |    |    |
| Four DIMMs   | Х         |    | Х  |    |    |           | Х  |    | Х  |    |    |    |
| Six DIMMs    | Х         |    | Х  |    | Х  |           | Х  |    | Х  |    | Х  |    |
| Eight DIMMs  | Х         | Х  | Х  |    | Х  |           | Х  | Х  | Х  |    | Х  |    |
| Twelve DIMMs | Х         | Х  | Х  | Х  | Х  | Х         | Х  | Х  | Х  | Х  | Х  | Х  |

# Installing a memory module

**Attention:** Do not open your server or attempt any repair before reading and understanding "Safety information" on page iii and "Guidelines" on page 73.

This topic provides instructions on how to install a memory module.

Before you begin, print all the related instructions or ensure that you can view the PDF version on another computer for reference.

## Notes:

- To optimize system performance, ensure that you consider and follow the memory module installation rules when performing the operation. See "Memory module installation rules" on page 81.
- Use any documentation that comes with the memory module and follow those instructions in addition to the instructions in this topic.

To install a memory module, do the following:

- 1. Remove all media from the drives and turn off all attached devices and the server. Then, disconnect all power cords from electrical outlets and disconnect all cables that are connected to the server.
- 2. If the server is installed in a rack cabinet, remove the server from the rack cabinet and place it on a flat, clean, and static-protective surface. See the *Rack Installation Instructions* that comes with the server.
- 3. Remove the server cover. See "Removing the server cover" on page 75.

- 4. Remove the cooling shroud. See "Removing and reinstalling the cooling shroud" on page 79.
- 5. Locate the memory slots on the system board and read the memory module installation rules. See "Memory module installation rules" on page 81.
- 6. Disconnect any cables that might prevent your access to the memory slots.
- 7. Open the retaining clips of the appropriate memory slot.

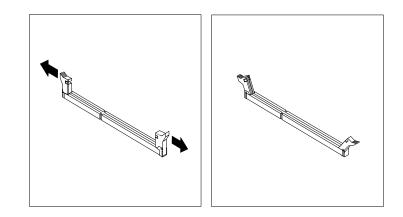

Figure 43. Opening the retaining clips of the memory slots

8. Touch the static-protective package that contains the new memory module to any unpainted surface on the outside of the server. Then, take the new memory module out of the package.

Note: Carefully handle the memory module by its edges.

9. Position the new memory module over the memory slot. Ensure that the notch **1** on the new memory module is aligned with the key **2** in the memory slot. Then, press the new memory module straight down into the memory slot until the retaining clips close and the new memory module snaps into position.

**Note:** If there is a gap between the memory module and the retaining clips, the memory module has not been installed correctly. Open the retaining clips, remove the memory module, and then reinstall it into the memory slot until the retaining clips are closed.

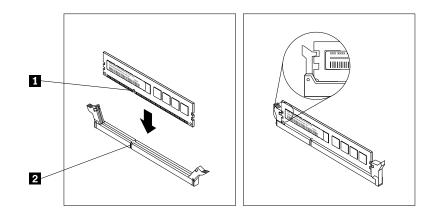

Figure 44. Installing a memory module

10. Reconnect any cables that you have disconnected.

## What to do next:

- To work with another piece of hardware, go to the appropriate section.
- To complete the installation, go to "Completing the parts replacement" on page 167.

# Removing a memory module

**Attention:** Do not open your server or attempt any repair before reading and understanding "Safety information" on page iii and "Guidelines" on page 73.

This topic provides instructions on how to remove a memory module.

Before you begin, print all the related instructions or ensure that you can view the PDF version on another computer for reference.

**Note:** To optimize system performance, ensure that you consider and follow the memory module installation rules when performing the operation. See "Memory module installation rules" on page 81.

To remove a memory module, do the following:

- 1. Remove all media from the drives and turn off all attached devices and the server. Then, disconnect all power cords from electrical outlets and disconnect all cables that are connected to the server.
- 2. If the server is installed in a rack cabinet, remove the server from the rack cabinet and place it on a flat, clean, and static-protective surface. See the *Rack Installation Instructions* that comes with the server.
- 3. Remove the server cover. See "Removing the server cover" on page 75.
- 4. Remove the cooling shroud. See "Removing and reinstalling the cooling shroud" on page 79.
- 5. Locate the memory slots on the system board and read the memory module installation rules. See "Memory module installation rules" on page 81.
- 6. Disconnect any cables that might prevent your access to the memory slots.
- 7. Locate the memory module that you want to remove and open the retaining clips on both ends of the memory slot. Then, grasp the memory module by its edges and carefully pull it straight up to remove it from the memory slot.

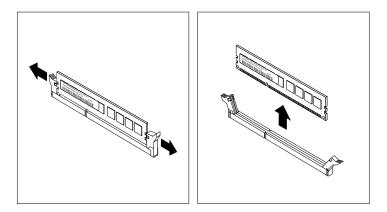

Figure 45. Removing a memory module

- 8. Reconnect any cables that you have disconnected.
- 9. If you are instructed to return the old memory module, follow all packaging instructions and use any packaging materials that are supplied to you for shipping.

#### What to do next:

• To work with another piece of hardware, go to the appropriate section.

• To complete the removal procedure, go to "Completing the parts replacement" on page 167.

# Installing or removing the Ethernet card

This topic provides instructions on how to install or remove the Ethernet card. If you are installing or removing any other types of supported PCI Express cards, the procedure is similar.

**Note:** The Ethernet card is sensitive to ESD. Ensure that you read and understand "Handling static-sensitive devices" on page 74 first and carefully perform the operation.

# Installing the Ethernet card

**Attention:** Do not open your server or attempt any repair before reading and understanding "Safety information" on page iii and "Guidelines" on page 73.

This topic provides instructions on how to install the Ethernet card.

Before you begin, print all the related instructions or ensure that you can view the PDF version on another computer for reference.

#### Notes:

- Use any documentation that comes with the Ethernet card and follow those instructions in addition to the instructions in this topic.
- Depending on the specific type, the Ethernet card might look different from the illustrations in this topic.

To install the Ethernet card, do the following:

- 1. Remove all media from the drives and turn off all attached devices and the server. Then, disconnect all power cords from electrical outlets and disconnect all cables that are connected to the server.
- 2. If the server is installed in a rack cabinet, remove the server from the rack cabinet and place it on a flat, clean, and static-protective surface. See the *Rack Installation Instructions* that comes with the server.
- 3. Remove the server cover. See "Removing the server cover" on page 75.
- 4. Remove the riser card assembly 1 and lay it upside down on a flat, clean, and static-protective surface. See "Replacing the riser card assembly 1" on page 157.

**Note:** Usually an Ethernet card is installed on the riser card assembly 1 and also can be installed in any PCI Express card slot that supports it. See "Rear view of the server" on page 22 to identify the PCI Express card slots of your server.

5. Locate the PCI Express card slot for installing the Ethernet card and then remove the PCI Express card slot bracket from the riser card assembly 1. Store the PCI Express card slot bracket in case you later remove the Ethernet card and need the bracket to cover the place.

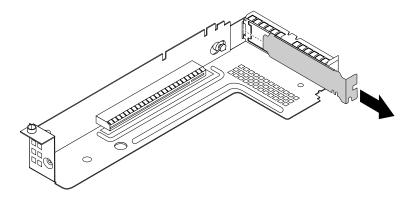

Figure 46. Removing a PCI Express card slot bracket

6. Touch the static-protective package that contains the Ethernet card to any unpainted surface on the outside of the server. Then, take the Ethernet card out of the package.

Note: Carefully handle the Ethernet card by its edges.

7. Position the Ethernet card near the PCI Express card slot and align the tab of the Ethernet card with the hole in the riser card assembly 1. Then, press the Ethernet card straight into the slot until it is securely seated in the slot.

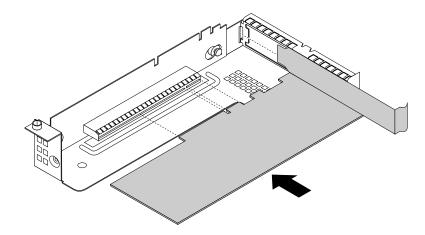

Figure 47. Installing the Ethernet card

- 8. Depending on the type of the Ethernet card, you might need to connect any required cables. Refer to the documentation that comes with the Ethernet card for specific information.
- 9. Reinstall the riser card assembly 1. See "Replacing the riser card assembly 1" on page 157.

# What to do next:

- To work with another piece of hardware, go to the appropriate section.
- To complete the installation, go to "Completing the parts replacement" on page 167. Then, continue with the following procedure to install the Ethernet card driver if required.

To install the required device driver for the Ethernet card, do one of the following:

Note: You do not need to use the driver disc that might come with the Ethernet card.

- If you are using a Windows operating system, run the *ThinkServer EasyStartup* DVD that comes with your server and follow the instructions on the screen to download and install the required Ethernet card driver to the server. For more information, see "Using the ThinkServer EasyStartup program on a Windows operating system" on page 62.
- If you are using a Linux operating system, run the *ThinkServer EasyStartup* DVD that comes with your server on a computer with a Windows operating system and download the required Ethernet card driver to a removable storage device. Then, transfer the Ethernet card driver from the removable storage device to your server and run the driver file to install the driver.

The most up-to-date device drivers for various server models are always available for download on the Lenovo Support Web site at: http://www.lenovo.com/drivers

# **Removing the Ethernet card**

**Attention:** Do not open your server or attempt any repair before reading and understanding "Safety information" on page iii and "Guidelines" on page 73.

This topic provides instructions on how to remove the Ethernet card.

Before you begin, print all the related instructions or ensure that you can view the PDF version on another computer for reference.

#### Notes:

- Use any documentation that comes with the Ethernet card and follow those instructions in addition to the instructions in this topic.
- Depending on the specific type, the Ethernet card might look different from the illustration in this topic.

To remove the Ethernet card, do the following:

- 1. Remove all media from the drives and turn off all attached devices and the server. Then, disconnect all power cords from electrical outlets and disconnect all cables that are connected to the server.
- 2. If the server is installed in a rack cabinet, remove the server from the rack cabinet and place it on a flat, clean, and static-protective surface. See the *Rack Installation Instructions* that comes with the server.
- 3. Remove the server cover. See "Removing the server cover" on page 75.
- 4. Remove the riser card assembly 1 and lay it upside down on a flat, clean, and static-protective surface. See "Replacing the riser card assembly 1" on page 157.

**Note:** Usually an Ethernet card is installed on the riser card assembly 1 and also can be installed in any PCI Express card slot that supports it. See "Rear view of the server" on page 22 to identify the PCI Express card slots of your server.

5. Locate the Ethernet card on the riser card assembly 1. Depending on the type of the Ethernet card, you might need to disconnect all cables from the Ethernet card. Then, grasp the Ethernet card by its edges and carefully pull it out of the riser card assembly 1.

**Note:** The Ethernet card might fit tightly into the PCI Express card slot. If necessary, alternate moving each side of the Ethernet card a small and equal amount until it is removed from the slot.

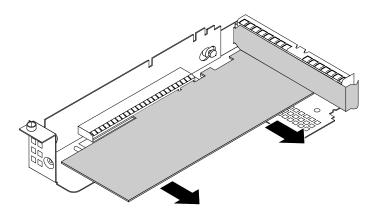

Figure 48. Removing the Ethernet card

- 6. Install a new Ethernet card to replace the old one or install a PCI Express card slot bracket to cover the place. See "Installing the Ethernet card" on page 87.
- 7. Reinstall the riser card assembly 1. See "Replacing the riser card assembly 1" on page 157.
- 8. If you are instructed to return the old Ethernet card, follow all packaging instructions and use any packaging materials that are supplied to you for shipping.

# What to do next:

- To work with another piece of hardware, go to the appropriate section.
- To complete the removal procedure, go to "Completing the parts replacement" on page 167.

# Installing or removing the RAID card

This topic provides instructions on how to install or remove the RAID card.

Some server models come with a required RAID card to provide advanced SATA/SAS hardware RAID functions to the server. You also can purchase a supported RAID card from Lenovo and install it into the server. For more information, see "RAID card" on page 29 and "Configuring RAID" on page 62.

**Note:** The RAID card is sensitive to ESD. Ensure that you read and understand "Handling static-sensitive devices" on page 74 first and carefully perform the operation.

# Installing the RAID card

Attention: Do not open your server or attempt any repair before reading and understanding "Safety information" on page iii and "Guidelines" on page 73.

This topic provides instructions on how to install the RAID card.

Before you begin, print all the related instructions or ensure that you can view the PDF version on another computer for reference.

## Notes:

- Use any documentation that comes with the RAID card and follow those instructions in addition to the instructions in this topic.
- Depending on the specific type, the RAID card and its bracket might look different from the illustrations in this topic.
- Ensure that you back up your data before installing the RAID card because you might need to reconfigure RAID and reinstall the operating system after installing the RAID card.
- If you want to install any other PCI Express card your server supports to the riser card assembly 2, refer to the following installation procedure.

To install the RAID card, do the following:

- 1. Remove all media from the drives and turn off all attached devices and the server. Then, disconnect all power cords from electrical outlets and disconnect all cables that are connected to the server.
- 2. If the server is installed in a rack cabinet, remove the server from the rack cabinet and place it on a flat, clean, and static-protective surface. See the *Rack Installation Instructions* that comes with the server.
- 3. Remove the server cover. See "Removing the server cover" on page 75.
- 4. Remove the cooling shroud. See "Removing and reinstalling the cooling shroud" on page 79.
- Remove the riser card assembly 2 and lay it upside down on a flat, clean, and static-protective surface. The procedure is similar to that of the riser card assembly 1. See "Replacing the riser card assembly 1" on page 157.
- 6. Locate the PCI Express card slot for installing the RAID card and then remove the PCI Express card slot bracket from the riser card assembly 2. Store the PCI Express card slot bracket in case you later remove the RAID card and need the bracket to cover the place.

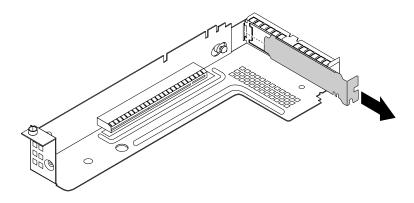

Figure 49. Removing a PCI Express card slot bracket

7. Touch the static-protective package that contains the RAID card to any unpainted surface on the outside of the server. Then, take the RAID card and the low-profile bracket out of the package.

Note: Carefully handle the RAID card by its edges.

8. Remove the two screws that secure the RAID card and then remove the full-height bracket from the RAID card.

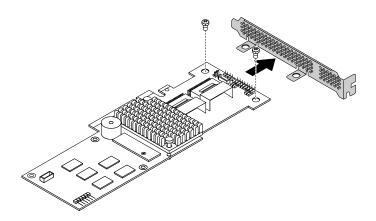

Figure 50. Removing the full-height bracket from the RAID card

9. Note the orientation of the low-profile bracket and position it on the RAID card. Align the two screw holes in the low-profile bracket with the corresponding screw holes in the RAID card and then install the screws to secure the bracket.

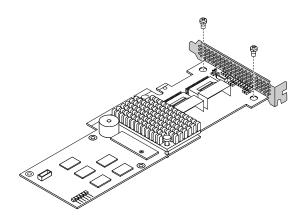

Figure 51. Installing the low-profile bracket to the RAID card

10. Position the RAID card near the PCI Express card slot. Ensure that the left edge of the RAID card is inserted into the notch of the RAID card retention bracket **1**. Then, carefully press the RAID card straight into the slot until it is securely seated and the low-profile bracket also is secured by the riser card assembly 2.

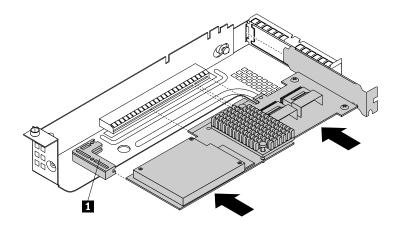

Figure 52. Installing the RAID card

- 11. Connect signal cables to the connectors on the new RAID card and the connectors on the hot-swap hard-disk-drive backplane. See "Connecting the cables" on page 35.
- 12. Reinstall the riser card assembly 2. The procedure is similar to that of the riser card assembly 1. See "Replacing the riser card assembly 1" on page 157.

## What to do next:

- To work with another piece of hardware, go to the appropriate section.
- To complete the replacement, go to "Completing the parts replacement" on page 167. Then, configure RAID for your server. See "Configuring RAID" on page 62.
- After a Lenovo RAID card is installed, do the following:
  - 1. Check the version of the new RAID card firmware by pressing Ctrl+H when starting the Setup Utility program.
  - 2. Go to http://www.lenovo.com/drivers and follow the instructions on the Web page to download the latest version of firmware. Then, install the firmware to your server.

**Note:** If you want to use the Firmware Updater program, ensure that it is the latest version. To get the latest version of the Firmware Updater program, go to http://www.lenovo.com/drivers, locate different versions of the program, and then identify the latest version by comparing readme files. If the latest version of the Firmware Updater program does not contain the latest version of the driver you need, download that driver separately from the Web page and install it individually to your server.

# **Removing the RAID card**

**Attention:** Do not open your server or attempt any repair before reading and understanding "Safety information" on page iii and "Guidelines" on page 73.

This topic provides instructions on how to remove the RAID card. This topic applies only to models that have a RAID card installed.

Before you begin, print all the related instructions or ensure that you can view the PDF version on another computer for reference.

## Notes:

- Use any documentation that comes with the RAID card and follow those instructions in addition to the instructions in this topic.
- Depending on the specific type, the RAID card might look different from the illustration in this topic.
- If you remove the RAID card, you will lose the advanced SATA/SAS hardware RAID functions.
- Ensure that you back up your data before removing the RAID card because you might need to reconfigure RAID and reinstall the operating system after removing the RAID card.

To remove the RAID card, do the following:

- 1. Remove all media from the drives and turn off all attached devices and the server. Then, disconnect all power cords from electrical outlets and disconnect all cables that are connected to the server.
- 2. If the server is installed in a rack cabinet, remove the server from the rack cabinet and place it on a flat, clean, and static-protective surface. See the *Rack Installation Instructions* that comes with the server.
- 3. Remove the server cover. See "Removing the server cover" on page 75.
- 4. Remove the cooling shroud. See "Removing and reinstalling the cooling shroud" on page 79.
- Remove the riser card assembly 2 and lay it upside down on a flat, clean, and static-protective surface. The procedure is similar to that of the riser card assembly 1. See "Replacing the riser card assembly 1" on page 157.
- 6. Locate the RAID card, which is installed in the PCI Express card slot on the riser card assembly 2.
- 7. Disconnect all cables from the RAID card and any other related parts.
- 8. Grasp the RAID card by its edges and gently slide the RAID card out of the RAID card retention bracket and the riser card assembly 2.

**Note:** The RAID card might fit tightly into the PCI Express card slot. If necessary, alternate moving each side of the RAID card a small and equal amount until it is removed from the slot.

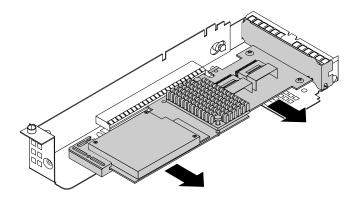

Figure 53. Removing the RAID card

- 9. Depending on your needs, do one of the following:
  - Install a new RAID card to replace the old one and reconnect cables. See "Installing the RAID card" on page 90.

- Install a PCI Express card slot bracket to cover the place and connect related cables to the system board and the backplane. See "Connecting the cables" on page 35.
- 10. Reinstall the riser card assembly 2. The procedure is similar to that of the riser card assembly 1. See "Replacing the riser card assembly 1" on page 157.
- 11. If you are instructed to return the old RAID card, follow all packaging instructions and use any packaging materials that are supplied to you for shipping.

## What to do next:

- To work with another piece of hardware, go to the appropriate section.
- To complete the removal procedure, go to "Completing the parts replacement" on page 167. Then, you need to reconfigure RAID for your server. See "Configuring RAID" on page 62.

# Installing or removing the ThinkServer RAID 500 Upgrade Key for Advanced RAID

This topic provides instructions on how to install or remove the ThinkServer RAID 500 Upgrade Key for Advanced RAID (hereinafter referred to as the TR 500 Key).

The TR 500 Key expands the capability of the installed ThinkServer RAID 500 Adapter by activating RAID 5 and RAID 50 levels for advanced SATA/SAS hardware RAID. You can purchase a TR 500 Key from Lenovo.

# Installing the TR 500 Key

Attention: Do not open your server or attempt any repair before reading and understanding "Safety information" on page iii and "Guidelines" on page 73.

This topic provides instructions on how to install the TR 500 Key on a ThinkServer RAID 500 Adapter if your server has a ThinkServer RAID 500 Adapter installed.

**Attention:** Back up your data before you begin if you want to reconfigure RAID and reinstall the operating system after installing the TR 500 Key.

Before you begin, print all the related instructions or ensure that you can view the PDF version on another computer for reference.

**Note:** Use any documentation that comes with the TR 500 Key and follow those instructions in addition to the instructions in this topic.

To install the TR 500 Key, do the following:

- 1. Remove all media from the drives and turn off all attached devices and the server. Then, disconnect all power cords from electrical outlets and disconnect all cables that are connected to the server.
- 2. If the server is installed in a rack cabinet, remove the server from the rack cabinet and place it on a flat, clean, and static-protective surface. See the *Rack Installation Instructions* that comes with the server.
- 3. Remove the server cover. See "Removing the server cover" on page 75.
- 4. Remove the cooling shroud. See "Removing and reinstalling the cooling shroud" on page 79.
- 5. Locate the ThinkServer RAID 500 Adapter, which is installed in the PCI Express card slot on the riser card assembly 2. Then, disconnect any cables from the ThinkServer RAID 500 Adapter.
- Remove the riser card assembly 2 and lay it upside down on a flat, clean, and static-protective surface. The procedure is similar to that of the riser card assembly 1. See "Replacing the riser card assembly 1" on page 157.
- 7. Touch the static-protective package that contains the TR 500 Key to any unpainted surface on the outside of the server. Then, take the TR 500 Key out of the package.

Note: Carefully handle the TR 500 Key by its edges.

 Locate the TR 500 Key connector on the ThinkServer RAID 500 Adapter and then insert the TR 500 Key into the connector. You might need to remove the ThinkServer RAID 500 Adapter first, install the TR 500 Key on the ThinkServer RAID 500 Adapter, and then reinstall the ThinkServer RAID 500 Adapter. See "Installing or removing the RAID card" on page 90.

Note: Ensure that the TR 500 Key is securely seated on the ThinkServer RAID 500 Adapter.

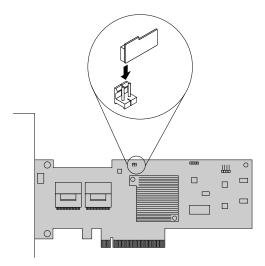

Figure 54. Installing the TR 500 Key

- 9. Reconnect cables to the ThinkServer RAID 500 Adapter. See "Connecting the cables" on page 35.
- 10. Reinstall the riser card assembly 2. The procedure is similar to that of the riser card assembly 1. See "Replacing the riser card assembly 1" on page 157.

## What to do next:

- To work with another piece of hardware, go to the appropriate section.
- To complete the installation, go to "Completing the parts replacement" on page 167. Then, the hardware RAID 5 and RAID 50 levels are available for your server if your server has the required number of hard disk drives installed. Refer to the *MegaRAID SAS Software User Guide* on the documentation DVD that comes with your server for information about how to configure the hardware RAID.

# Removing the TR 500 Key

Attention: Do not open your server or attempt any repair before reading and understanding "Safety information" on page iii and "Guidelines" on page 73.

This topic provides instructions on how to remove the TR 500 Key from a ThinkServer RAID 500 Adapter if your server has a ThinkServer RAID 500 Adapter with a TR 500 Key option installed.

**Attention:** Back up your data before you begin if you need to reconfigure RAID and reinstall the operating system after removing the TR 500 Key.

Before you begin, print all the related instructions or ensure that you can view the PDF version on another computer for reference.

Notes:

- If you remove the TR 500 Key from the ThinkServer RAID 500 Adapter, the hardware RAID 5 and RAID 50 levels will be disabled.
- Use any documentation that comes with the TR 500 Key and follow those instructions in addition to the instructions in this topic.

To remove the TR 500 Key, do the following:

- 1. Remove all media from the drives and turn off all attached devices and the server. Then, disconnect all power cords from electrical outlets and disconnect all cables that are connected to the server.
- 2. If the server is installed in a rack cabinet, remove the server from the rack cabinet and place it on a flat, clean, and static-protective surface. See the *Rack Installation Instructions* that comes with the server.
- 3. Remove the server cover. See "Removing the server cover" on page 75.
- 4. Remove the cooling shroud. See "Removing and reinstalling the cooling shroud" on page 79.
- 5. Locate the ThinkServer RAID 500 Adapter, which is installed in the PCI Express card slot on the riser card assembly 2. Then, disconnect all cables from the ThinkServer RAID 500 Adapter.
- 6. Remove the riser card assembly 2. The procedure is similar to that of the riser card assembly 1. See "Replacing the riser card assembly 1" on page 157.
- 7. Locate the TR 500 Key on the ThinkServer RAID 500 Adapter and then remove it from the ThinkServer RAID 500 Adapter. You might need to remove the ThinkServer RAID 500 Adapter first, remove the TR 500 Key from the ThinkServer RAID 500 Adapter, and then reinstall the ThinkServer RAID 500 Adapter. See "Installing or removing the RAID card" on page 90.

Note: Carefully handle the TR 500 Key by its edges.

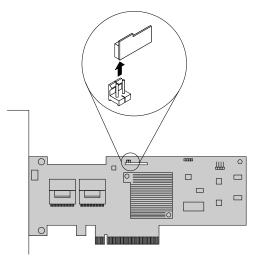

Figure 55. Removing the TR 500 Key

- 8. Reconnect cables to the ThinkServer RAID 500 Adapter. See "Connecting the cables" on page 35.
- 9. Reinstall the riser card assembly 2. The procedure is similar to that of the riser card assembly 1. See "Replacing the riser card assembly 1" on page 157.
- 10. If you are instructed to return the old TR 500 Key, follow all packaging instructions and use any packaging materials that are supplied to you for shipping.

#### What to do next:

• To work with another piece of hardware, go to the appropriate section.

• To complete the removal procedure, go to "Completing the parts replacement" on page 167. As the hardware RAID 5 and 50 levels are not available without the TR 500 Key, you might need to reconfigure RAID for your server. Refer to the *MegaRAID SAS Software User Guide* on the documentation DVD that comes with your server for information about how to configure the hardware RAID.

## Installing or removing the ThinkServer RAID 700 Battery

This topic provides instructions on how to install or remove the ThinkServer RAID 700 Battery (also known as the ThinkServer 9260-8i Battery and hereinafter referred to as the TR 700 Battery).

The TR 700 Battery protects the integrity of the cached data on the ThinkServer RAID 700 Adapter by providing backup power up to 72 hours in the case of a complete ac power failure or a brief power outage. It has built-in functionality to automatically charge the battery pack and to communicate battery status information (such as voltage, temperature, and current) to your server. It also provides an inexpensive alternative to using an uninterruptible power supply, and a second level of fault tolerance when used with an uninterruptible power supply.

The temperature of the TR 700 Battery is generally 15-20°C (59-68°F) higher than the ambient temperature during fast charge. Therefore, to complete a recharge cycle, the ambient temperature should be lower than 55°C (131°F). If the ambient temperature exceeds 55°C (131°F), the recharge cycle will terminate prematurely, thus preventing the TR 700 Battery from reaching a fully charged state. A recharge cycle lasts at least six hours under normal operating conditions.

Attention: It is recommended that you replace the TR 700 Battery annually or after 500 recharging cycles, whichever comes first.

## Installing the ThinkServer RAID 700 Battery

**Attention:** Do not open your server or attempt any repair before reading and understanding "Safety information" on page iii and "Guidelines" on page 73.

This topic provides instructions on how to install the TR 700 Battery on a ThinkServer RAID 700 Adapter if your server has a ThinkServer RAID 700 Adapter installed.

Before you begin, print all the related instructions or ensure that you can view the PDF version on another computer for reference.

**Note:** Use any documentation that comes with the TR 700 Battery and follow those instructions in addition to the instructions in this topic.

To install the TR 700 Battery, do the following:

- 1. Remove all media from the drives and turn off all attached devices and the server. Then, disconnect all power cords from electrical outlets and disconnect all cables that are connected to the server.
- 2. If the server is installed in a rack cabinet, remove the server from the rack cabinet and place it on a flat, clean, and static-protective surface. See the *Rack Installation Instructions* that comes with the server.
- 3. Remove the server cover. See "Removing the server cover" on page 75.
- 4. Remove the cooling shroud. See "Removing and reinstalling the cooling shroud" on page 79.
- 5. Locate the ThinkServer RAID 700 Adapter, which is installed in the PCI Express card slot on the riser card assembly 2. Then, disconnect all cables from the ThinkServer RAID 700 Adapter.
- 6. Remove the riser card assembly 2. The procedure is similar to that of the riser card assembly 1. See "Replacing the riser card assembly 1" on page 157.
- 7. Remove the ThinkServer RAID 700 Adapter from the riser card assembly 2. See "Installing or removing the RAID card" on page 90.

**Note:** Carefully handle the ThinkServer RAID 700 Adapter by its edges and place it on a flat, clean, and static-protective surface after you remove it.

- 8. Touch the static-protective package that contains the TR 700 Battery to any unpainted surface on the outside of the server. Then, take the TR 700 Battery out of the package.
- 9. Hold the TR 700 Battery with the battery side up and the board-to-board connector 1 on the bottom of the TR 700 Battery lining up with the connector 2 on the ThinkServer RAID 700 Adapter. Carefully install the TR 700 Battery onto the ThinkServer RAID 700 Adapter so that the two connectors are firmly joined. Then, install the three screws that come with the TR 700 Battery option kit to secure the TR 700 Battery in place.

#### Notes:

- Center the screwdriver when you install the screws and do not over-tighten the screws to avoid possible damage to any parts.
- Do not touch the board on the bottom of the TR 700 Battery.

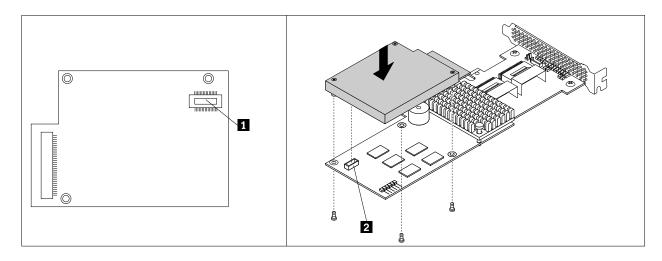

Figure 56. Installing the TR 700 Battery

- 10. Reinstall the ThinkServer RAID 700 Adapter with the TR 700 Battery to the riser card assembly 2. See "Installing or removing the RAID card" on page 90.
- 11. Reconnect cables to the ThinkServer RAID 700 Adapter. See "Connecting the cables" on page 35.
- 12. Reinstall the riser card assembly 2. The procedure is similar to that of the riser card assembly 1. See "Replacing the riser card assembly 1" on page 157.

#### What to do next:

- To work with another piece of hardware, go to the appropriate section.
- To complete the installation, go to "Completing the parts replacement" on page 167. Then, configure RAID for your server. See "Configuring RAID" on page 62.

## Removing the ThinkServer RAID 700 Battery

Attention: Do not open your server or attempt any repair before reading and understanding "Safety information" on page iii and "Guidelines" on page 73.

This topic provides instructions on how to remove the TR 700 Battery from a ThinkServer RAID 700 Adapter if your server has a ThinkServer RAID 700 Adapter with a TR 700 Battery installed.

Before you begin, print all the related instructions or ensure that you can view the PDF version on another computer for reference.

#### Notes:

- If you remove the TR 700 Battery, you will lose the backup power for the ThinkServer RAID 700 Adapter.
- Use any documentation that comes with the TR 700 Battery and follow those instructions in addition to the instructions in this topic.

To remove the TR 700 Battery, do the following:

- 1. Remove all media from the drives and turn off all attached devices and the server. Then, disconnect all power cords from electrical outlets and disconnect all cables that are connected to the server.
- 2. If the server is installed in a rack cabinet, remove the server from the rack cabinet and place it on a flat, clean, and static-protective surface. See the *Rack Installation Instructions* that comes with the server.
- 3. Remove the server cover. See "Removing the server cover" on page 75.
- 4. Remove the cooling shroud. See "Removing and reinstalling the cooling shroud" on page 79.
- 5. Locate the ThinkServer RAID 700 Adapter, which is installed in the PCI Express card slot on the riser card assembly 2. Then, disconnect all cables from the ThinkServer RAID 700 Adapter.
- 6. Remove the riser card assembly 2. The procedure is similar to that of the riser card assembly 1. See "Replacing the riser card assembly 1" on page 157.
- 7. Remove the ThinkServer RAID 700 Adapter from the riser card assembly 2. See "Installing or removing the RAID card" on page 90.
- 8. Remove the three screws first. Then, hold the TR 700 Battery and lift it up from the ThinkServer RAID 700 Adapter.

Note: Center the screwdriver when you remove the screws to avoid possible damage to any parts.

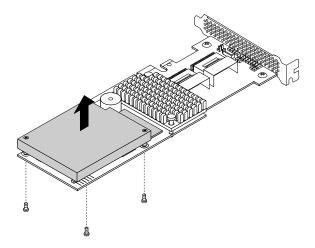

Figure 57. Removing the TR 700 Battery

- 9. Reinstall the ThinkServer RAID 700 Adapter to the riser card assembly 2. See "Installing or removing the RAID card" on page 90.
- 10. Reconnect cables to the ThinkServer RAID 700 Adapter. See "Connecting the cables" on page 35.
- 11. Reinstall the riser card assembly 2. The procedure is similar to that of the riser card assembly 1. See "Replacing the riser card assembly 1" on page 157.

#### What to do next:

- To work with another piece of hardware, go to the appropriate section.
- To complete the removal procedure, go to "Completing the parts replacement" on page 167. Then, configure RAID for your server. See "Configuring RAID" on page 62.

# Installing or removing the ThinkServer RAID 300 Upgrade Key for Advanced RAID

This topic provides instructions on how to install or remove the ThinkServer RAID 300 Upgrade Key for Advanced RAID (hereinafter referred to as the TR 300 Key).

The TR 300 Key expands the capability of the system board by activating RAID 5 for the onboard SAS software RAID. You can purchase a TR 300 Key from Lenovo.

#### Installing the TR 300 Key

Attention: Do not open your server or attempt any repair before reading and understanding "Safety information" on page iii and "Guidelines" on page 73.

This topic provides instructions on how to install the TR 300 Key.

Before you begin, print all the related instructions or ensure that you can view the PDF version on another computer for reference.

#### Notes:

- Use any documentation that comes with the TR 300 Key and follow those instructions in addition to the instructions in this topic.
- Depending on the model, your server might look slightly different from the illustration in this topic.

To install the TR 300 Key, do the following:

- 1. Remove all media from the drives and turn off all attached devices and the server. Then, disconnect all power cords from electrical outlets and disconnect all cables that are connected to the server.
- 2. If the server is installed in a rack cabinet, remove the server from the rack cabinet and place it on a flat, clean, and static-protective surface. See the *Rack Installation Instructions* that comes with the server.
- 3. Remove the server cover. See "Removing the server cover" on page 75.
- 4. Locate the iButton socket on the system board. See "System board components" on page 37. If there is any PCI Express card installed on the riser card assembly 1, it might block your access to the iButton socket on the system board. In this case, you need to remove the cooling shroud and then carefully lift the riser card assembly 1 up so that you can access the iButton socket. You do not need to disconnect any cables from the PCI Express card or completely remove the riser card assembly 1.
- 5. Touch the static-protective package that contains the TR 300 Key to any unpainted surface on the outside of the server. Then, take the TR 300 Key out of the package.

6. Insert one side of the TR 300 Key under one of the retaining clips on the iButton socket. Then, carefully press the other side of the TR 300 Key straight down until the key snaps into position and is secured by the two retaining clips on the iButton socket.

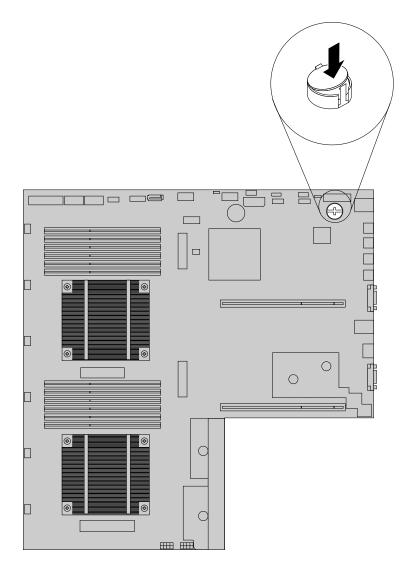

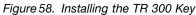

7. If you have lifted the riser card assembly 1, reinstall it into the chassis. See "Replacing the riser card assembly 1" on page 157.

#### What to do next:

- To work with another piece of hardware, go to the appropriate section.
- To complete the installation, go to "Completing the parts replacement" on page 167. Then, the onboard SAS software RAID 5 is available for your server if your server has the required number of hard disk drives installed. To configure RAID, see "Configuring RAID" on page 62.

## Removing the TR 300 Key

Attention: Do not open your server or attempt any repair before reading and understanding "Safety information" on page iii and "Guidelines" on page 73.

This topic provides instructions on how to remove the TR 300 Key if your server has a TR 300 Key installed.

#### Notes:

- If you remove the TR 300 Key, the onboard SAS software RAID 5 will be disabled.
- Use any documentation that comes with the TR 300 Key and follow those instructions in addition to the instructions in this topic.
- Depending on the model, your server might look slightly different from the illustration in this topic.

Before you begin, print all the related instructions or ensure that you can view the PDF version on another computer for reference.

To remove the TR 300 Key, do the following:

- 1. Remove all media from the drives and turn off all attached devices and the server. Then, disconnect all power cords from electrical outlets and disconnect all cables that are connected to the server.
- 2. If the server is installed in a rack cabinet, remove the server from the rack cabinet and place it on a flat, clean, and static-protective surface. See the *Rack Installation Instructions* that comes with the server.
- 3. Remove the server cover. See "Removing the server cover" on page 75.
- 4. Locate the iButton socket on the system board. See "System board components" on page 37. If there is any PCI Express card installed on the riser card assembly 1, it might block your access to the iButton socket on the system board. In this case, you need to remove the cooling shroud and then carefully lift the riser card assembly 1 up so that you can access the iButton socket. You do not need to disconnect any cables from the PCI Express card or completely remove the riser card assembly 1.

5. Open the retaining clip 1 on the iButton socket to release the TR 300 Key and then completely remove the key from the iButton socket.

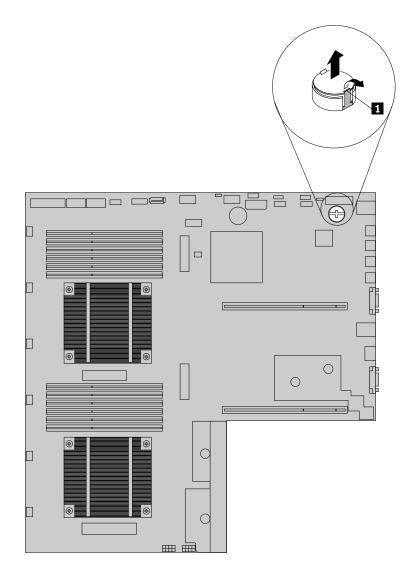

Figure 59. Removing the TR 300 Key

- 6. If you have lifted the riser card assembly 1, reinstall it into the chassis. See "Replacing the riser card assembly 1" on page 157.
- 7. If you are instructed to return the old TR 300 Key, follow all packaging instructions and use any packaging materials that are supplied to you for shipping.

#### What to do next:

- To work with another piece of hardware, go to the appropriate section.
- To complete the removal procedure, go to "Completing the parts replacement" on page 167. As the onboard SAS software RAID 5 is not available without the TR 300 Key, you might need to reconfigure RAID for your server. See "Configuring RAID" on page 62.

## Installing or removing the ThinkServer Management Module Premium

This topic provides instructions on how to install or remove the ThinkServer Management Module Premium (hereinafter referred to as the TMM Premium).

The TMM Premium offers convenient, remote KVM access and control through the LAN or Internet. You can use the TMM Premium to gain location-independent remote access to respond to critical incidents and to undertake necessary maintenance. Therefore, working as an integrated solution in your server, the TMM Premium provides an increased level of manageability over the basic server management. You can purchase a TMM Premium from Lenovo.

#### Installing the TMM Premium

Attention: Do not open your server or attempt any repair before reading and understanding "Safety information" on page iii and "Guidelines" on page 73.

This topic provides instructions on how to install the TMM Premium.

Before you begin, print all the related instructions or ensure that you can view the PDF version on another computer for reference.

#### Notes:

- Use any documentation that comes with the TMM Premium and follow those instructions in addition to the instructions in this topic.
- Depending on the model, your server might look slightly different from the illustration in this topic.

To install the TMM Premium, do the following:

- 1. Remove all media from the drives and turn off all attached devices and the server. Then, disconnect all power cords from electrical outlets and disconnect all cables that are connected to the server.
- 2. If the server is installed in a rack cabinet, remove the server from the rack cabinet and place it on a flat, clean, and static-protective surface. See the *Rack Installation Instructions* that comes with the server.
- 3. Remove the server cover. See "Removing the server cover" on page 75.
- 4. Touch the static-protective package that contains the TMM Premium to any unpainted surface on the outside of the server. Then, take the TMM Premium out of the package.

5. Locate the TMM Premium connector on the system board and then insert the TMM Premium into the TMM Premium connector.

Note: Ensure that the TMM Premium is securely seated on the system board.

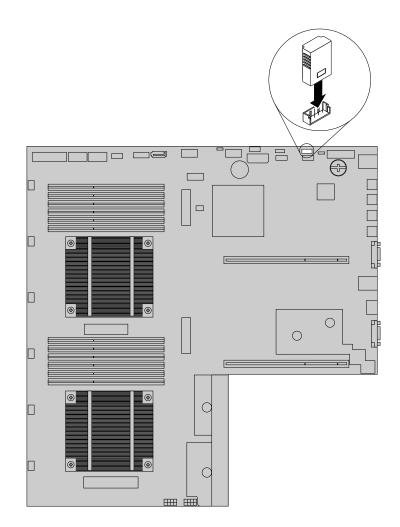

Figure 60. Installing the TMM Premium

#### What to do next:

- To work with another piece of hardware, go to the appropriate section.
- To complete the installation, go to "Completing the parts replacement" on page 167. Then, refer to the *ThinkServer Management Module User Guide*, which is available for download at http://www.lenovo.com/UserManuals, for more information about server remote management.

## **Removing the TMM Premium**

**Attention:** Do not open your server or attempt any repair before reading and understanding "Safety information" on page iii and "Guidelines" on page 73.

This topic provides instructions on how to remove the TMM Premium if the server has one installed.

Before you begin, print all the related instructions or ensure that you can view the PDF version on another computer for reference.

#### Notes:

- Use any documentation that comes with the TMM Premium and follow those instructions in addition to the instructions in this topic.
- If you remove the TMM Premium, the iKVM function for server remote management will be unavailable.
- Depending on the model, your server might look slightly different from the illustration in this topic.

To remove the TMM Premium, do the following:

- 1. Remove all media from the drives and turn off all attached devices and the server. Then, disconnect all power cords from electrical outlets and disconnect all cables that are connected to the server.
- 2. If the server is installed in a rack cabinet, remove the server from the rack cabinet and place it on a flat, clean, and static-protective surface. See the *Rack Installation Instructions* that comes with the server.
- 3. Remove the server cover. See "Removing the server cover" on page 75.
- 4. Locate the TMM Premium on the system board and then lift the TMM Premium straight up to remove it from the connector.

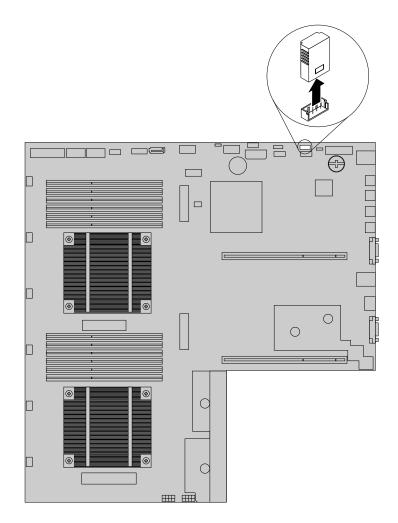

Figure 61. Removing the TMM Premium

5. If you are instructed to return the old TMM Premium, follow all packaging instructions and use any packaging materials that are supplied to you for shipping.

#### What to do next:

- To work with another piece of hardware, go to the appropriate section.
- To complete the removal procedure, go to "Completing the parts replacement" on page 167.

## Installing or removing the ThinkServer Trusted Platform Module

This topic provides instructions on how to install or remove the ThinkServer Trusted Platform Module (hereinafter referred to as the TPM).

The TPM is a security chip designed by the Trusted Computing Group (TCG) to provide a hardware method of data encryption. It stores passwords, encryption keys, and digital certificates to help provide security solutions and protect the computer. You can purchase a TPM option from Lenovo.

## Installing the ThinkServer Trusted Platform Module

Attention: Do not open your server or attempt any repair before reading and understanding "Safety information" on page iii and "Guidelines" on page 73.

This topic provides instructions on how to install the TPM.

Before you begin, print all the related instructions or ensure that you can view the PDF version on another computer for reference.

#### Notes:

- Use any documentation that comes with the TPM and follow those instructions in addition to the instructions in this topic.
- Depending on the model, your server might look slightly different from the illustration in this topic.

To install the TPM, do the following:

- 1. Remove all media from the drives and turn off all attached devices and the server. Then, disconnect all power cords from electrical outlets and disconnect all cables that are connected to the server.
- 2. If the server is installed in a rack cabinet, remove the server from the rack cabinet and place it on a flat, clean, and static-protective surface. See the *Rack Installation Instructions* that comes with the server.
- 3. Remove the server cover. See "Removing the server cover" on page 75.
- 4. Locate the TPM connector on the system board. See "System board components" on page 37. If there is any PCI Express card installed on the riser card assembly 1, it might block your access to the TPM connector on the system board. In this case, you need to remove the cooling shroud and then carefully lift the riser card assembly 1 up so that you can access the TPM connector. You do not need to disconnect any cables from the PCI Express card or completely remove the riser card assembly 1.
- 5. Touch the static-protective package that contains the TPM to any unpainted surface on the outside of the server. Then, take the TPM out of the package.

Note: Carefully handle the TPM by its edges.

6. Insert the TPM into the TPM connector on the system board.

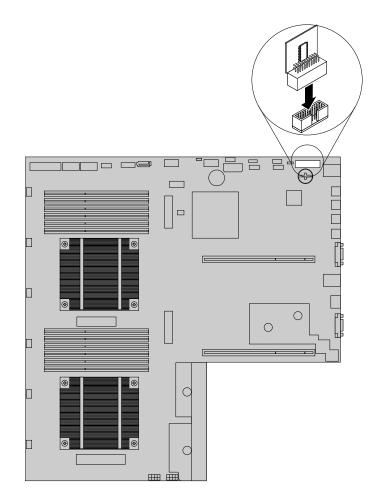

Figure 62. Installing the TPM

7. If you have lifted the riser card assembly 1, reinstall it into the chassis. See "Replacing the riser card assembly 1" on page 157.

#### What to do next:

- To work with another piece of hardware, go to the appropriate section.
- To complete the installation, go to "Completing the parts replacement" on page 167. Then, you can configure the TPM function in the Setup Utility program. See "Configuring the TPM function" on page 56.

## Removing the ThinkServer Trusted Platform Module

Attention: Do not open your server or attempt any repair before reading and understanding "Safety information" on page iii and "Guidelines" on page 73.

This topic provides instructions on how to remove the TPM if the server has one installed.

Before you begin, print all the related instructions or ensure that you can view the PDF version on another computer for reference.

#### Notes:

- If you remove the TPM, the TPM function will be unavailable.
- Use any documentation that comes with the TPM and follow those instructions in addition to the instructions in this topic.
- Depending on the model, your server might look slightly different from the illustration in this topic.

To remove the TPM, do the following:

- 1. Remove all media from the drives and turn off all attached devices and the server. Then, disconnect all power cords from electrical outlets and disconnect all cables that are connected to the server.
- 2. If the server is installed in a rack cabinet, remove the server from the rack cabinet and place it on a flat, clean, and static-protective surface. See the *Rack Installation Instructions* that comes with the server.
- 3. Remove the server cover. See "Removing the server cover" on page 75.
- 4. Locate the TPM on the system board. See "System board components" on page 37. If there is any PCI Express card installed on the riser card assembly 1, it might block your access to the TPM connector on the system board. In this case, you need to remove the cooling shroud and then carefully lift the riser card assembly 1 up so that you can access the TPM connector. You do not need to disconnect any cables from the PCI Express card or completely remove the riser card assembly 1.

5. Remove the TPM from the TPM connector by lifting it straight up.

Note: Carefully handle the TPM by its edges.

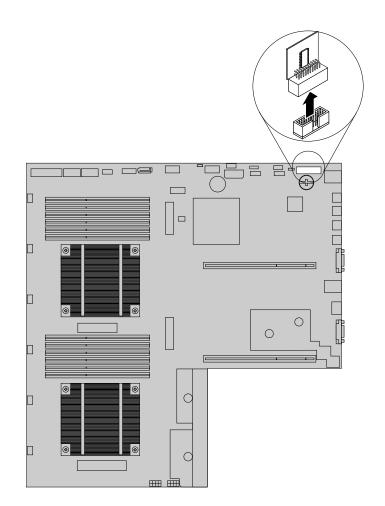

Figure 63. Removing the TPM

- 6. If you have lifted the riser card assembly 1, reinstall it into the chassis. See "Replacing the riser card assembly 1" on page 157.
- 7. If you are instructed to return the old TPM, follow all packaging instructions and use any packaging materials that are supplied to you for shipping.

#### What to do next:

- To work with another piece of hardware, go to the appropriate section.
- To complete the removal procedure, go to "Completing the parts replacement" on page 167.

## Installing or replacing a hot-swap redundant power supply

This topic provides instructions on how to install or replace a hot-swap redundant power supply.

On each hot-swap redundant power supply, there is a status LED near the power cord connector. When the LED is lit in green, it indicates that the hot-swap redundant power supply is working correctly. When the LED is lit in amber, it indicates that the hot-swap redundant power supply is likely to fail or has failed.

The hot-swap redundant power supply adds a second source of power to the server. When the server is populated with two hot-swap redundant power supplies, it can withstand a power loss from either power supply. This helps you avoid significant interruption to the operation of the system when a power supply fails. You can replace a hot-swap redundant power supply without turning off the server.

**Note:** To maintain the EMI integrity and cooling of the server, install a new hot-swap redundant power supply as soon as you remove the failing one or cover the other bay with a shield if you use one module to provide power.

Some server models come with only one power supply. You can purchase a hot-swap redundant power supply option from Lenovo.

#### CAUTION:

Hazardous moving parts. Keep fingers and other body parts away.

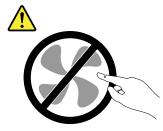

#### CAUTION:

Never remove the cover on a power supply or any part that has the following label attached.

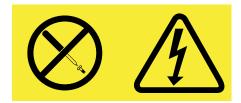

Hazardous voltage, current, and energy levels are present inside any component that has this label attached. There are no serviceable parts inside these components. If you suspect a problem with one of these parts, contact a service technician.

#### Installing a hot-swap redundant power supply

**Attention:** Do not open your server or attempt any repair before reading and understanding "Safety information" on page iii and "Guidelines" on page 73.

This topic provides instructions on how to install a hot-swap redundant power supply.

Before you begin, print all the related instructions or ensure that you can view the PDF version on another computer for reference.

#### Notes:

- Your hot-swap redundant power supply might look slightly different from the illustrations in this topic.
- Use any documentation that comes with the new hot-swap redundant power supply and follow those instructions in addition to the instructions in this topic.

To install a hot-swap redundant power supply, do the following:

1. Locate the bay for the power supply in the rear of your server. Insert a finger into the hole in the metal shield that protects the bay, press the tab 1 in the direction as shown, and then pull the shield out of the chassis. Store the shield in case you later remove the power supply and need the shield to cover the bay.

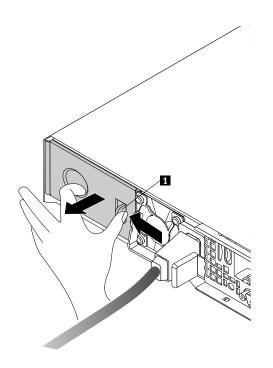

Figure 64. Removing the protective shield for the power supply bay

2. Touch the static-protective package that contains the new hot-swap redundant power supply to any unpainted surface on the outside of the server. Then, take the new hot-swap redundant power supply out of the package.

3. Note the orientation of the new hot-swap redundant power supply and then slide it into the chassis until it snaps into position.

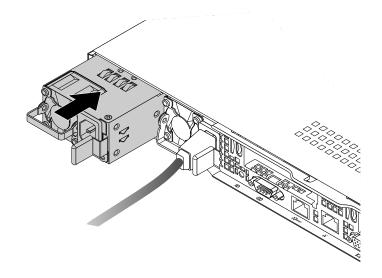

Figure 65. Installing a hot-swap redundant power supply

4. Connect the power cord to the power connector on the new hot-swap redundant power supply. Then, check the status LED near the power connector. When the LED is lit in green, it indicates that the hot-swap redundant power supply is working correctly. When the LED is lit in amber, it indicates that the hot-swap redundant power supply is likely to fail or has failed. Reinstall the new hot-swap redundant power supply to see if the problem can be solved. If the new hot-swap redundant power supply still does not work correctly, contact your place of purchase or a service representative for help.

#### Replacing a hot-swap redundant power supply

Attention: Do not open your server or attempt any repair before reading and understanding "Safety information" on page iii and "Guidelines" on page 73.

This topic provides instructions on how to replace a hot-swap redundant power supply.

Before you begin, print all the related instructions or ensure that you can view the PDF version on another computer for reference.

#### Notes:

- Your hot-swap redundant power supply might look slightly different from the illustrations in this topic.
- Use any documentation that comes with the hot-swap redundant power supply and follow those instructions in addition to the instructions in this topic.

To replace a hot-swap redundant power supply, do the following:

- 1. Locate the failing hot-swap redundant power supply in the rear of your server. Then, disconnect the power cord from the failing hot-swap redundant power supply.
- 2. Press the tab **1** in the direction as shown and carefully pull the handle **2** at the same time to slide the failing hot-swap redundant power supply out of the chassis.

**Note:** Do not use too much force. You can first carefully slide the hot-swap redundant power supply slightly out to release it from the secured position. Then, completely slide it out of the chassis.

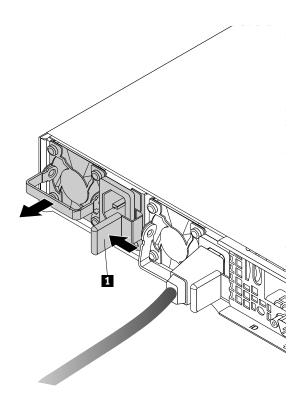

Figure 66. Removing a hot-swap redundant power supply

- 3. Install a new hot-swap redundant power supply to the bay. See "Installing a hot-swap redundant power supply" on page 112.
- 4. If you are instructed to return the old hot-swap redundant power supply, follow all packaging instructions and use any packaging materials that are supplied to you for shipping.

## Installing or replacing a heat sink

Attention: Do not open your server or attempt any repair before reading and understanding "Safety information" on page iii and "Guidelines" on page 73.

This topic provides instructions on how to install or replace a heat sink.

#### CAUTION:

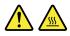

## The heat sink might be very hot. Turn off the server and wait three to five minutes to let the server cool before removing the server cover.

Before you begin, print all the related instructions or ensure that you can view the PDF version on another computer for reference.

**Note:** Depending on the model, your server might look slightly different from the illustrations in this topic.

To install or replace a heat sink, do the following:

- 1. Remove all media from the drives and turn off all attached devices and the server. Then, disconnect all power cords from electrical outlets and disconnect all cables that are connected to the server.
- 2. If the server is installed in a rack cabinet, remove the server from the rack cabinet and place it on a flat, clean, and static-protective surface. See the *Rack Installation Instructions* that comes with the server.
- 3. Remove the server cover. See "Removing the server cover" on page 75.
- 4. Remove the cooling shroud. See "Removing and reinstalling the cooling shroud" on page 79.
- 5. Locate the heat sink or the place for installing the second heat sink. See "Server components" on page 24.

- 6. If you are replacing a heat sink, remove the four screws that secure the heat sink to the system board. It is recommended that you carefully remove the four screws from the system board using the following method to avoid any possible damage to the system board.
  - a. Partially remove screw 1, then completely remove screw 3, and then return to screw 1 and completely remove it.
  - b. Partially remove screw 2, then completely remove screw 4, and then return to screw 2 and completely remove it.

**Note:** The four screws are integrated parts of the heat sink. Do not try to remove the four screws from the heat sink.

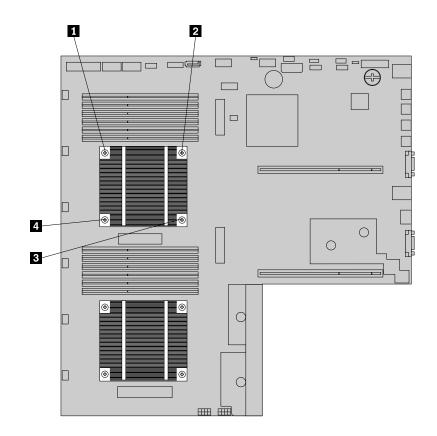

Figure 67. Removing the screws that secure the heat sink

- 7. Gently twist the heat sink to free it from the microprocessor and then lift the heat sink off the system board.
- 8. Lay aside the old heat sink. Touch the static-protective package that contains the new heat sink to any unpainted surface on the outside of the server. Then, take the new heat sink out of the package.

#### Notes:

- If you are replacing a heat sink, you need to use a cleaning pad that might come with the new heat sink to wipe the thermal grease from the top of the microprocessor before installing the new heat sink. Dispose of the cleaning pad after all thermal grease is removed from the microprocessor.
- When handling the new heat sink, do not touch the thermal grease on the bottom of it.
- 9. Remove any protective cover that protects the thermal grease on the bottom of the new heat sink. Then, place the new heat sink on the system board so that the four screws on the new heat sink are aligned with the corresponding mounting studs on the system board.

- 10. Install the four screws to secure the new heat sink on the system board. It is recommended that you carefully install the four screws using the following method to avoid any possible damage to the system board.
  - a. Partially tighten screw 1, then firmly tighten screw 3, and then return to screw 1 and firmly tighten it. Do not over-tighten the screws.
  - b. Partially tighten screw 2, then firmly tighten screw 4, and then return to screw 2 and firmly tighten it. Do not over-tighten the screws.

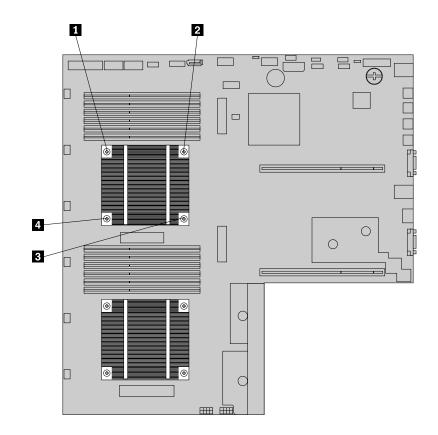

Figure 68. Installing the screws to secure the heat sink

11. If you are instructed to return the old heat sink, follow all packaging instructions and use any packaging materials that are supplied to you for shipping.

#### What to do next:

- To work with another piece of hardware, go to the appropriate section.
- To complete the installation or replacement, go to "Completing the parts replacement" on page 167.

## Installing or replacing the microprocessor

This topic provides instructions on how to install or replace the microprocessor.

#### Installing the second microprocessor

Attention: Do not open your server or attempt any repair before reading and understanding "Safety information" on page iii and "Guidelines" on page 73.

This topic provides instructions on how to install the second microprocessor.

Depending on the model, your server might come with one or two microprocessors. For server models with one microprocessor, the microprocessor is installed in the microprocessor socket 1 and the microprocessor socket 2 is protected by a plastic socket cover. You can purchase a microprocessor option kit from Lenovo and install the second microprocessor to expand system capabilities.

#### CAUTION:

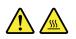

## Turn off the server and wait three to five minutes to let the server cool before removing the server cover.

Before you begin, print all the related instructions or ensure that you can view the PDF version on another computer for reference.

#### Notes:

- Ensure that you install the correct type of microprocessor option your server supports. See "Memory module installation rules" on page 81. When two microprocessors are installed, both must have the same core voltage and core speed.
- Use any documentation that comes with the microprocessor option kit and follow those instructions in addition to the instructions in this topic.
- Your microprocessor, socket, and socket cover might look slightly different from the illustrations in this topic.

To install the second microprocessor, do the following:

- 1. Remove all media from the drives and turn off all attached devices and the server. Then, disconnect all power cords from electrical outlets and disconnect all cables that are connected to the server.
- 2. If the server is installed in a rack cabinet, remove the server from the rack cabinet and place it on a flat, clean, and static-protective surface. See the *Rack Installation Instructions* that comes with the server.
- 3. Remove the server cover. See "Removing the server cover" on page 75.
- 4. Remove the cooling shroud. See "Removing and reinstalling the cooling shroud" on page 79.
- 5. Locate the microprocessor socket 2 on the system board. See "System board components" on page 37.

6. Press down the small handle on the microprocessor socket and then pull the handle slightly outward to release it from the secured position. Then, gently press the microprocessor retainer to open it. Ensure that the small handle and the microprocessor retainer are in the fully open position.

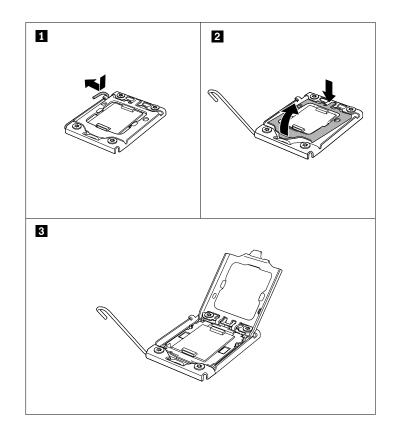

Figure 69. Opening the handle and microprocessor retainer

7. Touch the static-protective package that contains the new microprocessor to any unpainted surface on the outside of the server. Then, remove the new microprocessor from the package.

8. Remove the plastic microprocessor socket cover. Store the microprocessor socket cover in case you later remove the microprocessor and need the socket cover to protect the pins on the socket. Then, remove the protective cover that protects the gold contacts on the bottom of the new microprocessor.

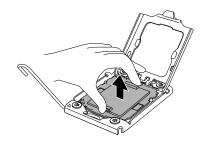

Figure 70. Removing the microprocessor socket cover

#### Notes:

- Do not remove the socket cover until you install a microprocessor into the socket. If you remove the microprocessor, install the socket cover or a new microprocessor immediately.
- Do not drop anything onto the microprocessor socket while it is exposed. The socket pins must be kept as clean as possible.
- Do not touch the pins on the microprocessor socket and the gold contacts on the bottom of the new microprocessor.

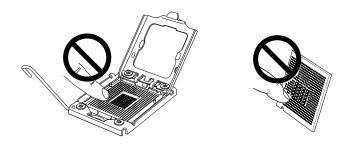

Figure 71. Do not touch the pins

9. Note the orientation of the new microprocessor. Hold the new microprocessor by its edges and align the notches 1 on it with the tabs 2 in the microprocessor socket. Then, carefully lower the new microprocessor straight down into the microprocessor socket.

**Note:** The small triangle **3** on one corner of the new microprocessor is the microprocessor orientation indicator. The new microprocessor is in the correct orientation when this indicator faces the beveled corner **4** of the microprocessor socket.

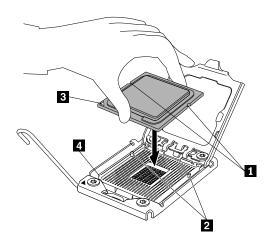

Figure 72. Installing the microprocessor

10. Gently close the microprocessor retainer, press down the small handle, and then push the handle inward to lock the retainer into position and secure the new microprocessor in the socket.

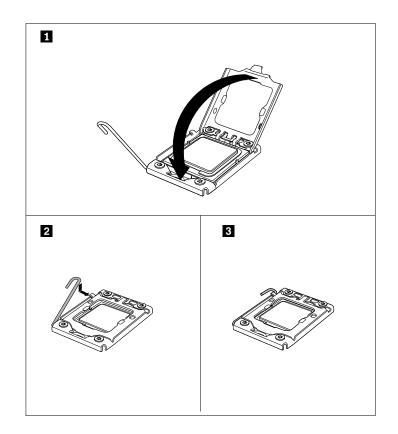

Figure 73. Securing the microprocessor in the socket

11. Install the new heat sink that comes with the microprocessor option kit. See "Installing or replacing a heat sink" on page 115.

#### What to do next:

- To work with another piece of hardware, go to the appropriate section.
- To complete the installation, go to "Completing the parts replacement" on page 167.

#### **Replacing the microprocessor**

Attention: Do not open your server or attempt any repair before reading and understanding "Safety information" on page iii and "Guidelines" on page 73.

This topic provides instructions on how to replace the microprocessor.

#### CAUTION:

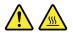

The heat sink and microprocessor might be very hot. Turn off the server and wait three to five minutes to let the server cool before removing the server cover.

Before you begin, print all the related instructions or ensure that you can view the PDF version on another computer for reference.

#### Notes:

- Ensure that the new microprocessor is the correct type your server supports. See "Memory module installation rules" on page 81. When two microprocessors are installed, both must have the same core voltage and core speed.
- Use any documentation that comes with the microprocessor option kit and follow those instructions in addition to the instructions in this topic.
- Your microprocessor, socket, and socket cover might look slightly different from the illustrations in this topic.

To replace the microprocessor, do the following:

- 1. Remove all media from the drives and turn off all attached devices and the server. Then, disconnect all power cords from electrical outlets and disconnect all cables that are connected to the server.
- 2. If the server is installed in a rack cabinet, remove the server from the rack cabinet and place it on a flat, clean, and static-protective surface. See the *Rack Installation Instructions* that comes with the server.
- 3. Remove the server cover. See "Removing the server cover" on page 75.
- 4. Remove the cooling shroud. See "Removing and reinstalling the cooling shroud" on page 79.
- 5. Remove the heat sink. See "Installing or replacing a heat sink" on page 115.

6. Locate the microprocessor socket, press down the small handle on the microprocessor socket, and then pull the handle slightly outward to release it from the secured position. Then, gently press the microprocessor retainer to open it. Ensure that the small handle and the microprocessor retainer are in the fully open position.

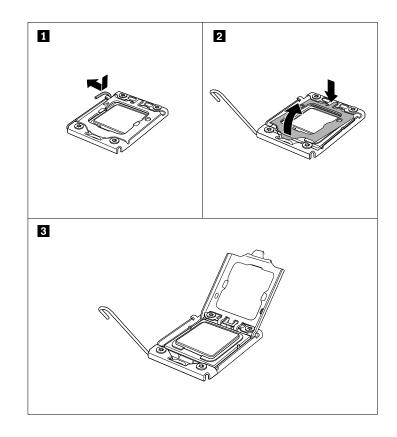

Figure 74. Opening the handle and microprocessor retainer

7. Touch only the edges of the microprocessor and carefully lift it straight up and out of the microprocessor socket. Place the old microprocessor on a static-protective surface.

#### Notes:

- Do not touch the gold contacts on the bottom of the microprocessor.
- Do not drop anything onto the microprocessor socket while it is exposed. The socket pins must be kept as clean as possible.

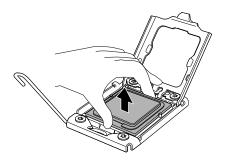

Figure 75. Removing the microprocessor

- 8. Touch the static-protective package that contains the new microprocessor to any unpainted surface on the outside of the server. Then, remove the new microprocessor from the package.
- Remove the protective cover that protects the gold contacts on the bottom of the new microprocessor.
   Do not touch the pins on the microprocessor socket and the gold contacts on the bottom of the new microprocessor.

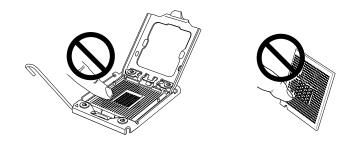

Figure 76. Do not touch the pins

 Note the orientation of the new microprocessor. Hold the new microprocessor by its edges and align the notches 1 on it with the tabs 2 in the microprocessor socket. Then, carefully lower the new microprocessor straight down into the microprocessor socket.

**Note:** The small triangle **3** on one corner of the new microprocessor is the microprocessor orientation indicator. The new microprocessor is in the correct orientation when this indicator faces the beveled corner **4** of the microprocessor socket.

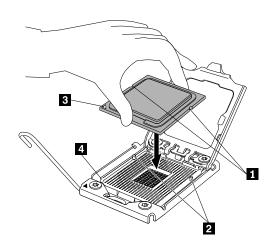

Figure 77. Installing the microprocessor

11. Gently close the microprocessor retainer, press down the small handle, and then push the handle inward to lock the retainer into position and secure the new microprocessor in the socket.

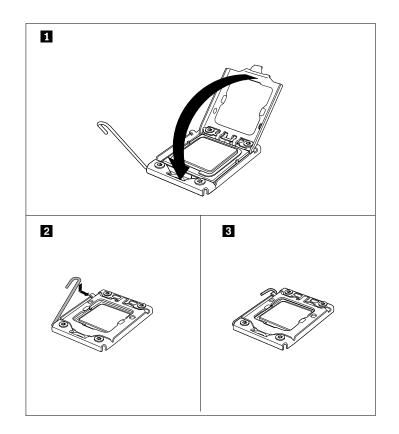

Figure 78. Securing the microprocessor in the socket

- 12. Reinstall the heat sink. See "Installing or replacing a heat sink" on page 115.
- 13. If you are instructed to return the old microprocessor, follow all packaging instructions and use any packaging materials that are supplied to you for shipping.

#### What to do next:

- To work with another piece of hardware, go to the appropriate section.
- To complete the replacement, go to "Completing the parts replacement" on page 167.

## Installing or replacing a hot-swap hard disk drive

Attention: Do not open your server or attempt any repair before reading and understanding "Safety information" on page iii and "Guidelines" on page 73.

This topic provides instructions on how to install or replace a hot-swap hard disk drive.

For a list of ThinkServer hard-disk-drive options, go to: http://www.lenovo.com/thinkserver

You can install or replace a failing hot-swap hard disk drive without turning off the server, which helps you avoid significant interruption to the operation of the system.

The EMI integrity and cooling of the server are protected by having all drive bays covered or occupied. The number of the installed hard disk drives in your server varies depending on the server model. The vacant bays are occupied by dummy hard-disk-drive trays. When you install a hot-swap hard disk drive, save the removed dummy hard-disk-drive tray from the drive bay in case you later remove the hot-swap hard disk drive and need the dummy tray to cover the place.

**Attention:** An unoccupied drive bay without any other protection might impact the EMI integrity and cooling of the server, which might result in overheating or component damage. To maintain the EMI integrity and cooling of the server, install a new hot-swap hard disk drive as soon as you remove the failing one or the dummy tray.

Before you begin, review the following hard-disk-drive installation rules:

- Follow the order of the hard-disk-drive bays when installing a hard disk drive. See "Server components" on page 24 to locate the hard-disk-drive bays in your server.
- For RAID configuration, the hard disk drives must be the same type with the same capacity if they are within a single RAID array. For more information, see "Configuring RAID" on page 62.
- For hard disk drives with different capacities, install the hard disk drive by following the order of the hard-disk-drive bays as well as the order from the lowest capacity to the highest capacity.

Before you begin, print all the related instructions or ensure that you can view the PDF version on another computer for reference.

#### Notes:

- Depending on the model, your server might come with 3.5-inch hot-swap hard disk drives or 2.5-inch hot-swap hard disk drives. The illustrations in this topic are based on server models with 3.5-inch hot-swap hard disk drives. For other models, the replacement procedure is similar.
- Depending on the model, your server might look slightly different from the illustrations in this topic.
- Use any documentation that comes with the hot-swap hard disk drive and follow those instructions in addition to the instructions in this topic.

To install or replace a hot-swap hard disk drive, do the following:

1. Locate the appropriate hard-disk-drive bay. See "Server components" on page 24.

2. Press the release button 1 to open the handle of the hot-swap hard disk drive or the dummy tray.

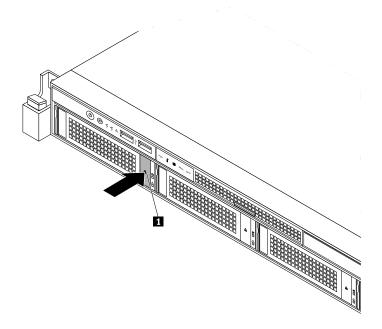

Figure 79. Opening the handle of the hot-swap hard disk drive

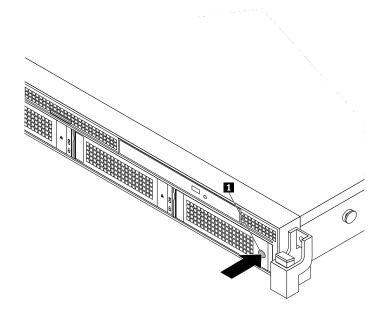

Figure 80. Opening the handle of the dummy hot-swap hard-disk-drive tray

3. Pull the handle and carefully slide the hot-swap hard disk drive or the dummy tray out of the front of the chassis.

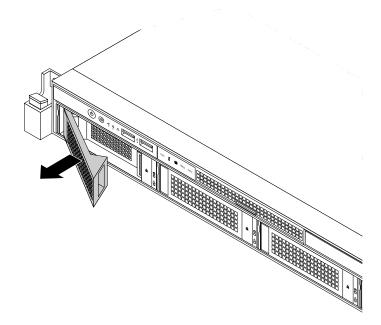

Figure 81. Removing the hot-swap hard disk drive

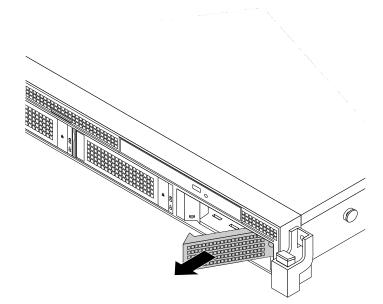

Figure 82. Removing the dummy hot-swap hard-disk-drive tray

4. Touch the static-protective package that contains the new hot-swap hard disk drive to any unpainted surface on the outside of the server. Then, take the new hot-swap hard disk drive out of the package.

Note: Do not touch the circuit board on the hard disk drive.

5. Slide the new hot-swap hard disk drive into the drive bay from the front until it snaps into position and then completely close the handle.

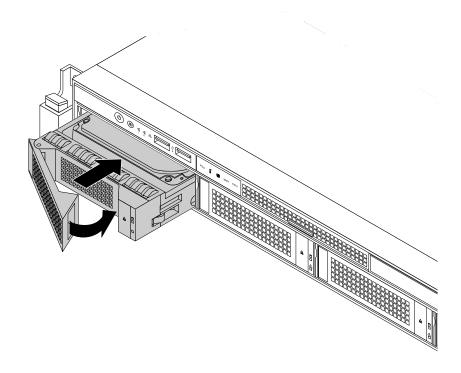

Figure 83. Installing the hot-swap hard disk drive

- 6. Check the hot-swap hard-disk-drive status LEDs to ensure that the hard disk drive is operating correctly. You might have to restart the server for the newly installed hard disk drive to be recognized. See "Hot-swap hard-disk-drive status LEDs" on page 29. If the hard disk drive is faulty, you need to reinstall or replace it until it is operating correctly.
- 7. Do one of the following:
  - If you are installing a hot-swap hard disk drive, save the removed dummy hard-disk-drive tray in case you later remove the hot-swap hard disk drive and need a dummy tray to cover the drive bay.
  - If you are replacing a failing hot-swap hard disk drive and are instructed to return the failing hot-swap hard disk drive, follow all packaging instructions and use any packaging materials that are supplied to you for shipping.

#### What to do next:

- To work with another piece of hardware, go to the appropriate section.
- To configure RAID, go to "Configuring RAID" on page 62.

## Installing or replacing a 2.5-inch solid-state drive

This topic contains the following items:

- "Installing a 2.5-inch solid-state drive into a 3.5-inch hard-disk-drive bay" on page 132
- "Replacing a 2.5-inch solid-state drive from a 3.5-inch hard-disk-drive bay" on page 136

For a list of ThinkServer solid-state drive options, go to: http://www.lenovo.com/thinkserver

You can install or replace a hot-swap solid-state drive without turning off the server, which helps you avoid significant interruption to the operation of the system.

The EMI integrity and cooling of the server are protected by having all drive bays covered or occupied. The number of the installed hard disk drives or solid-state drives in your server varies depending on the server model. The vacant bays are occupied by dummy hard-disk-drive trays. When you install a hot-swap hard disk drive or solid-state drive, save the removed dummy hard-disk-drive tray from the drive bay in case you later remove the hot-swap hard disk drive or solid-state drive and need the dummy tray to cover the place.

**Attention:** An unoccupied drive bay without any other protection might impact the EMI integrity and cooling of the server, which might result in overheating or component damage. To maintain the EMI integrity and cooling of the server, install a new hot-swap hard disk drive or solid-state drive as soon as you remove the failing one or the dummy tray.

Before you begin, review the following solid-state drive installation rules:

- Follow the order of the hard-disk-drive bays when installing a solid-state drive. See "Server components" on page 24 to locate the hard-disk-drive bays in your server.
- For RAID configuration, the solid-state drives must be the same type with the same capacity if they are within a single RAID array. For more information, see "Configuring RAID" on page 62.
- For solid-state drives with different capacities, install the solid-state drive by following the order of the hard-disk-drive bays as well as the order from the lowest capacity to the highest capacity.

Before you begin, print all the related instructions or ensure that you can view the PDF version on another computer for reference.

#### Notes:

- Depending on the model, your server might come with 3.5-inch hot-swap hard disk drives or 2.5-inch hot-swap hard disk drives. The illustrations in this topic are based on server models with 3.5-inch hot-swap hard disk drives. For other models, the replacement procedure is similar.
- Depending on the model, your server might look slightly different from the illustrations in this topic.
- Use any documentation that comes with the solid-state drive and follow those instructions in addition to the instructions in this topic.

#### Installing a 2.5-inch solid-state drive into a 3.5-inch hard-disk-drive bay

Attention: Do not open your server or attempt any repair before reading and understanding "Safety information" on page iii and "Guidelines" on page 73.

This topic provides instructions on how to install a 2.5-inch solid-state drive into a 3.5-inch hard-disk-drive bay.

**Note:** Ensure that you have a 3.5-inch to 2.5-inch drive adapter and a 3.5-inch drive bracket available before the installation.

Before you begin, print all the related instructions or ensure that you can view the PDF version on another computer for reference.

To install a 2.5-inch solid-state drive into a 3.5-inch hard-disk-drive bay, do the following:

1. Locate the appropriate hard-disk-drive bay. See "Server components" on page 24.

2. Press the release button 1 to open the handle of the dummy hard-disk-drive tray.

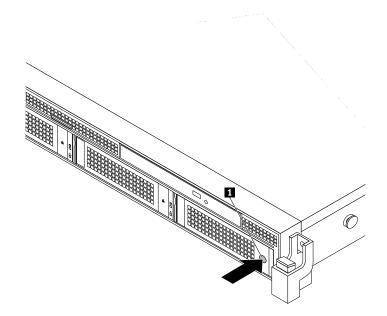

Figure 84. Opening the handle of the dummy hard-disk-drive tray

3. Pull the handle and carefully slide the dummy hard-disk-drive tray out of the front of the chassis.

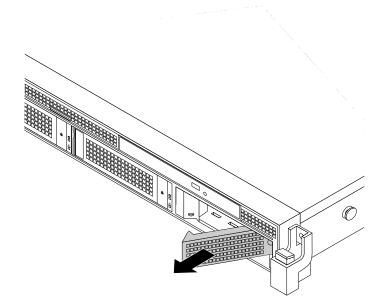

Figure 85. Removing the dummy hard-disk-drive tray

4. Touch the static-protective package that contains the 2.5-inch solid-state drive to any unpainted surface on the outside of the server. Then, take the solid-state drive out of the package.

Note: Do not touch the circuit board on the solid-state drive.

5. Position the 2.5-inch solid-state drive to the 3.5-inch to 2.5-inch drive adapter as shown in the following illustration.

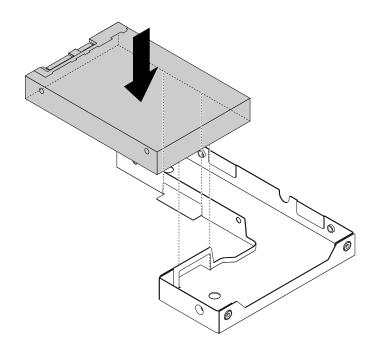

Figure 86. Positioning the 2.5-inch solid-state drive to the drive adapter

6. Align the two screw holes in the solid-state drive with the corresponding holes in the drive adapter. Then, install the two screws to secure the solid-state drive to the drive adapter.

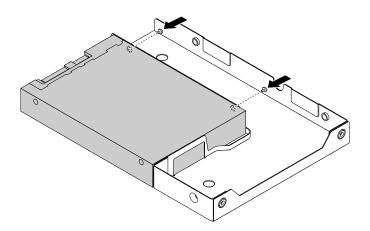

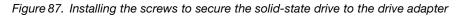

7. Position the drive adapter with the solid-state drive into the 3.5-inch drive bracket.

8. Align the screw holes in the drive adapter and the solid-state drive with the corresponding holes in the drive bracket. Then, install the five screws to secure the drive adapter and the solid-state drive to the bracket.

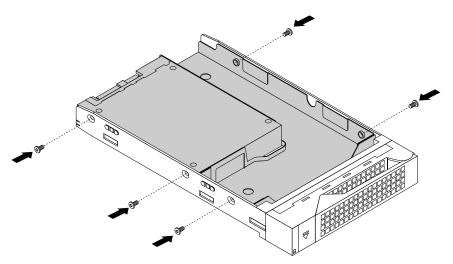

Figure 88. Installing the screws to secure the drive adapter and the solid-state drive to the bracket

9. Slide the bracket with the solid-state drive into the drive bay from the front until it snaps into position and then completely close the handle.

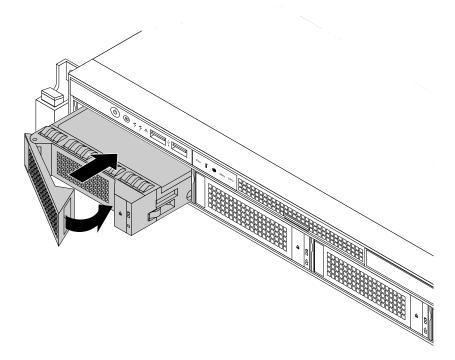

Figure 89. Installing the bracket with the solid-state drive

10. Check the hard-disk-drive status LEDs to ensure that the solid-state drive is operating correctly. You might have to restart the server for the newly installed solid-state drive to be recognized. See "Hot-swap

hard-disk-drive status LEDs" on page 29. If the solid-state drive is faulty, reinstall or replace it until it is operating correctly.

11. Save the removed dummy hard-disk-drive tray in case you later remove the solid-state drive and need a dummy tray to cover the drive bay.

#### What to do next:

- To work with another piece of hardware, go to the appropriate section.
- To configure RAID, go to "Configuring RAID" on page 62.
- To complete the installation, go to "Completing the parts replacement" on page 167.

#### Replacing a 2.5-inch solid-state drive from a 3.5-inch hard-disk-drive bay

Attention: Do not open your server or attempt any repair before reading and understanding "Safety information" on page iii and "Guidelines" on page 73.

This topic provides instructions on how to replace a 2.5-inch solid-state drive from a 3.5-inch hard-disk-drive bay.

Before you begin, print all the related instructions or ensure that you can view the PDF version on another computer for reference.

To replace a 2.5-inch solid-state drive from a 3.5-inch hard-disk-drive bay, do the following:

- 1. Locate the appropriate hard-disk-drive bay. See "Server components" on page 24.
- 2. Press the release button 1 to open the handle of the 3.5-inch drive bracket.

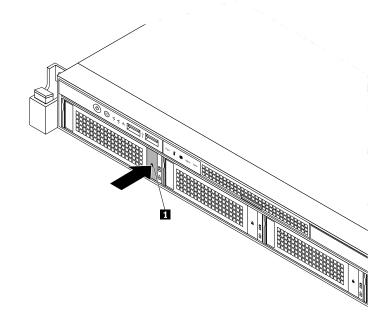

Figure 90. Opening the handle of the 3.5-inch drive bracket

3. Pull the handle and carefully slide the bracket with the solid-state drive out of the front of the chassis.

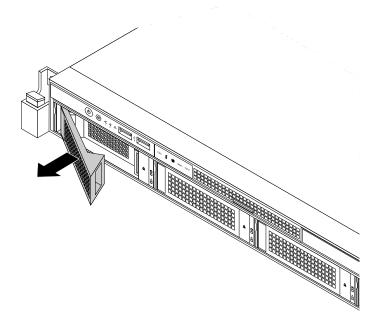

Figure 91. Removing the bracket with the solid-state drive

4. Remove the five screws that secure the solid-state drive and the 3.5-inch to 2.5-inch drive adapter. Then, remove the drive adapter with the solid-state drive from the bracket.

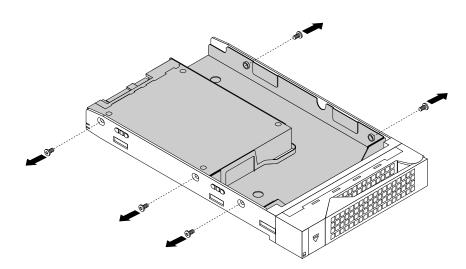

Figure 92. Removing the screws that secure the solid-state drive and the drive adapter

5. Remove the two screws that secure the solid-state drive.

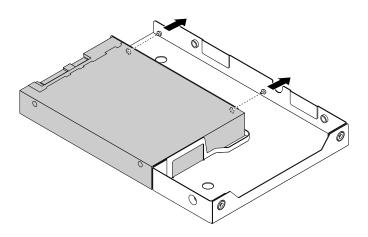

Figure 93. Removing the screws that secure the solid-state drive

6. Lift the solid-state drive up to remove it from the drive adapter.

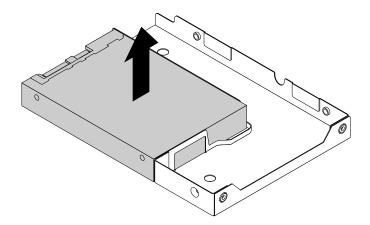

Figure 94. Removing the solid-state drive from the drive adapter

- 7. Install a new solid-state drive. See "Installing a 2.5-inch solid-state drive into a 3.5-inch hard-disk-drive bay" on page 132.
- 8. If you are instructed to return the old solid-state drive, follow all packaging instructions and use any packaging materials that are supplied to you for shipping.

#### What to do next:

- To work with another piece of hardware, go to the appropriate section.
- To configure RAID, go to "Configuring RAID" on page 62.
- To complete the replacement, go to "Completing the parts replacement" on page 167.

## Installing or replacing the optical drive

Attention: Do not open your server or attempt any repair before reading and understanding "Safety information" on page iii and "Guidelines" on page 73.

This topic provides instructions on how to install or replace the optical drive.

This topic contains the following items:

- "Installing or replacing the optical drive for server models with 3.5-inch hard disk drives" on page 139
- "Installing or replacing the optical drive for server models with 2.5-inch hard disk drives" on page 141

# Installing or replacing the optical drive for server models with 3.5-inch hard disk drives

**Attention:** Do not open your server or attempt any repair before reading and understanding "Safety information" on page iii and "Guidelines" on page 73.

This topic provides instructions on how to install or replace the optical drive for server models with 3.5-inch hard disk drives.

#### CAUTION:

When laser products (such as CD-ROMs, DVD drives, fiber optic devices, or transmitters) are installed, note the following:

- Do not remove the covers. Removing the covers of the laser product could result in exposure to hazardous laser radiation. There are no serviceable parts inside the device.
- Use of controls or adjustments or performance of procedures other than those specified herein might result in hazardous radiation exposure.

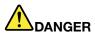

Some laser products contain an embedded Class 3A or Class 3B laser diode. Note the following:

Laser radiation when open. Do not stare into the beam, do not view directly with optical instruments, and avoid direct exposure to the beam.

Before you begin, print all the related instructions or ensure that you can view the PDF version on another computer for reference.

#### Notes:

- Depending on the model, your server might look slightly different from the illustrations in this topic.
- Use any documentation that comes with the new optical drive and follow those instructions in addition to the instructions in this topic.
- If no optical drive is installed on your server, there is a dummy optical drive.

To install or replace the optical drive for server models with 3.5-inch hard disk drives, do the following:

- 1. Remove all media from the drives and turn off all attached devices and the server. Then, disconnect all power cords from electrical outlets and disconnect all cables that are connected to the server.
- 2. If the server is installed in a rack cabinet, remove the server from the rack cabinet and place it on a flat, clean, and static-protective surface. See the *Rack Installation Instructions* that comes with the server.
- 3. Remove the server cover. See "Removing the server cover" on page 75.
- 4. Locate the optical drive or dummy optical drive bay. See "Server components" on page 24.
- 5. Do one of the following:

• If you are replacing an optical drive, disconnect the signal cable and the power cable from the rear of the optical drive. Press the rear of the retaining bracket **1** in the direction as shown and push the optical drive from the rear until it is projected from the front of the chassis. Then, hold the optical drive from the front and completely slide it out of the chassis.

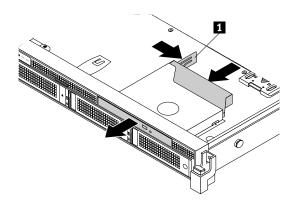

Figure 95. Removing the optical drive for server models with 3.5-inch hard disk drives

- If you are installing an optical drive, remove the dummy optical drive tray. The way of removing the dummy optical drive tray is similar to the way of removing the optical drive that is described above. Store the dummy optical drive tray in case you later remove the optical drive and need the dummy optical drive tray to cover the place.
- 6. Touch the static-protective package that contains the new optical drive to any unpainted surface on the outside of the server. Then, take the new optical drive out of the package.
- 7. Remove the retaining bracket from the old optical drive or the dummy optical drive tray. Then, install it on the side of the new optical drive.

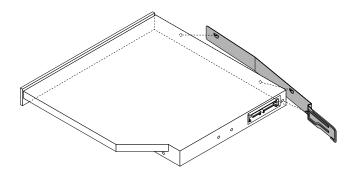

Figure 96. Installing the optical drive retaining bracket

8. Slide the new optical drive with the retaining bracket into the drive bay from the front until it snaps into position.

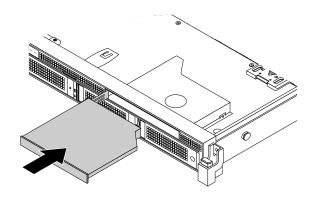

Figure 97. Installing the optical drive for server models with 3.5-inch hard disk drives

9. Connect the signal cable 1 and the power cable 2 to the rear of the new optical drive.

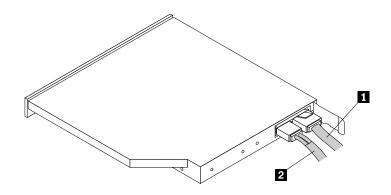

Figure 98. Connecting cables to the rear of the optical drive

- 10. If necessary, connect the other end of the signal cable to the SATA connector 0 on the system board and connect the other end of the power cable to the backplane. See "Reinstalling the server cover and reconnecting cables" on page 168.
- 11. If you are instructed to return the old optical drive, follow all packaging instructions and use any packaging materials that are supplied to you for shipping.

#### What to do next:

- To work with another piece of hardware, go to the appropriate section.
- To complete the installation or replacement, go to "Completing the parts replacement" on page 167.

# Installing or replacing the optical drive for server models with 2.5-inch hard disk drives

Attention: Do not open your server or attempt any repair before reading and understanding "Safety information" on page iii and "Guidelines" on page 73.

This topic provides instructions on how to install or replace the optical drive for server models with 2.5-inch hard disk drives.

#### CAUTION:

When laser products (such as CD-ROMs, DVD drives, fiber optic devices, or transmitters) are installed, note the following:

- Do not remove the covers. Removing the covers of the laser product could result in exposure to hazardous laser radiation. There are no serviceable parts inside the device.
- Use of controls or adjustments or performance of procedures other than those specified herein might result in hazardous radiation exposure.

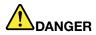

Some laser products contain an embedded Class 3A or Class 3B laser diode. Note the following:

Laser radiation when open. Do not stare into the beam, do not view directly with optical instruments, and avoid direct exposure to the beam.

Before you begin, print all the related instructions or ensure that you can view the PDF version on another computer for reference.

#### Notes:

- Depending on the model, your server might look slightly different from the illustrations in this topic.
- Use any documentation that comes with the new optical drive and follow those instructions in addition to the instructions in this topic.
- If no optical drive is installed on your server, there is a dummy optical drive.

To install or replace the optical drive for server models with 2.5-inch hard disk drives, do the following:

- 1. Remove all media from the drives and turn off all attached devices and the server. Then, disconnect all power cords from electrical outlets and disconnect all cables that are connected to the server.
- 2. If the server is installed in a rack cabinet, remove the server from the rack cabinet and place it on a flat, clean, and static-protective surface. See the *Rack Installation Instructions* that comes with the server.
- 3. Remove the server cover. See "Removing the server cover" on page 75.
- 4. Locate the optical drive or dummy optical drive bay. See "Server components" on page 24.
- 5. Do one of the following:

• If you are replacing an optical drive, disconnect the signal cable from the system board and disconnect the power cable from the backplane. Press the rear of the retaining bracket 1 in the direction as shown and push the optical drive from the rear until it is projected from the front of the chassis. Then, hold the optical drive from the front and completely slide it out of the chassis.

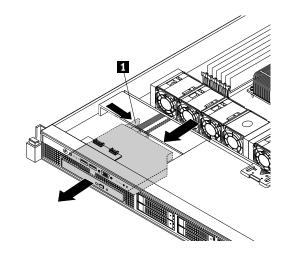

Figure 99. Removing the optical drive for server models with 2.5-inch hard disk drives

- If you are installing an optical drive, remove the dummy optical drive tray. The way of removing the dummy optical drive tray is similar to the way of removing the optical drive that is described above. Store the dummy optical drive tray in case you later remove the optical drive and need the dummy optical drive tray to cover the place.
- 6. Touch the static-protective package that contains the new optical drive to any unpainted surface on the outside of the server. Then, take the new optical drive out of the package.
- 7. Remove the retaining bracket from the old optical drive or the dummy optical drive tray. Then, install it on the side of the new optical drive.

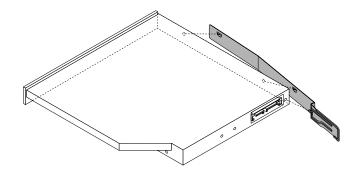

Figure 100. Installing the optical drive retaining bracket

8. Connect the signal cable 1 and the power cable 2 to the rear of the new optical drive.

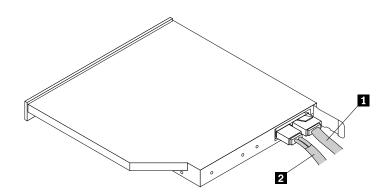

Figure 101. Connecting cables to the rear of the optical drive

9. Slide the new optical drive with the retaining bracket and cables into the drive bay from the front until it snaps into position.

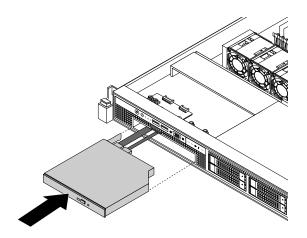

Figure 102. Installing the optical drive for server models with 2.5-inch hard disk drives

- 10. Connect the other end of the signal cable to the SATA connector 0 on the system board and connect the other end of the power cable to the backplane. See "Reinstalling the server cover and reconnecting cables" on page 168.
- 11. If you are instructed to return the old optical drive, follow all packaging instructions and use any packaging materials that are supplied to you for shipping.

#### What to do next:

- To work with another piece of hardware, go to the appropriate section.
- To complete the installation or replacement, go to "Completing the parts replacement" on page 167.

## **Replacing the ThinkServer RAID Super Capacitor Module**

**Attention:** Do not open your server or attempt any repair before reading and understanding "Safety information" on page iii and "Guidelines" on page 73.

This topic provides instructions on how to replace the ThinkServer RAID Super Capacitor Module. This topic applies only to server models that have a ThinkServer RAID Super Capacitor Module installed.

The ThinkServer RAID Super Capacitor Module protects the cache memory on the installed ThinkServer RAID 710 Adapter. You can purchase a ThinkServer RAID Super Capacitor Module from Lenovo.

Before you begin, print all the related instructions or ensure that you can view the PDF version on another computer for reference.

#### Notes:

- Depending on the model, your server might look slightly different from the illustrations in this topic.
- Use any documentation that comes with the ThinkServer RAID Super Capacitor Module and follow those instructions in addition to the instructions in this topic.

To replace the ThinkServer RAID Super Capacitor Module, do the following:

- 1. Remove all media from the drives and turn off all attached devices and the server. Then, disconnect all power cords from electrical outlets and disconnect all cables that are connected to the server.
- 2. If the server is installed in a rack cabinet, remove the server from the rack cabinet and place it on a flat, clean, and static-protective surface. See the *Rack Installation Instructions* that comes with the server.
- 3. Remove the server cover. See "Removing the server cover" on page 75.
- 4. Disconnect the cable from the ThinkServer RAID Super Capacitor Module and then remove the two screws that secure the ThinkServer RAID Super Capacitor Module bracket. Then, hold the bracket with the ThinkServer RAID Super Capacitor Module and lift it up.

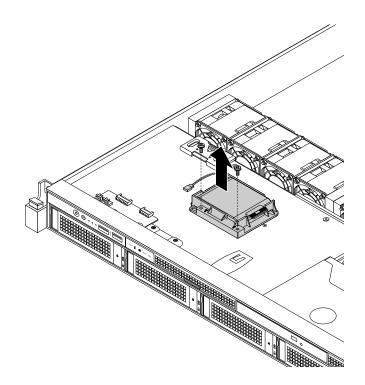

Figure 103. Removing the ThinkServer RAID Super Capacitor Module with the bracket

5. Gently press the tab 1 on the bracket and remove the ThinkServer RAID Super Capacitor Module from the bracket at the same time.

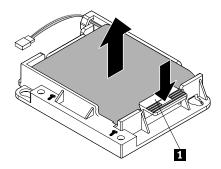

Figure 104. Removing the ThinkServer RAID Super Capacitor Module from the bracket

- Touch the static-protective package that contains the new ThinkServer RAID Super Capacitor Module to any unpainted surface on the outside of the server. Then, take the new ThinkServer RAID Super Capacitor Module out of the package.
- 7. Note the orientation of the new ThinkServer RAID Super Capacitor Module. Then, gently press the tab

   I on the bracket and install the new ThinkServer RAID Super Capacitor Module into the bracket at
   the same time.

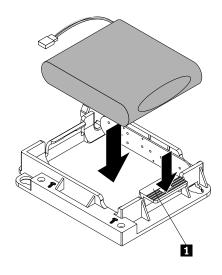

Figure 105. Installing the ThinkServer RAID Super Capacitor Module into the bracket

8. Position the new ThinkServer RAID Super Capacitor Module with bracket on the chassis so that the mounting studs 1 on the chassis pass through the corresponding holes in the bracket. Then, install the two screws to secure the ThinkServer RAID Super Capacitor Module bracket.

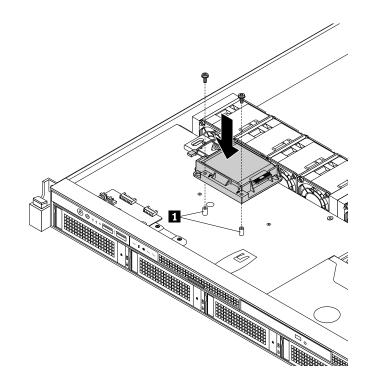

Figure 106. Installing the ThinkServer RAID Super Capacitor Module with bracket

9. Connect the cable to the new ThinkServer RAID Super Capacitor Module.

#### What to do next:

- To work with another piece of hardware, go to the appropriate section.
- To complete the replacement, go to "Completing the parts replacement" on page 167.

## Replacing the hot-swap hard-disk-drive backplane

Attention: Do not open your server or attempt any repair before reading and understanding "Safety information" on page iii and "Guidelines" on page 73.

This topic provides instructions on how to replace the hot-swap hard-disk-drive backplane.

Before you begin, print all the related instructions or ensure that you can view the PDF version on another computer for reference.

#### Notes:

- The hot-swap hard-disk-drive backplane is sensitive to ESD. Ensure that you read and understand "Handling static-sensitive devices" on page 74 first and carefully perform the operation.
- Depending on the model, your server might look slightly different from the illustrations in this topic.
- The illustrations in the following procedure show the backplane for server models with 3.5-inch hard disk drives. For the backplane for server models with 2.5-inch hard disk drives, the replacement procedure is similar.
- In the following illustrations, system fans are removed in order to make the hot-swap hard-disk-drive backplane clearly visible.

To replace the hot-swap hard-disk-drive backplane, do the following:

- 1. Remove all media from the drives and turn off all attached devices and the server. Then, disconnect all power cords from electrical outlets and disconnect all cables that are connected to the server.
- 2. If the server is installed in a rack cabinet, remove the server from the rack cabinet and place it on a flat, clean, and static-protective surface. See the *Rack Installation Instructions* that comes with the server.
- 3. Remove the server cover. See "Removing the server cover" on page 75.
- 4. Locate the hot-swap hard-disk-drive backplane. See "Hot-swap hard-disk-drive backplane" on page 32.
- 5. Remove all the installed hot-swap hard disk drives and dummy trays (if any) from the hard-disk-drive bays. See "Installing or replacing a hot-swap hard disk drive" on page 127.
- 6. Note down the cable connections on the backplane and then disconnect all cables from the backplane.
- 7. Press the two retaining latches in the direction as shown to release the backplane.

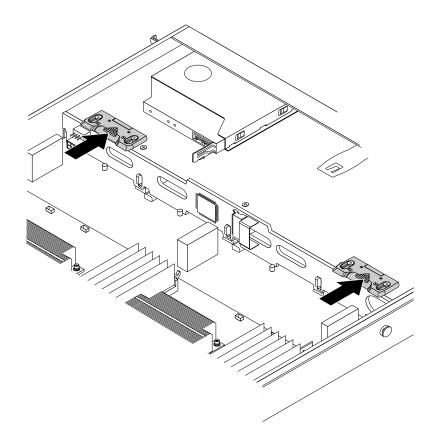

Figure 107. Releasing the backplane

8. Carefully lift the backplane. When the hooks 1 on the chassis are aligned with the corresponding holes in the backplane, slowly move the backplane slightly outward. Then, completely remove the backplane.

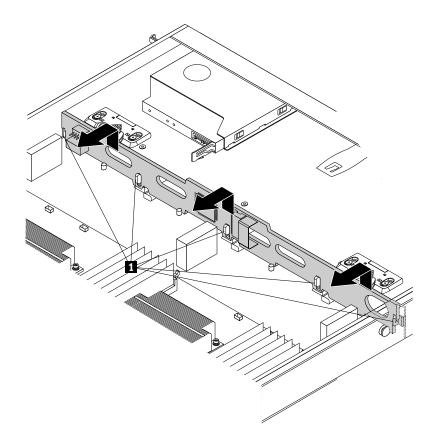

Figure 108. Removing the backplane

9. Touch the static-protective package that contains the new hot-swap hard-disk-drive backplane to any unpainted surface on the outside of the server. Then, remove the new backplane from the package.

Note: Carefully handle the backplane by its edges.

10. Note the orientation of the new backplane and position it on the chassis so that the hooks 1 on the chassis pass through the corresponding holes in the new backplane. Then, carefully press the new backplane straight down until it is secured in place by the small retaining stude on the chassis.

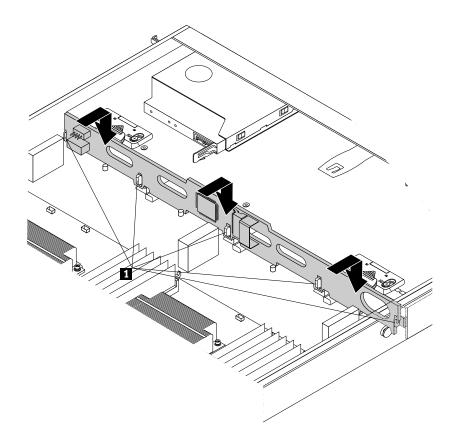

Figure 109. Installing the backplane

11. Press the two retaining latches as shown. Then, the backplane is secured in place.

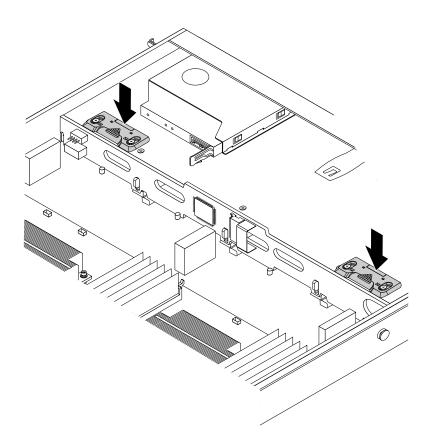

Figure 110. Securing the backplane

- 12. Reinstall all the hot-swap hard disk drives and dummy trays (if any) in the hard-disk-drive bays. See "Installing or replacing a hot-swap hard disk drive" on page 127.
- 13. Refer to your note to connect the cables to the new backplane.
- 14. If you are instructed to return the old hot-swap hard-disk-drive backplane, follow all packaging instructions and use any packaging materials that are supplied to you for shipping.

#### What to do next:

- To work with another piece of hardware, go to the appropriate section.
- To complete the replacement, go to "Completing the parts replacement" on page 167.

## **Replacing the Intelligent Diagnostics Module**

Attention: Do not open your server or attempt any repair before reading and understanding "Safety information" on page iii and "Guidelines" on page 73.

This topic provides instructions on how to replace the Intelligent Diagnostics Module (hereinafter referred to as the IDM).

The IDM provides diagnostic LEDs through the IDM panel to help you easily identify a problem. For more information, see "Intelligent Diagnostics Module" on page 21.

Before you begin, print all the related instructions or ensure that you can view the PDF version on another computer for reference.

#### Notes:

- Depending on the model, your server might look slightly different from the illustrations in this topic.
- If you remove the IDM, the server will lose the diagnostic LEDs on the IDM panel.

To replace the IDM, do the following:

- 1. Remove all media from the drives and turn off all attached devices and the server. Then, disconnect all power cords from electrical outlets and disconnect all cables that are connected to the server.
- 2. If the server is installed in a rack cabinet, remove the server from the rack cabinet and place it on a flat, clean, and static-protective surface. See the *Rack Installation Instructions* that comes with the server.
- 3. Remove the server cover. See "Removing the server cover" on page 75.
- 4. Locate the IDM. See "Server components" on page 24.
- 5. Disconnect the cable from the rear of the IDM.
- 6. Remove the two screws that secure the IDM and then carefully remove the IDM from the chassis.

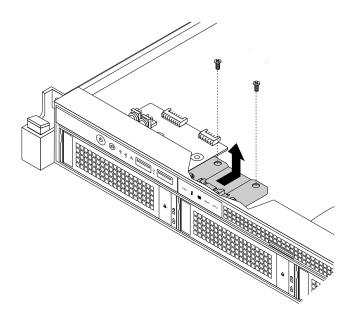

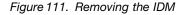

7. Touch the static-protective package that contains the new IDM to any unpainted surface on the outside of the server. Then, take the new IDM out of the package.

8. Position the new IDM on the chassis so that the screw holes in the new IDM are aligned with the corresponding mounting studs on the chassis. Then, install the screws to secure the new IDM in place.

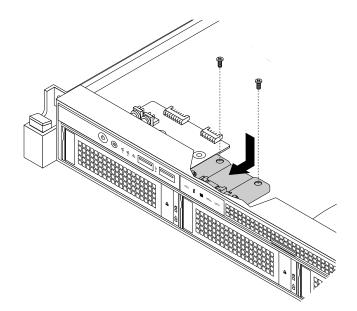

#### Figure 112. Installing the IDM

- 9. Connect the IDM cable to the rear of the new IDM.
- 10. If you are instructed to return the old IDM, follow all packaging instructions and use any packaging materials that are supplied to you for shipping.

#### What to do next:

- To work with another piece of hardware, go to the appropriate section.
- To complete the replacement, go to "Completing the parts replacement" on page 167.

## Replacing a system fan

Attention: Do not open your server or attempt any repair before reading and understanding "Safety information" on page iii and "Guidelines" on page 73.

This topic provides instructions on how to replace a system fan.

#### CAUTION:

Hazardous moving parts. Keep fingers and other body parts away.

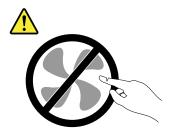

Before you begin, print all the related instructions or ensure that you can view the PDF version on another computer for reference.

Note: Depending on the model, your server might look slightly different from the illustrations in this topic.

To replace a system fan, do the following:

- 1. Remove all media from the drives and turn off all attached devices and the server. Then, disconnect all power cords from electrical outlets and disconnect all cables that are connected to the server.
- 2. If the server is installed in a rack cabinet, remove the server from the rack cabinet and place it on a flat, clean, and static-protective surface. See the *Rack Installation Instructions* that comes with the server.
- 3. Remove the server cover. See "Removing the server cover" on page 75.
- 4. Remove the cooling shroud. See "Removing and reinstalling the cooling shroud" on page 79.
- 5. Reconnect the power cord to the server and the electrical outlet.
- 6. Locate the failing system fan. The system fan error LED on the system board is lit. See "System board LEDs" on page 45.
- 7. Disconnect the power cord from the electrical outlet.
- 8. Disconnect the cable of the system fan from the system fan connector on the system board. See "System board components" on page 37 to identify the system fan connector.
- 9. Lift the tape of the system fan to remove the system fan out of the chassis.

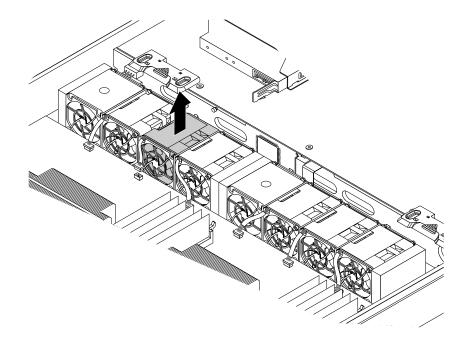

Figure 113. Removing the system fan

10. Touch the static-protective package that contains the new system fan to any unpainted surface on the outside of the server. Then, remove the new system fan from the package.

11. Note the orientation of the new system fan and then insert the new system fan into the chassis until it snaps into position.

Note: Install a new system fan as soon as you remove the failing one.

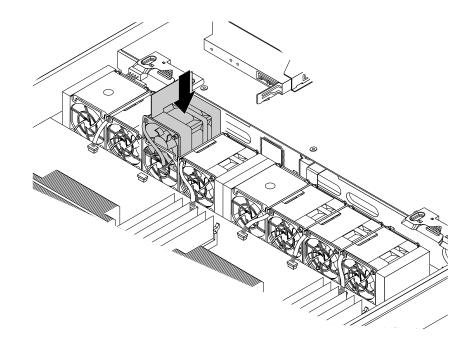

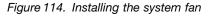

- 12. Press down the tape of the new system fan and then connect the cable of the new system fan to the system fan connector on the system board.
- 13. If you are instructed to return the old system fan, follow all packaging instructions and use any packaging materials that are supplied to you for shipping.

#### What to do next:

- To work with another piece of hardware, go to the appropriate section.
- To complete the replacement, go to "Completing the parts replacement" on page 167.

## Replacing the front panel board

Attention: Do not open your server or attempt any repair before reading and understanding "Safety information" on page iii and "Guidelines" on page 73.

This topic provides instructions on how to replace the front panel board.

Before you begin, print all the related instructions or ensure that you can view the PDF version on another computer for reference.

#### Notes:

- Depending on the model, your server might look slightly different from the illustrations in this topic.
- The front panel board is sensitive to ESD. Ensure that you read and understand "Handling static-sensitive devices" on page 74 first and carefully perform the operation.

To replace the front panel board, do the following:

- 1. Remove all media from the drives and turn off all attached devices and the server. Then, disconnect all power cords from electrical outlets and disconnect all cables that are connected to the server.
- 2. If the server is installed in a rack cabinet, remove the server from the rack cabinet and place it on a flat, clean, and static-protective surface. See the *Rack Installation Instructions* that comes with the server.
- 3. Remove the server cover. See "Removing the server cover" on page 75.
- 4. Locate the front panel board. See "Front view of the server" on page 14.
- 5. Disconnect the front panel cable and the front panel USB cable from the rear of the front panel board.
- 6. Remove the two screws that secure the front panel board and then carefully remove the front panel board from the chassis.

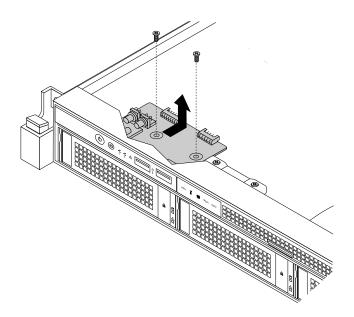

Figure 115. Removing the front panel board

7. Touch the static-protective package that contains the new front panel board to any unpainted surface on the outside of the server. Then, take the new front panel board out of the package.

Note: Carefully handle the front panel board by its edges.

8. Carefully position the new front panel board on the chassis so that the front controls, connectors, and LEDs are through the corresponding holes in the front bezel and the two screw holes in the new front panel board are aligned with the corresponding mounting studs on the chassis. Then, install the screws to secure the front panel board in place.

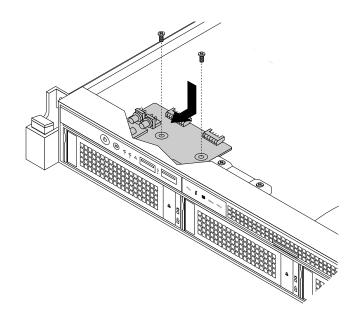

Figure 116. Installing the front panel board

- 9. Connect the front panel cable and the front panel USB cable to the rear of the new front panel board.
- 10. If you are instructed to return the old front panel board, follow all packaging instructions and use any packaging materials that are supplied to you for shipping.

#### What to do next:

- To work with another piece of hardware, go to the appropriate section.
- To complete the replacement, go to "Completing the parts replacement" on page 167.

## Replacing the riser card assembly 1

Attention: Do not open your server or attempt any repair before reading and understanding "Safety information" on page iii and "Guidelines" on page 73.

This topic provides instructions on how to replace the riser card assembly 1.

Before you begin, print all the related instructions or ensure that you can view the PDF version on another computer for reference.

#### Notes:

- Depending on the model, your server might look slightly different from the illustrations in this topic.
- Use any documentation that comes with the new riser card assembly 1 and follow those instructions in addition to the instructions in this topic.

To replace the riser card assembly 1, do the following:

- 1. Remove all media from the drives and turn off all attached devices and the server. Then, disconnect all power cords from electrical outlets and disconnect all cables that are connected to the server.
- 2. If the server is installed in a rack cabinet, remove the server from the rack cabinet and place it on a flat, clean, and static-protective surface. See the *Rack Installation Instructions* that comes with the server.
- 3. Remove the server cover. See "Removing the server cover" on page 75.
- 4. Remove the cooling shroud. See "Removing and reinstalling the cooling shroud" on page 79.
- 5. Locate the riser card assembly 1. See "Server components" on page 24.
- 6. Grasp the riser card assembly 1 by its edges and carefully lift it straight up and off the chassis.

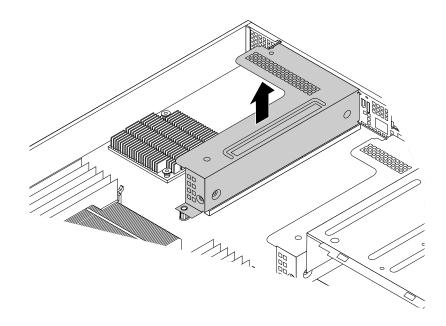

Figure 117. Lifting the riser card assembly 1 off the chassis

- 7. If there is any PCI Express card (such as an Ethernet card) installed on the riser card assembly 1, note down the cable connections, disconnect all cables from the card, and then completely remove the riser card assembly 1 out of the chassis. Then, remove the PCI Express card from the riser card assembly 1. See "Removing the Ethernet card" on page 89.
- 8. Touch the static-protective package that contains the new riser card assembly 1 to any unpainted surface on the outside of the server. Then, take the new riser card assembly 1 out of the package.

 Position the new riser card assembly 1 on the chassis and align it with the riser card assembly 1 slot on the system board and align the rear of it with the corresponding rail guides in the rear of the chassis. Then, press the new riser card assembly 1 straight down until it is securely seated in the slot.

**Note:** If there is any PCI Express card (such as an Ethernet card) installed on the riser card assembly 1, install the PCI Express card to the new riser card assembly 1 first. See "Installing the Ethernet card" on page 87. Then, refer to your note to reconnect any cables to the PCI Express card on the new riser card assembly 1 and properly route all the cables.

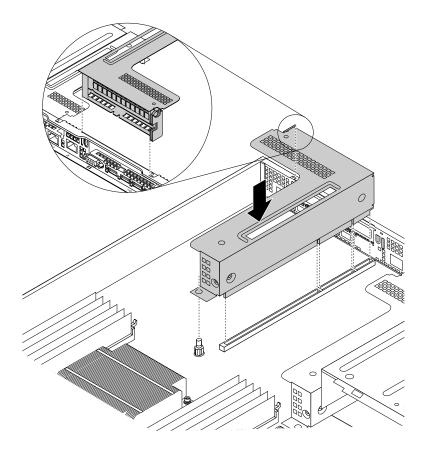

Figure 118. Installing the riser card assembly 1

10. If you are instructed to return the old riser card assembly, follow all packaging instructions and use any packaging materials that are supplied to you for shipping.

#### What to do next:

- To work with another piece of hardware, go to the appropriate section.
- To complete the replacement, go to "Completing the parts replacement" on page 167.

## **Replacing the coin-cell battery**

Attention: Do not open your server or attempt any repair before reading and understanding "Safety information" on page iii and "Guidelines" on page 73.

This topic provides instructions on how to replace the coin-cell battery.

Your server has a special type of memory that maintains the date, time, and configuration information for built-in features. The coin-cell battery keeps the information active when you turn off the server. The coin-cell battery normally requires no charging or maintenance throughout its life; however, no battery lasts forever. If the coin-cell battery fails, the date, time, and configuration information, including passwords, are lost and an error message is displayed when you turn on the server.

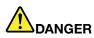

Danger of explosion if battery is incorrectly replaced.

When replacing the lithium coin cell battery, use only the same or an equivalent type that is recommended by the manufacturer. The battery contains lithium and can explode if not properly used, handled, or disposed of.

Do not:

- Throw or immerse into water
- Heat to more than 100°C (212°F)
- Repair or disassemble

Dispose of the battery as required by local ordinances or regulations.

The following statement applies to users in the state of California, U.S.A.

**California Perchlorate Information:** 

Products containing CR (manganese dioxide) lithium coin cell batteries may contain perchlorate.

Perchlorate Material - special handling may apply, See http://www.dtsc.ca.gov/hazardouswaste/perchlorate

Before you begin, print all the related instructions or ensure that you can view the PDF version on another computer for reference.

To replace the coin-cell battery, do the following:

**Note:** After you replace the coin-cell battery, you must reset passwords, reset system date and time, and reconfigure the server.

- 1. Remove all media from the drives and turn off all attached devices and the server. Then, disconnect all power cords from electrical outlets and disconnect all cables that are connected to the server.
- 2. If the server is installed in a rack cabinet, remove the server from the rack cabinet and place it on a flat, clean, and static-protective surface. See the *Rack Installation Instructions* that comes with the server.
- 3. Remove the server cover. See "Removing the server cover" on page 75.
- 4. Locate the coin-cell battery. See "System board components" on page 37.

**Note:** If there is any PCI Express card installed on the riser card assembly 1, it might block your access to the coin-cell battery. In this case, you need to remove the cooling shroud and then carefully lift the riser card assembly 1 up so that you can access the coin-cell battery. You do not need to disconnect any cables from the riser card assembly 1 or completely remove the riser card assembly 1.

5. Remove the old coin-cell battery.

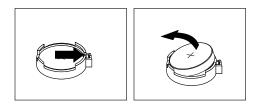

Figure 119. Removing the coin-cell battery

6. Install a new coin-cell battery.

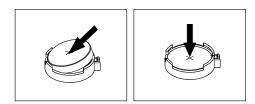

Figure 120. Installing the coin-cell battery

- 7. If you have lifted the riser card assembly 1, reinstall it into the chassis. See "Replacing the riser card assembly 1" on page 157.
- 8. Dispose of the old coin-cell battery as required by local ordinances or regulations.

#### What to do next:

- To work with another piece of hardware, go to the appropriate section.
- To complete the replacement, go to "Completing the parts replacement" on page 167. After you replace the coin-cell battery, you must reset passwords, reset system date and time, and reconfigure the server. See Chapter 5 "Configuring the server" on page 51.

## Replacing the system board

**Attention:** Do not open your server or attempt any repair before reading and understanding "Safety information" on page iii and "Guidelines" on page 73.

This topic provides instructions on how to replace the system board.

Note: This procedure must be performed only by trained service personnel of Lenovo.

#### CAUTION: Hazardous moving parts. Keep fingers and other body parts away.

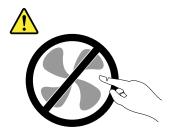

#### CAUTION:

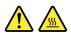

## The heat sink(s) and microprocessor(s) might be very hot. Turn off the server and wait three to five minutes to let the server cool before removing the server cover.

Before you begin, print all the related instructions or ensure that you can view the PDF version on another computer for reference.

Note: Depending on the model, your server might look slightly different from the illustrations in this topic.

To replace the system board, do the following:

- 1. Remove all media from the drives and turn off all attached devices and the server. Then, disconnect all power cords from electrical outlets and disconnect all cables that are connected to the server.
- 2. If the server is installed in a rack cabinet, remove the server from the rack cabinet and place it on a flat, clean, and static-protective surface. See the *Rack Installation Instructions* that comes with the server.
- 3. Remove the hot-swap redundant power supplies. See "Replacing a hot-swap redundant power supply" on page 114.
- 4. Remove the server cover. See "Removing the server cover" on page 75.
- 5. Remove the cooling shroud. See "Removing and reinstalling the cooling shroud" on page 79.
- 6. Note down the component locations, cable connections, and cable routing in the server.
- 7. Remove all memory modules. See "Removing a memory module" on page 86.
- 8. Remove the two riser card assemblies. See "Replacing the riser card assembly 1" on page 157.
- 9. Remove the TPM if one is installed. See "Removing the ThinkServer Trusted Platform Module" on page 109.
- 10. Remove the TMM Premium if one is installed. See "Removing the TMM Premium" on page 106.
- 11. Disconnect all system fan cables from the system board. Then, hold the two system fan cages and lift them straight up and out of the chassis.

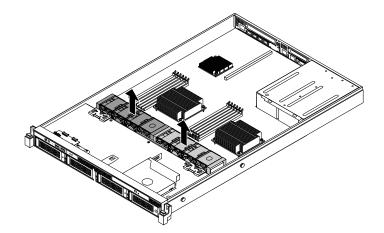

Figure 121. Removing the two system fan cages with system fans

12. Remove the heat sinks and place them on a clean, flat, and static-protective surface. See "Installing or replacing a heat sink" on page 115.

13. Disconnect all cables from the system board. Then, remove the ten screws that secure the system board following the recommended numerical sequence as shown.

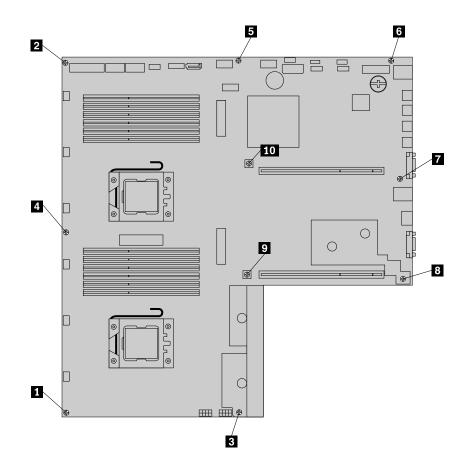

Figure 122. Removing the screws that secure the system board

14. Gently lift each edge of the system board slightly upward to release the system board from the mounting studs on the chassis. Slowly move the system board to the front of the chassis, and then pivot the system board upward to remove it out of the chassis.

Note: Carefully handle the system board by its edges.

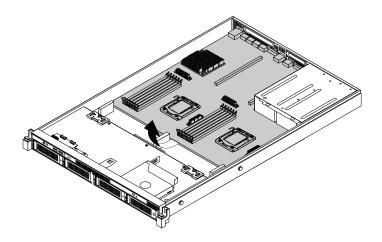

Figure 123. Removing the system board

- 15. Place the old system board on a clean, flat, and static-protective surface. Touch the static-protective package that contains the new system board to any unpainted surface on the outside of the server. Then, remove the new system board from the package.
- 16. Note the orientation of the new system board and carefully place it into the chassis so that the rear connectors are inserted into the corresponding holes in the rear panel.

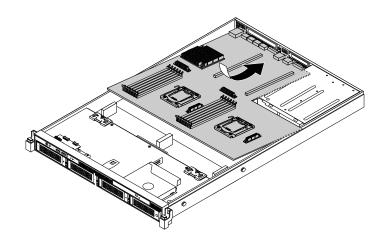

Figure 124. Installing the new system board

17. Ensure that the ten screw holes in the new system board are aligned with the corresponding mounting studs on the chassis. Then, install the ten screws following the numerical sequence as shown to secure the new system board on the chassis.

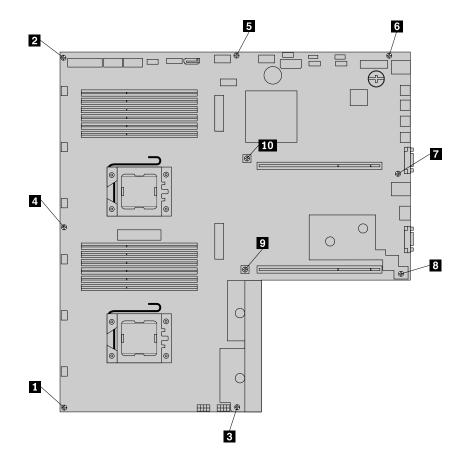

Figure 125. Installing the screws to secure the system board

- 18. Remove the microprocessors from the old system board and install them directly on the new system board. See "Installing or replacing the microprocessor" on page 118.
- 19. Install the heat sinks that are removed from the old system board on the new system board. See "Installing or replacing a heat sink" on page 115.
- 20. The old system board must be returned with the microprocessor socket covers to protect the pins on the microprocessor sockets during shipping and handling. Use the microprocessor socket covers removed from the new system board.

To install a microprocessor socket cover on the old system board, do the following:

a. Ensure that the small handle and the microprocessor retainer are in the fully open position. See "Installing the second microprocessor" on page 118.

Note: Do not drop anything onto the microprocessor socket while it is exposed.

b. Align the small triangle 1 of the microprocessor socket cover with the small triangle 2 on the microprocessor socket. Lower the socket cover into the socket and carefully press the socket cover until it snaps into position.

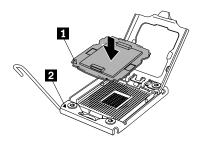

Figure 126. Installing the microprocessor socket cover

c. Gently close the microprocessor retainer, press down the small handle, and then push the handle inward to lock the retainer into position.

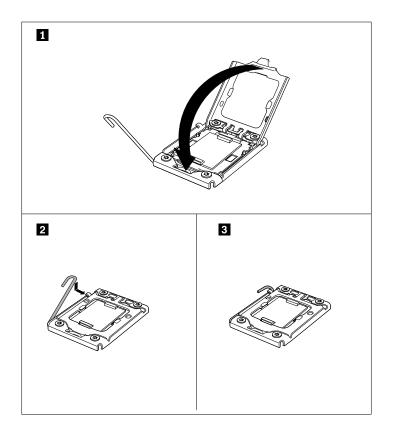

Figure 127. Securing the microprocessor retainer

21. Note the orientation of the two system fan cages and carefully place them into the chassis. Then, press the two system fan cages straight down until they are securely seated in the chassis. Connect the system fan cables to the system board.

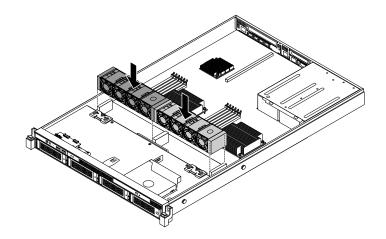

Figure 128. Installing the two system fan cages with system fans

- 22. Install any other parts that you have removed and connect all cables to the new system board. Refer to the information that you have noted down and the related topics in "Installing, removing, or replacing hardware" on page 77.
- 23. If you are instructed to return the old system board, follow all packaging instructions and use any packaging materials that are supplied to you for shipping.

#### What to do next:

- To work with another piece of hardware, go to the appropriate section.
- To complete the replacement, go to "Completing the parts replacement" on page 167.
- After a system board is replaced, do the following:
  - 1. Start the Setup Utility program by pressing the F1 key, and then check the BIOS and BMC version.
  - 2. Go to http://www.lenovo.com/drivers and follow the instructions on the Web page to download the latest version of firmware. Then, install the firmware to your server.
  - 3. Update the machine type, model number, and serial number of the system board. Either you will be prompted to do this while upgrading the BIOS, or you can locate the files for updating the VPD within the DOS BIOS package. For some servers, the VPD utility is available for download at: http://www.lenovo.com/drivers.

**Note:** If you want to use the Firmware Updater program, ensure that it is the latest version. To get the latest version of the Firmware Updater program, go to http://www.lenovo.com/drivers, locate different versions of the program, and then identify the latest version by comparing readme files. If the latest version of the Firmware Updater program does not contain the latest version of the driver you need, download that driver separately from the Web page and install it individually to your server.

## Completing the parts replacement

This topic provides instructions to help you complete the parts replacement and turn on your server.

To complete the parts replacement, you must properly route the cables inside the server, reinstall the cooling shroud (if necessary), reinstall the server cover, reconnect all the external cables and, for some devices, update the firmware and run the Setup Utility program to do further setup.

## Reinstalling the server cover and reconnecting cables

Attention: Do not open your server or attempt any repair before reading and understanding "Safety information" on page iii and "Guidelines" on page 73.

This topic provides instructions on how to reinstall the server cover and reconnect cables to your server.

**Attention:** For proper cooling and airflow, reinstall the server cover before turning on the server. Operating the server for extended periods of time (more than 30 minutes) with the server cover removed might damage server components.

Before you begin, print all the related instructions or ensure that you can view the PDF version on another computer for reference.

Note: Depending on the model, your server might look slightly different from the illustrations in this topic.

To reinstall the server cover and reconnect cables to your server, do the following:

- 1. Ensure that all components have been reassembled correctly and that no tools or loose screws are left inside your server.
- 2. Ensure that all internal cables are routed correctly and secured by any cable clips or ties in the server. Keep cables clear of the hinges and sides of the server chassis to avoid interference with reinstalling the cooling shroud and the server cover. The following illustrations show the cable routing for the two chassis configurations based on the supported hard disk drives.

- Route the signal cables 1 through the left inner side of the chassis. The signal cables include the mini-SAS to mini-SAS signal cable, the front panel cable, the front panel USB cable, the diagnostic module cable, and the SATA signal cable for the optical drive.
- Connect the power cable 2 for the optical drive to the optical drive power connector on the backplane and properly route the cable in the chassis.
- Route the backplane power cable 3 through the right inner side of the chassis.

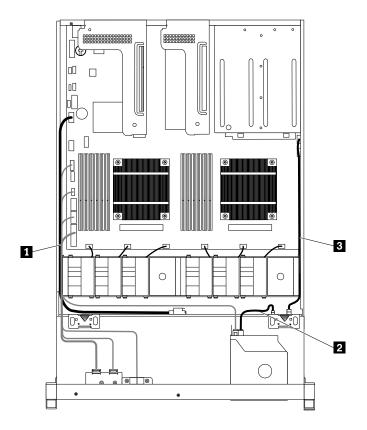

Figure 129. Cable routing for server models with 3.5-inch hard disk drives

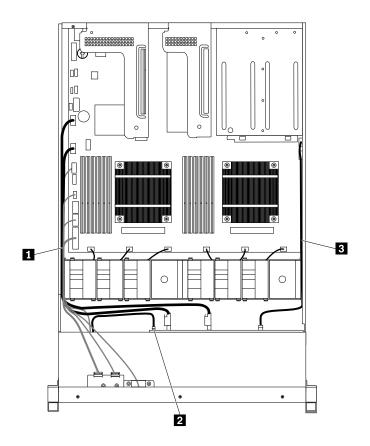

Figure 130. Cable routing for server models with 2.5-inch hard disk drives

3. If the cooling shroud is removed, reinstall the cooling shroud. See "Removing and reinstalling the cooling shroud" on page 79.

4. Ensure that the cover latch is in the open position. Place the server cover above the chassis so that the cover latch is aligned with the cover latch slot in the chassis. Then, lower the server cover onto the chassis until the cover latch is inserted into its slot and both sides of the server cover engage the guides on both sides of the chassis.

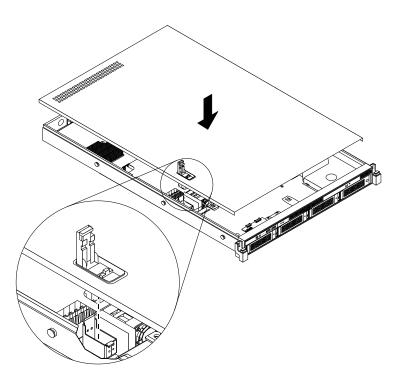

Figure 131. Installing the server cover

5. Pivot the cover latch to the closed position and slide the server cover to the front of the chassis at the same time until the server cover snaps into position and the cover latch is closed.

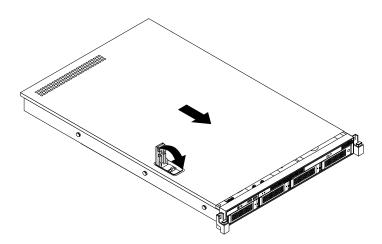

Figure 132. Closing the server cover completely

6. If the server is installed in a rack cabinet, reinstall the server into the rack cabinet. See the *Rack Installation Instructions* that comes with the server.

7. Reconnect external cables and power cords to the server. See "Rear view of the server" on page 22 to identify the connectors on the rear panel of the server.

Attention: To avoid component damage, connect the power cords last.

**Note:** In most areas of the world, Lenovo requires the return of the defective CRU. Information about this will come with the CRU or will come a few days after the CRU arrives.

#### Updating the server configuration

When you turn on the server for the first time after you install, remove, or replace a device, you might need to update the server configuration.

Some optional devices have device drivers that you must install. For information about installing device drivers, use the documentation that comes with each optional device. To obtain the supported device drivers for your server from the Lenovo Support Web site, go to http://www.lenovo.com/drivers, and then follow the instructions on the Web page to find and download the device drivers you need.

Refer to the following information resources to update the server configuration:

- To update the BIOS configuration, see "Using the Setup Utility program" on page 51.
- To update the RAID configuration, see "Configuring RAID" on page 62.
- To use the ThinkServer EasyStartup program, see "Using the ThinkServer EasyStartup program" on page 59.
- To update your system firmware, see "Updating the firmware" on page 71.

## Chapter 7. Troubleshooting and diagnostics

This chapter provides information about basic troubleshooting and diagnostic methods to help you solve problems that might occur in the server.

If you cannot diagnose and correct a problem by using the information in this chapter, see Chapter 8 "Getting information, help, and service" on page 179 for additional troubleshooting resources.

#### **Troubleshooting procedure**

Use the following information as a general procedure for diagnosing and troubleshooting problems you experience with your server:

- 1. Verify that the power cords and the cables for all attached devices are connected correctly and securely.
- 2. Verify that the server and all attached devices that require ac power are connected to properly grounded, functioning electrical outlets.
- 3. Verify that all installed hardware and attached devices are enabled in the BIOS settings of your server. For more information about accessing and changing the BIOS settings, see "Using the Setup Utility program" on page 51.
- 4. View the status and diagnostic LEDs to identify the system and device status and diagnose problems. See "Viewing the status and diagnostic LEDs" on page 173.
- 5. If the server is not working after you have added new software, installed a new optional device, or replaced a piece of hardware, remove or reinstall the software, device, or hardware to see if the problem could be solved.
- 6. View the system event log to diagnose problems. See "Viewing the system event log" on page 174.
- 7. Turn on the server and press Esc as soon as you see the logo screen to view any diagnostic messages.
- 8. Download and use a diagnostic program to diagnose problems. See "Using a diagnostic program" on page 174.
- 9. Refer to "Basic troubleshooting tables" on page 174 and follow the instructions for the type of problem you are experiencing. If the basic troubleshooting information does not help you resolve a problem, continue with the next step.
- 10. Try using a previous server configuration to see if a recent change to hardware or software settings has caused a problem. Before restoring your previous configuration, capture your current configuration in case the older configuration settings do not solve the problem or have adverse effect.
- 11. Use an antivirus program to see if your server has been infected by a virus. If the program detects a virus, remove the virus.
- 12. If none of these actions solve the problem, seek technical assistance. See Chapter 8 "Getting information, help, and service" on page 179.

#### Viewing the status and diagnostic LEDs

Your server has status and diagnostic LEDs on the front panel, the rear panel, the panel of the diagnostic module (varies by model), the system board, the hot-swap hard disk drives, and the optical drive (if supported). The various LEDs help you easily identify the system and device status and diagnose problems. For information about the LEDs, refer to the related topics in "Locations" on page 13.

#### Using a diagnostic program

The following diagnostic programs are available for you to diagnose server problems:

- ThinkServer Diagnostic Tool
- ThinkServer System Profile Collection Tool

To use a diagnostic program, do the following:

- 1. Go to http://www.lenovo.com/drivers and follow the instructions on the Web page to locate a diagnostic program.
- 2. Download and unzip the diagnostic program package to get the diagnostic program package folder.
- 3. Open the diagnostic program package folder and run the QTW.exe file.
- 4. Select the language when prompted. Then, click Continue.
- 5. Read the End-User License Agreement (EULA) terms carefully and click Accept to start the program.
- 6. Follow the instructions on the screen to use the diagnostic program.

For detailed information about using a diagnostic program, refer to the user guide of the diagnostic program, which is available for download at:

http://www.lenovo.com/drivers

#### Viewing the system event log

The system event log (SEL) contains information about all the POST and system management interrupt (SMI) events. You can view the SEL to diagnose system problems.

The TMM implements the SEL as specified in the IPMI 2.0 specification. The SEL is accessible regardless of the system power state through the TMM in-band and out-of-band interfaces.

For more information about viewing the SEL, refer to the ThinkServer Management Module User Guide, which is available for download at http://www.lenovo.com/UserManuals.

#### Basic troubleshooting tables

Use the basic troubleshooting information to find solutions to problems that have definite symptoms.

#### ThinkServer EasyStartup program problems

Follow the suggested actions for the corresponding symptom in the order in which they are listed until the problem is solved. If none of these actions solve the problem, see "Troubleshooting procedure" on page 173 for the subsequent steps you should check after using the information in this topic. If the problem still cannot be solved, seek technical assistance. See Chapter 8 "Getting information, help, and service" on page 179.

Note: If you are instructed to remove, install, or replace any CRUs, refer to the related procedure in Chapter 6 "Installing, removing, or replacing hardware" on page 73.

| Symptom                                                                       | Action                                                                                                    |
|-------------------------------------------------------------------------------|----------------------------------------------------------------------------------------------------|
| The ThinkServer EasyStartup DVD does not start.                               | <ol> <li>Ensure that the server supports the ThinkServer<br/>EasyStartup program and has a bootable DVD drive<br/>installed or a bootable external DVD drive attached.</li> </ol>                                                                                                    |
|                                                                               | 2. Ensure that you have set the optical drive with the <i>ThinkServer EasyStartup</i> DVD installed as the first startup device. See "Selecting a startup device" on page 56.                                                                                                    |
|                                                                               | <ol> <li>Verify if the optical drive or the disc has problems.<br/>See "Optical drive problems" on page 175.</li> </ol>                                                                                                    |
| The operating system installation program continuously loops.                 | Make more space available on the hard disk drive.                                                                                                    |
| The ThinkServer EasyStartup program cannot start the operating system medium. | <ol> <li>Ensure that the operating system medium is<br/>supported by the ThinkServer EasyStartup program<br/>version your are using. For a list of the supported<br/>operating systems, refer to the user guide and<br/>compatibility notes for the ThinkServer EasyStartup<br/>program through the program main interface. See<br/>"Starting the ThinkServer EasyStartup program" on<br/>page 60.</li> </ol> |
|                                                                               | <ol> <li>Verify if the optical drive or the disc has problems.<br/>See "Optical drive problems" on page 175.</li> </ol>                                                                                                    |

#### **Optical drive problems**

Follow the suggested actions for the corresponding symptom in the order in which they are listed until the problem is solved. If none of these actions solve the problem, see "Troubleshooting procedure" on page 173 for the subsequent steps you should check after using the information in this topic. If the problem still cannot be solved, seek technical assistance. See Chapter 8 "Getting information, help, and service" on page 179.

#### Notes:

- If you are instructed to remove, install, or replace any CRUs, refer to the related procedure in Chapter 6 "Installing, removing, or replacing hardware" on page 73.
- If an action step is preceded by "(Trained service technician only)," this action step is reserved for a trained service technician and must be performed only by a trained service technician.

| Symptom                              | Action                                                                                                    |
|--------------------------------------|----------------------------------------------------------------------------------------------------|
| The optical drive is not recognized. | 1. Ensure that:                                                                                                    |
|                                      | <ul> <li>The related cables and connectors are not<br/>damaged and the connector pins are not bent.</li> </ul>                                                                                                |
|                                      | • The optical drive is securely connected to the correct SATA connector on the system board and the SATA connector is enabled in the Setup Utility program. See "Using the Setup Utility program" on page 51. |
|                                      | <ul> <li>All cables and jumpers (if any) are installed correctly.</li> </ul>                                                                                                    |
|                                      | <ul> <li>The correct device driver is installed for the optical drive.</li> </ul>                                                                                                    |
|                                      | <ol> <li>Run any optical drive diagnostic programs if you have.</li> </ol>                                                                                                    |
|                                      | 3. Reinstall the optical drive and reconnect cables.                                                                                                    |

| Symptom                          | Action                                                                                                    |
|----------------------------------|----------------------------------------------------------------------------------------------------|
|                                  | 4. Replace the signal cable for the optical drive.                                                                                                    |
|                                  | 5. Replace the power cable for the optical drive.                                                                                                    |
|                                  | 6. Replace the power cable for the backplane.                                                                                                    |
|                                  | 7. Replace the optical drive.                                                                                                    |
|                                  | 8. Replace the backplane.                                                                                                    |
|                                  | <ol> <li>(Trained service technician only) Replace the system<br/>board.</li> </ol>                                                                                      |
| A disc is not working correctly. | <ol> <li>Ensure that the disc is in the optical drive with the<br/>shiny side facing down.</li> </ol>                                                                    |
|                                  | <ol><li>Ensure that the disc surface is clean and not scratched.</li></ol>                                                                                               |
|                                  | <ol> <li>Check the disc or package for regional coding. You<br/>might need to purchase a disc with coding for the<br/>region where you are using the product.</li> </ol> |
|                                  | 4. Restart the disc player program.                                                                                                    |
|                                  | 5. Restart the server.                                                                                                    |
|                                  | <ol> <li>Run any optical drive diagnostic programs if you have.</li> </ol>                                                                                               |
|                                  | 7. Reinstall the optical drive and reconnect cables.                                                                                                    |
|                                  | 8. Replace the signal cable for the optical drive.                                                                                                    |
|                                  | 9. Replace the optical drive.                                                                                                    |

#### Hard-disk-drive problems

Follow the suggested actions for the corresponding symptom in the order in which they are listed until the problem is solved. If none of these actions solve the problem, see "Troubleshooting procedure" on page 173 for the subsequent steps you should check after using the information in this topic. If the problem still cannot be solved, seek technical assistance. See Chapter 8 "Getting information, help, and service" on page 179.

#### Notes:

- If you are instructed to remove, install, or replace any CRUs, refer to the related procedure in Chapter 6 "Installing, removing, or replacing hardware" on page 73.
- The status LEDs on each hot-swap hard disk drive help you easily identify a problem. See "Hot-swap hard-disk-drive status LEDs" on page 29.

| Symptom                                                       | Action                                                                                                    |
|---------------------------------------------------------------|----------------------------------------------------------------------------------------------------|
| A newly installed hot-swap hard disk drive is not recognized. | <ol> <li>Ensure that the drive is installed into the correct drive<br/>bay.</li> </ol>                                                                                                    |
|                                                               | 2. Restart the server.                                                                                                    |
|                                                               | <ol> <li>Remove the drive from the bay, wait 45 seconds,<br/>and reinsert the drive into the bay, making sure that<br/>the drive connects to the hot-swap hard-disk-drive<br/>backplane.</li> </ol> |
|                                                               | <ol> <li>Run any diagnostic programs to test the hard disk<br/>drive if you have.</li> </ol>                                                                                                    |
|                                                               | 5. Ensure that the hot-swap hard-disk-drive backplane<br>is correctly seated. When it is correctly seated,<br>the drive assemblies correctly connect to the                                         |

| Symptom                         | Action                                                                                                    |
|---------------------------------|----------------------------------------------------------------------------------------------------|
|                                 | backplane without bowing or causing movement of the backplane.                                               |
|                                 | <ol> <li>Ensure that the cable connection is correct. See<br/>"Connecting the cables" on page 35.</li> </ol> |
|                                 | <ol> <li>Reconnect the backplane power cable and repeat<br/>step 1 through step 4.</li> </ol>                |
|                                 | <ol> <li>Reconnect the backplane signal cable and repeat<br/>step 1 through step 4.</li> </ol>               |
|                                 | <ol><li>If you suspect a problem with the backplane signal cable or the backplane:</li></ol>                 |
|                                 | a. Replace the affected backplane signal cable.                                                              |
|                                 | b. Replace the affected backplane.                                                                           |
| Multiple hard disk drives fail. | <ol> <li>Ensure that the cable connection is correct. See<br/>"Connecting the cables" on page 35.</li> </ol> |
|                                 | 2. Reconnect the power cables.                                                                               |
|                                 | 3. Reconnect the signal cables.                                                                              |
|                                 | 4. Replace the affected signal cables.                                                                       |
|                                 | <ol><li>If you suspect a problem with the backplane, replace<br/>the affected backplane.</li></ol>           |

#### Memory module problems

Follow the suggested actions for the corresponding symptom in the order in which they are listed until the problem is solved. If none of these actions solve the problem, see "Troubleshooting procedure" on page 173 for the subsequent steps you should check after using the information in this topic. If the problem still cannot be solved, seek technical assistance. See Chapter 8 "Getting information, help, and service" on page 179.

#### Notes:

- If you are instructed to remove, install, or replace any CRUs, refer to the related procedure in Chapter 6 "Installing, removing, or replacing hardware" on page 73.
- If an action step is preceded by "(Trained service technician only)," this action step is reserved for a trained service technician and must be performed only by a trained service technician.

| Symptom                                                                                                    | Action                                                                                                    |
|----------------------------------------------------------------------------------------------------|----------------------------------------------------------------------------------------------------|
| The amount of system memory that is displayed is less<br>than the total capacity of the installed physical memory<br>modules and you suspect a memory module problem. | <ol> <li>Ensure that:</li> <li>All memory modules are the correct type<br/>supported by the server. See "Memory module<br/>installation rules" on page 81.</li> <li>You followed the memory module installation<br/>rules. See "Memory module installation rules" on<br/>page 81.</li> </ol> |
|                                                                                                    | <ul> <li>All memory modules are seated correctly and securely.</li> </ul>                                                                                                    |
|                                                                                                    | <ul> <li>The system firmware is up-to-date.</li> </ul>                                                                                                    |
|                                                                                                    | 2. Reinstall the memory modules.                                                                                                    |
|                                                                                                    | 3. Replace the suspect memory modules.                                                                                                    |
|                                                                                                    | <ol> <li>(Trained service technician only) Replace the system<br/>board.</li> </ol>                                                                                                    |

## Keyboard, mouse, and USB device problems

Follow the suggested actions for the corresponding symptom in the order in which they are listed until the problem is solved. If none of these actions solve the problem, see "Troubleshooting procedure" on page 173 for the subsequent steps you should check after using the information in this topic.

| Symptom                                       | Action                                                                                                    |
|-----------------------------------------------|----------------------------------------------------------------------------------------------------|
| All or some keys on the keyboard do not work. | 1. Ensure that:                                                                                                    |
|                                               | <ul> <li>The USB keyboard cable is securely connected<br/>to a USB connector on the server. If the USB<br/>keyboard is connected to a USB hub, disconnect<br/>the keyboard from the hub and connect it directly<br/>to the server.</li> </ul>                          |
|                                               | <ul> <li>No keys are stuck.</li> </ul>                                                                                                    |
|                                               | <ul> <li>The USB controller is enabled in the Setup Utility<br/>program. See "Using the Setup Utility program"<br/>on page 51.</li> </ul>                                                                                                    |
|                                               | 2. Restart the server.                                                                                                    |
|                                               | 3. Replace the keyboard.                                                                                                    |
| The mouse or pointing device does not work.   | 1. Ensure that:                                                                                                    |
|                                               | <ul> <li>The mouse or pointing device cable is securely<br/>connected to the server. If the USB mouse or<br/>pointing device is connected to a USB hub,<br/>disconnect the mouse or pointing device from the<br/>hub and connect it directly to the server.</li> </ul> |
|                                               | <ul> <li>The mouse or pointing device is clean and no dust<br/>accumulates.</li> </ul>                                                                                                    |
|                                               | The device drivers are installed correctly.                                                                                                    |
|                                               | <ul> <li>The USB controller is enabled in the Setup Utility<br/>program. See "Using the Setup Utility program"<br/>on page 51.</li> </ul>                                                                                                    |
|                                               | 2. Restart the server.                                                                                                    |
|                                               | 3. Replace the mouse or pointing device.                                                                                                    |
| A USB device does not work.                   | 1. Ensure that:                                                                                                    |
|                                               | <ul> <li>The USB cable is securely connected to the server.<br/>If the USB device is connected to a USB hub,<br/>disconnect the device from the hub and connect<br/>it directly to the server.</li> </ul>                                                              |
|                                               | The device drivers are installed correctly.                                                                                                    |
|                                               | <ul> <li>The USB controller is enabled in the Setup Utility<br/>program. See "Using the Setup Utility program"<br/>on page 51.</li> </ul>                                                                                                    |
|                                               | 2. Restart the server.                                                                                                    |
|                                               | 3. Replace the USB device.                                                                                                    |

## Chapter 8. Getting information, help, and service

This chapter contains information about help, service, and technical assistance for products manufactured by Lenovo and where to go for additional information about Lenovo and Lenovo products.

#### Information resources

You can use the information in this topic to access useful resources relating to your needs when using the product.

#### Using the documentation

Information about your Lenovo system and installed software, if any, or optional devices is available in the documentation that comes with the product. The documentation can include printed documents, online documents, readme files, and help files. Most of the documentation for your server is on the documentation DVD provided with your server. Refer to the troubleshooting information in your server *User Guide* for instructions on how to diagnose problems and do basic troubleshooting. The troubleshooting and diagnostics information might tell you that you need additional or updated device drivers or other software. Lenovo maintains pages on the World Wide Web where you can get the latest technical information and download documentation or device drivers and updates. To access the Lenovo Support Web site, go to: http://www.lenovo.com/support

For more information about your server documentation, see "Server documentation" on page 2.

If you suspect a software problem, refer to the documentation, including readme files and online help, that comes with the operating system or software program.

#### ThinkServer Web site

The ThinkServer Web site provides up-to-date information and services to help you buy, use, upgrade, and maintain your server. You also can do the following by visiting the ThinkServer Web site at: http://www.lenovo.com/thinkserver

- Shop for servers as well as upgrades and accessories for your server.
- Purchase additional services and software.
- Purchase upgrades and extended hardware repair services.
- Access the Lenovo Limited Warranty (LLW).
- Access the online manuals for your products.
- Access troubleshooting and support information for your server model and other supported products.
- Download the latest device drivers and software updates for your server model.
- Find the service and support phone numbers for your country or region.
- Find a Service Provider located near you.

#### Lenovo Support Web site

Technical support information is available on the Lenovo Support Web site at: http://www.lenovo.com/support

This Web site is updated with the latest support information such as the following:

• Drivers and software

- Diagnostic solutions
- Product and service warranty
- Product and parts details
- User guides and manuals
- · Knowledge base and frequently asked questions

#### Help and service

This topic contains information about obtaining help and service.

#### Before you call

Before you call, do the following to try to solve the problem by yourself:

- Check all cables to ensure that they are connected.
- Check the power buttons to ensure that the system and optional devices are turned on.
- Use the troubleshooting information in your system documentation on the documentation DVD that comes with your product.
- Check for the updated information, new device drivers, and hints and tips on the Lenovo Support Web site at:

http://www.lenovo.com/support

If possible, be at your product when you call. Have the following information available:

- Machine type and model
- · Serial numbers of your Lenovo hardware products
- Description of the problem
- Exact wording of any error messages
- Hardware and software configuration information

## **Calling for service**

During the warranty period, you can get help and information by telephone through the Customer Support Center.

The following services are available during the warranty period:

- **Problem determination** Trained service personnel are available to assist you with determining a hardware problem and deciding what action is necessary to fix the problem.
- Hardware repair If the problem is caused by hardware under warranty, trained service personnel are available to provide the applicable level of service.
- Engineering Change management There might be changes that are required after a product has been sold. Lenovo or your reseller will make selected Engineering Changes (ECs) that apply to your hardware available.

The warranty does not cover the following:

- · Replacement or use of parts not manufactured for or by Lenovo or non-warranted Lenovo parts
- Identification of software problem sources
- Configuration of the Unified Extensible Firmware Interface (UEFI) BIOS as part of an installation or upgrade
- · Changes, modifications, or upgrades to device drivers
- Installation and maintenance of network operating systems (NOS)
- · Installation and maintenance of application programs

For the warranty type and duration for your product, refer to the *Safety, Warranty, and Support Information* on the documentation DVD that comes with your server. You must retain your proof of purchase to obtain warranty service.

For warranty service, consult the worldwide Lenovo Support telephone list. Telephone numbers are subject to change without notice. The most up-to-date telephone list for Lenovo Support is always available on the Web site at http://www.lenovo.com/support/phone. If the telephone number for your country or region is not listed, contact your Lenovo reseller or Lenovo marketing representative.

#### Using other services

If you travel with a Lenovo notebook computer or relocate your computer to a country where your desktop, notebook, or server machine type is sold, your computer might be eligible for International Warranty Service, which automatically entitles you to obtain warranty service throughout the warranty period. Service will be performed by service providers authorized to perform warranty service.

Service methods and procedures vary by country, and some services might not be available in all countries. International Warranty Service is delivered through the method of service (such as depot, carry-in, or on-site service) that is provided in the servicing country. Service centers in certain countries might not be able to service all models of a particular machine type. In some countries, fees and restrictions might apply at the time of service.

To determine whether your computer is eligible for International Warranty Service and to view a list of the countries where service is available, go to http://www.lenovo.com/support, click **Warranty**, and follow the instructions on the screen.

For technical assistance with the installation of or questions related to Service Packs for your installed Windows product, refer to the Microsoft Product Support Services Web site at http://support.microsoft.com/directory or you can contact the Customer Support Center. Some fees might apply.

#### **Purchasing additional services**

During and after the warranty period, you can purchase additional services, such as support for hardware, operating systems, and application programs; network setup and configuration services; upgraded or extended hardware repair services; and custom installation services. Service availability and service names might vary by country or region. For more information about these services, go to the Lenovo Web site at: http://www.lenovo.com

## Appendix A. Notices

Lenovo may not offer the products, services, or features discussed in this document in all countries. Consult your local Lenovo representative for information on the products and services currently available in your area. Any reference to a Lenovo product, program, or service is not intended to state or imply that only that Lenovo product, program, or service may be used. Any functionally equivalent product, program, or service that does not infringe any Lenovo intellectual property right may be used instead. However, it is the user's responsibility to evaluate and verify the operation of any other product, program, or service.

Lenovo may have patents or pending patent applications covering subject matter described in this document. The furnishing of this document does not give you any license to these patents. You can send license inquiries, in writing, to:

Lenovo (United States), Inc. 1009 Think Place - Building One Morrisville, NC 27560 U.S.A. Attention: Lenovo Director of Licensing

LENOVO PROVIDES THIS PUBLICATION "AS IS" WITHOUT WARRANTY OF ANY KIND, EITHER EXPRESS OR IMPLIED, INCLUDING, BUT NOT LIMITED TO, THE IMPLIED WARRANTIES OF NON-INFRINGEMENT, MERCHANTABILITY OR FITNESS FOR A PARTICULAR PURPOSE. Some jurisdictions do not allow disclaimer of express or implied warranties in certain transactions, therefore, this statement may not apply to you.

This information could include technical inaccuracies or typographical errors. Changes are periodically made to the information herein; these changes will be incorporated in new editions of the publication. Lenovo may make improvements and/or changes in the product(s) and/or the program(s) described in this publication at any time without notice.

The products described in this document are not intended for use in implantation or other life support applications where malfunction may result in injury or death to persons. The information contained in this document does not affect or change Lenovo product specifications or warranties. Nothing in this document shall operate as an express or implied license or indemnity under the intellectual property rights of Lenovo or third parties. All information contained in this document was obtained in specific environments and is presented as an illustration. The result obtained in other operating environments may vary.

Lenovo may use or distribute any of the information you supply in any way it believes appropriate without incurring any obligation to you.

Any references in this publication to non-Lenovo Web sites are provided for convenience only and do not in any manner serve as an endorsement of those Web sites. The materials at those Web sites are not part of the materials for this Lenovo product, and use of those Web sites is at your own risk.

Any performance data contained herein was determined in a controlled environment. Therefore, the result obtained in other operating environments may vary significantly. Some measurements may have been made on development-level systems and there is no guarantee that these measurements will be the same on generally available systems. Furthermore, some measurements may have been estimated through extrapolation. Actual results may vary. Users of this document should verify the applicable data for their specific environment.

#### Trademarks

Lenovo, the Lenovo logo, and ThinkServer are trademarks of Lenovo in the United States, other countries, or both.

Intel and Intel Xeon are trademarks of Intel Corporation in the United States, other countries, or both.

Internet Explorer, Microsoft, Windows, and Windows Server are trademarks of the Microsoft group of companies.

Linux is a registered trademark of Linus Torvalds.

Other company, product, or service names may be trademarks or service marks of others.

#### **Important notes**

Processor speed indicates the internal clock speed of the microprocessor; other factors also affect application performance.

CD or DVD drive speed is the variable read rate. Actual speeds vary and are often less than the possible maximum.

When referring to processor storage, real and virtual storage, or channel volume, KB stands for 1 024 bytes, MB stands for 1 048 576 bytes, and GB stands for 1 073 741 824 bytes.

When referring to hard-disk-drive capacity or communications volume, MB stands for 1 000 000 bytes, and GB stands for 1 000 000 000 bytes. Total user-accessible capacity can vary depending on operating environments.

Maximum internal hard-disk-drive capacities assume the replacement of any standard hard disk drives and population of all hard-disk-drive bays with the largest currently supported drives that are available from Lenovo.

Maximum memory might require replacement of the standard memory with an optional memory module.

Lenovo makes no representations or warranties with respect to non-Lenovo products. Support (if any) for the non-Lenovo products is provided by the third party, not Lenovo.

Some software might differ from its retail version (if available) and might not include user manuals or all program functionality.

#### Particulate contamination

**Attention:** Airborne particulates (including metal flakes or particles) and reactive gases acting alone or in combination with other environmental factors such as humidity or temperature might pose a risk to the server that is described in this document. Risks that are posed by the presence of excessive particulate levels or concentrations of harmful gases include damage that might cause the server to malfunction or cease functioning altogether. This specification sets forth limits for particulates and gases that are intended to avoid such damage. The limits must not be viewed or used as definitive limits, because numerous other factors, such as temperature or moisture content of the air, can influence the impact of particulates or environmental corrosives and gaseous contaminant transfer. In the absence of specific limits that are set forth in this document, you must implement practices that maintain particulate and gas levels that are consistent with the protection of human health and safety. If Lenovo determines that the levels of particulates or gases in your environment have caused damage to the server, Lenovo may condition provision of repair

or replacement of servers or parts on implementation of appropriate remedial measures to mitigate such environmental contamination. Implementation of such remedial measures is a customer responsibility.

| Contaminant | Limits                                                                                                    |
|-------------|----------------------------------------------------------------------------------------------------|
| Particulate | <ul> <li>The room air must be continuously filtered with 40% atmospheric dust spot efficiency (MERV 9) according to ASHRAE Standard 52.2<sup>1</sup>.</li> <li>Air that enters a data center must be filtered to 99.97% efficiency or greater, using high-efficiency particulate air (HEPA) filters that meet MIL-STD-282.</li> <li>The deliquescent relative humidity of the particulate contamination must be more than 60%<sup>2</sup>.</li> <li>The room must be free of conductive contamination such as zinc whiskers.</li> </ul> |
| Gaseous     | <ul> <li>Copper: Class G1 as per ANSI/ISA 71.04-1985<sup>3</sup></li> <li>Silver: Corrosion rate of less than 300 Å in 30 days</li> </ul>                                                                                                    |

Table 6. Limits for particulates and gases

<sup>1</sup> ASHRAE 52.2-2008 - *Method of Testing General Ventilation Air-Cleaning Devices for Removal Efficiency by Particle Size*. Atlanta: American Society of Heating, Refrigerating and Air-Conditioning Engineers, Inc.

<sup>2</sup> The deliquescent relative humidity of particulate contamination is the relative humidity at which the dust absorbs enough water to become wet and promote ionic conduction.

<sup>3</sup> ANSI/ISA-71.04-1985. *Environmental conditions for process measurement and control systems: Airborne contaminants*. Instrument Society of America, Research Triangle Park, North Carolina, U.S.A.

#### Polyvinyl Chloride (PVC) cable and cord notice

**WARNING:** Handling the cord on this product or cords associated with accessories sold with this product will expose you to lead, a chemical known to the State of California to cause cancer, and birth defects or other reproductive harm. *Wash hands after handling*.

#### **Recycling information**

Lenovo encourages owners of information technology (IT) equipment to responsibly recycle their equipment when it is no longer needed. Lenovo offers a variety of programs and services to assist equipment owners in recycling their IT products. For information on recycling Lenovo products, go to: http://www.lenovo.com/recycling

#### Battery return program

This product may contain a lithium or lithium ion battery. Consult your user manual or service manual for specific battery information. The battery must be recycled or disposed of properly. Recycling facilities may not be available in your area. For information on disposal or batteries outside the United States, go to http://www.lenovo.com/recycling or contact your local waste disposal facility.

#### Battery recycling information for the United States and Canada

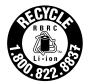

US & Canada Only

#### Battery recycling information for the European Union

EU

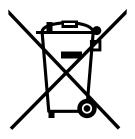

Notice: This mark applies only to countries within the European Union (EU).

Batteries or packaging for batteries are labeled in accordance with European Directive 2006/66/EC concerning batteries and accumulators and waste batteries and accumulators. The Directive determines the framework for the return and recycling of used batteries and accumulators as applicable throughout the European Union. This label is applied to various batteries to indicate that the battery is not to be thrown away, but rather reclaimed upon end of life per this Directive.

In accordance with the European Directive 2006/66/EC, batteries and accumulators are labeled to indicate that they are to be collected separately and recycled at end of life. The label on the battery may also include a chemical symbol for the metal concerned in the battery (Pb for lead, Hg for mercury, and Cd for cadmium). Users of batteries and accumulators must not dispose of batteries and accumulators as unsorted municipal waste, but use the collection framework available to customers for the return, recycling, and treatment of batteries and accumulators. Customer participation is important to minimize any potential effects of batteries and accumulators on the environment and human health due to the potential presence of hazardous substances. For proper collection and treatment, go to: http://www.lenovo.com/recycling

#### **Requirement for batteries containing perchlorate**

The following statement applies to users in the state of California, U.S.A.

California Perchlorate Information:

Products containing CR (manganese dioxide) lithium coin cell batteries may contain perchlorate.

Perchlorate Material - special handling may apply, See http://www.dtsc.ca.gov/hazardouswaste/perchlorate

#### Important WEEE information

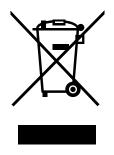

The WEEE marking on Lenovo products applies to countries with WEEE and e-waste regulations (for example, European Directive 2002/96/EC, India E-Waste Management & Handling Rules, 2011). Appliances are

labeled in accordance with local regulations concerning waste electrical and electronic equipment (WEEE). These regulations determine the framework for the return and recycling of used appliances as applicable within each geography. This label is applied to various products to indicate that the product is not to be thrown away, but rather put in the established collection systems for reclaiming these end of life products.

Users of electrical and electronic equipment (EEE) with the WEEE marking must not dispose of end of life EEE as unsorted municipal waste, but use the collection framework available to them for the return, recycle, and recovery of WEEE and to minimize any potential effects of EEE on the environment and human health due to the presence of hazardous substances. For additional WEEE information go to: http://www.lenovo.com/recycling

#### **European Union RoHS**

Lenovo products sold in the European Union, on or after 3 January 2013 meet the requirements of Directive 2011/65/EU on the restriction of the use of certain hazardous substances in electrical and electronic equipment ("RoHS recast" or "RoHS 2").

For more information about Lenovo progress on RoHS, go to: http://www.lenovo.com/social\_responsibility/us/en/RoHS\_Communication.pdf

#### German Ordinance for Work gloss statement

The product is not suitable for use with visual display work place devices according to clause 2 of the German Ordinance for Work with Visual Display Units.

Das Produkt ist nicht für den Einsatz an Bildschirmarbeitsplätzen im Sinne § 2 der Bildschirmarbeitsverordnung geeignet.

#### Export classification notice

This product is subject to the United States Export Administration Regulations (EAR) and has an Export Classification Control Number (ECCN) of 4A994.b. It can be re-exported except to any of the embargoed countries in the EAR E1 country list.

#### **Electronic emission notices**

The following information refers to the Lenovo ThinkServer machine types 70A8, 70A9, 70AA, 70AB, 70AC, and 70AD.

#### **Federal Communications Commission (FCC) Statement**

This equipment has been tested and found to comply with the limits for a Class A digital device, pursuant to Part 15 of the FCC Rules. These limits are designed to provide reasonable protection against harmful interference when the equipment is operated in a commercial environment. This equipment generates, uses, and can radiate radio frequency energy and, if not installed and used in accordance with the instruction manual, may cause harmful interference to radio communications. Operation of this equipment in a residential area is likely to cause harmful interference in which case the user will be required to correct the interference at his own expense.

Properly shielded and grounded cables and connectors must be used in order to meet FCC emission limits. Lenovo is not responsible for any radio or television interference caused by using other than specified or recommended cables and connectors or by unauthorized changes or modifications to this equipment. Unauthorized changes or modifications could void the user's authority to operate the equipment.

This device complies with Part 15 of the FCC Rules. Operation is subject to the following two conditions: (1) this device may not cause harmful interference, and (2) this device must accept any interference received, including interference that may cause undesired operation.

#### Industry Canada Class A emission compliance statement

This Class A digital apparatus complies with Canadian ICES-003.

Cet appareil numérique de la classe A est conforme à la norme NMB-003 du Canada.

#### United Kingdom telecommunications safety requirement

Notice to Customers

This apparatus is approved under approval number NS/G/1234/J/100003 for indirect connection to public telecommunication systems in the United Kingdom.

#### European Union - Compliance to the Electromagnetic Compatibility Directive

This product is in conformity with the protection requirements of EU Council Directive 2004/108/EC on the approximation of the laws of the Member States relating to electromagnetic compatibility. Lenovo cannot accept responsibility for any failure to satisfy the protection requirements resulting from a non-recommended modification of the product, including the installation of option cards from other manufacturers.

This product has been tested and found to comply with the limits for Class A Information Technology Equipment according to European Standard EN 55022. The limits for Class A equipment were derived for commercial and industrial environments to provide reasonable protection against interference with licensed communication equipment.

Lenovo, Einsteinova 21, 851 01 Bratislava, Slovakia

## CE

**Warning:** This is a Class A product. In a domestic environment this product may cause radio interference in which case the user may be required to take adequate measures.

#### **German Class A compliance statement**

#### **Deutschsprachiger EU Hinweis:**

#### Hinweis für Geräte der Klasse A EU-Richtlinie zur Elektromagnetischen Verträglichkeit

Dieses Produkt entspricht den Schutzanforderungen der EU-Richtlinie 2004/108/EG (früher 89/336/EWG) zur Angleichung der Rechtsvorschriften über die elektromagnetische Verträglichkeit in den EU-Mitgliedsstaaten und hält die Grenzwerte der EN 55022 Klasse A ein.

Um dieses sicherzustellen, sind die Geräte wie in den Handbüchern beschrieben zu installieren und zu betreiben. Des Weiteren dürfen auch nur von der Lenovo empfohlene Kabel angeschlossen werden. Lenovo übernimmt keine Verantwortung für die Einhaltung der Schutzanforderungen, wenn das Produkt ohne Zustimmung der Lenovo verändert bzw. wenn Erweiterungskomponenten von Fremdherstellern ohne Empfehlung der Lenovo gesteckt/eingebaut werden.

#### **Deutschland:**

#### Einhaltung des Gesetzes über die elektromagnetische Verträglichkeit von Betriebsmittein

Dieses Produkt entspricht dem "Gesetz über die elektromagnetische Verträglichkeit von Betriebsmitteln" EMVG (früher "Gesetz über die elektromagnetische Verträglichkeit von Geräten"). Dies ist die Umsetzung der EU-Richtlinie 2004/108/EG (früher 89/336/EWG) in der Bundesrepublik Deutschland.

Zulassungsbescheinigung laut dem Deutschen Gesetz über die elektromagnetische Verträglichkeit von Betriebsmitteln, EMVG vom 20. Juli 2007 (früher Gesetz über die elektromagnetische Verträglichkeit von Geräten), bzw. der EMV EG Richtlinie 2004/108/EC (früher 89/336/EWG), für Geräte der Klasse A.

Dieses Gerät ist berechtigt, in Übereinstimmung mit dem Deutschen EMVG das EG-Konformitätszeichen - CE - zu führen. Verantwortlich für die Konformitätserklärung nach Paragraf 5 des EMVG ist die Lenovo (Deutschland) GmbH, Gropiusplatz 10, D-70563 Stuttgart.

Informationen in Hinsicht EMVG Paragraf 4 Abs. (1) 4: Das Gerät erfüllt die Schutzanforderungen nach EN 55024 und EN 55022 Klasse A.

Nach der EN 55022: "Dies ist eine Einrichtung der Klasse A. Diese Einrichtung kann im Wohnbereich Funkstörungen verursachen; in diesem Fall kann vom Betreiber verlangt werden, angemessene Maßnahmen durchzuführen und dafür aufzukommen."

Nach dem EMVG: "Geräte dürfen an Orten, für die sie nicht ausreichend entstört sind, nur mit besonderer Genehmigung des Bundesministers für Post und Telekommunikation oder des Bundesamtes für Post und Telekommunikation betrieben werden. Die Genehmigung wird erteilt, wenn keine elektromagnetischen Störungen zu erwarten sind." (Auszug aus dem EMVG, Paragraph 3, Abs. 4). Dieses Genehmigungsverfahren ist nach Paragraph 9 EMVG in Verbindung mit der entsprechenden Kostenverordnung (Amtsblatt 14/93) kostenpflichtig.

Anmerkung: Um die Einhaltung des EMVG sicherzustellen sind die Geräte, wie in den Handbüchern angegeben, zu installieren und zu betreiben.

# Eurasian compliance mark

#### **ENERGY STAR model information**

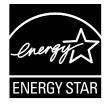

ENERGY STAR<sup>®</sup> is a joint program of the U.S. Environmental Protection Agency and the U.S. Department of Energy aimed at saving money and protecting the environment through energy efficient products and practices.

Lenovo is proud to offer our customers products with an ENERGY STAR compliant designation. Some models of the following machine types have been designed and tested to conform to the ENERGY STAR program requirement for computer servers at the time of manufacture: 70A8, 70A9, 70AA, 70AB, 70AC, and 70AD.

For more information about ENERGY STAR ratings for Lenovo servers, go to http://www.lenovo.com.

By using ENERGY STAR compliant products and taking advantage of the power-management features of your server, you reduce the consumption of electricity. Reduced electrical consumption contributes to potential financial savings, a cleaner environment, and the reduction of greenhouse gas emissions.

For more information about ENERGY STAR, go to: http://www.energystar.gov

Lenovo encourages you to make efficient use of energy an integral part of your day-to-day operations. To help in this endeavor, set the following power-management features to take effect when your servers have been used:

- · Processor- or core-reduced power states
- · Variable speed fan control based on power or thermal readings
- Low-power memory states
- Liquid cooling capability

## Index

2.5-inch hard-disk-drive backplane locations 33–343.5-inch hard-disk-drive backplane locations 32

## A

about RAID 62 Advanced menu Setup Utility program 52 advanced SATA/SAS hardware RAID configuring 70 ambient temperature limit LED 21

## В

BIOS and TMM update utilities software 12 Boot Manager menu Setup Utility program 54 Boot Options menu Setup Utility program 54

## С

cable connection 35 coin-cell battery replacing 159 configuring Ethernet controllers 70 server 51 configuring RAID advanced SATA/SAS hardware RAID 70 ThinkServer RAID 300 64 using the ThinkServer EasyStartup program 64 configuring the server 51 considerations, password 55 consistency check running 69 contamination, particulate and gaseous 184 cooling shroud reinstalling 80 removing 79 creating, adding, or deleting RAID array 67 CRU completing the replacement 167

## D

devices, handling static-sensitive 74 diagnostic program troubleshooting and diagnostics 174 Diagnostic programs software 12 DIMM installation rules 81 installing 84 removing 86 documentation using 179

#### Ε

EasyUpdate Firmware Updater program using 71 error LEDs system fan 47 Ethernet card installing 87 removing 89 Ethernet connectivity features 9 Ethernet connector 0 Setup Utility program 57 Ethernet controllers configuring 70 Ethernet status LED 23 exiting Setup Utility program 57 expansion slots features 8 export classification notice 187

## F

features 7 ThinkServer EasyStartup program 60 firmware updating 71 flashing the BIOS 58 front panel LED 19 locations 19 front panel board replacing 155 front view of the server locations 14

#### G

gaseous contamination 184 German gloss statement 187 getting help 179 getting information 179 getting service 179 guidelines 73

#### Η

hardware installing 73 removing 73 replacing 73 heat sink installing or replacing 115 help, getting 179 hot-spare drive setting 68 hot-swap hard disk drive installing 127 replacing 127 hot-swap hard-disk-drive backplane locations 32 replacing 147 hot-swap hard-disk-drive status LED 29 hot-swap hard-disk-drive status LEDs locations 29 hot-swap redundant power supply installing 112 replacing 114 hot-swap redundant power supply status LED 23

## I

ID button LED 19 IDM replace 151 IDM panel LED 21 locations 21 information, getting 179 initializing virtual drive 67 Input/Output (I/O) features 9 installation rules DIMM 81 memory module 81 installing DIMM 84 Ethernet card 87 hardware 73 hot-swap hard disk drive 127 hot-swap redundant power supply 112 memory module 84 microprocessor 118 RAID card 90 server cover 168 solid-state drive 131-132 ThinkServer Trusted Platform Module 108 TMM Premium 105 TR 300 Key 101 TR 500 Key 95 TR 700 Battery 98 installing and using

MegaRAID Storage Manager program 69 installing or replacing heat sink 115 optical drive 138 Intelligent Diagnostics Module locations 21 interface LSI Software RAID Configuration Utility program 65 Setup Utility program 52 internal drives features 8

#### L

LED ambient temperature limit 21 Ethernet status 23 front panel 19 hot-swap hard-disk-drive status 29 hot-swap redundant power supply status 23 ID button 19 IDM 21 memory module status 22 microprocessor status 22 NIC status 20 power status 19 power supply error 21 LED 21 system board 45 system fan error 22 system status 20 ThinkServer Management Module status 46 Lenovo ThinkServer EasyManage software 12 Lenovo ThinkServer EasyManage program using 71 locations 13 low-profile PCI Express card slot 23 LSI Software RAID Configuration Utility program interface 65 starting 65

#### Μ

machine type and model label locations 13 Main menu Setup Utility program 52 MegaRAID Storage Manager program installing and using 69 memory features 8 memory module installation rules 81 installing 84 removing 86 memory module installation guidelines 81 memory module status

LED 22 microprocessor features 8 installing 118 replacing 123 microprocessor status LED 22

#### Ν

NIC status LED 20

#### 0

optical drive installing or replacing 138 option completing the replacement 167

#### Ρ

particulate contamination 184 parts replacement, completing 167 password considerations 55 setting, changing, deleting 55 Setup Utility program 55 PCI Express card slot low-profile 23 physical drive rebuilding 68 power status LED 19 power supply features 8 precautions guidelines 73

## R

RAID configuring 62 introduction 62 RAID array creating, adding, or deleting 67 RAID array status 65 RAID card 90 installing locations 29 removing 93 RAID configuration utilities software 12 rear view of the server locations 22 rebuilding physical drive 68 recovering the BIOS 59 reinstalling

cooling shroud 80 reliability, availability, and serviceability features 9 remote management software 12 removing cooling shroud 79 DIMM 86 Ethernet card 89 hardware 73 memory module 86 RAID card 93 server cover 75 ThinkServer Trusted Platform Module 109 TMM Premium 106 TR 300 Key 102 TR 500 Key 96 TR 700 Battery 99 replace IDM 151 replacing coin-cell battery 159 front panel board 155 hardware 73 hot-swap hard disk drive 127 hot-swap hard-disk-drive backplane 147 hot-swap redundant power supply 114 microprocessor 123 riser card assembly 1 157 solid-state drive 131, 136 system board 161 system fan 153 ThinkServer RAID Super Capacitor Module 144 riser card assembly 1 replacing 157 road map server setup 5 running consistency check 69

## S

Save & Exit menu Setup Utility program 54 Security menu Setup Utility program 53 serial number label locations 13 server components locations 24 server configuration updating 172 server cover 168 installing removing 75 server documentation 2 Server Management menu Setup Utility program 53 server package 7 server setup

road map 5 service, getting 179 setting hot-spare drive 68 setting, changing, deleting password 55 Setup Utility program Ethernet connector 0 57 exiting 57 interface 52 password 55 starting 51 TPM 56 using 51 slim optical drive locations 15, 17 software 11 solid-state drive installing 131-132 replacing 131, 136 specifications 11 starting LSI Software RAID Configuration Utility program 65 Setup Utility program 51 ThinkServer EasyStartup program 60 startup device selecting 56 Setup Utility program 56 static-sensitive devices guidelines 74 static-sensitive devices, handling 74 system board 37 LED 45 replacing 161 system board components locations 37 system board jumpers and switches locations 41 system board LEDs locations 45 system date setting 54 system event log troubleshooting and diagnostics 174 system fan replacing 153 system fan error LED 22 system fan error LEDs LED 47 system fans features 8 system reliability guidelines 75 system status LED 20 system time setting 54

#### Т

the BIOS flashing 58 recovering 59 updating 58 updating or recovering 57 ThinkServer EasyStartup software 11 ThinkServer EasyStartup program features 60 starting 60 using 59 Windows operating system 62 ThinkServer EasyUpdate Firmware Updater software 12 ThinkServer Management Module status LED 46 ThinkServer RAID 300 configuring 64 ThinkServer RAID Super Capacitor Module replacing 144 ThinkServer Smart Grid Technology software 12 ThinkServer Trusted Platform Module installing 108 removing 109 ThinkServer Web address 1 TMM Premium installing 105 removing 106 TPM Setup Utility program 56 TR 300 Key installing 101 removing 102 TR 500 Kev installing 95 removing 96 TR 700 Battery installing 98 removing 99 troubleshooting and diagnostics diagnostic program 174 hard-disk-drive problems 176 keyboard, mouse, and USB device problems 178 memory module problems 177 optical drive problems 175 status and diagnostic LEDs 173 system event log 174 ThinkServer EasyStartup program problems 174 troubleshooting procedure 173 turning off the server 49 turning on the server 49 TÜV gloss statement 187

#### U

updating firmware 71 server configuration 172 the BIOS 58 updating or recovering the BIOS 57 using documentation 179 EasyUpdate Firmware Updater program 71 Lenovo ThinkServer EasyManage program 71 passwords 55 Setup Utility program 51 ThinkServer EasyStartup program 59

## V

video subsystem features 9 viewing information Setup Utility program 51 virtual drive initializing 67

#### W

Web site compatible options 81–82 working inside the server with the power on guidelines 75

## lenovo.